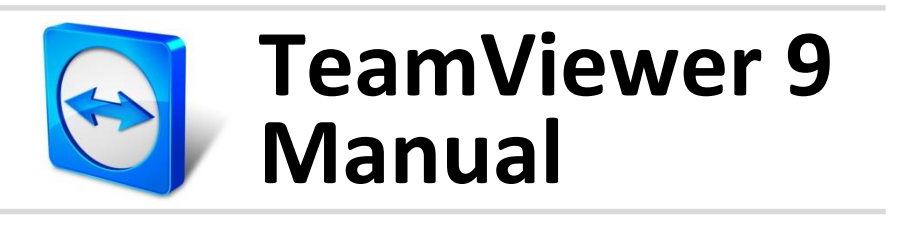

# **Control remoto**

Rev 9.1-01/2014

# **Índice**

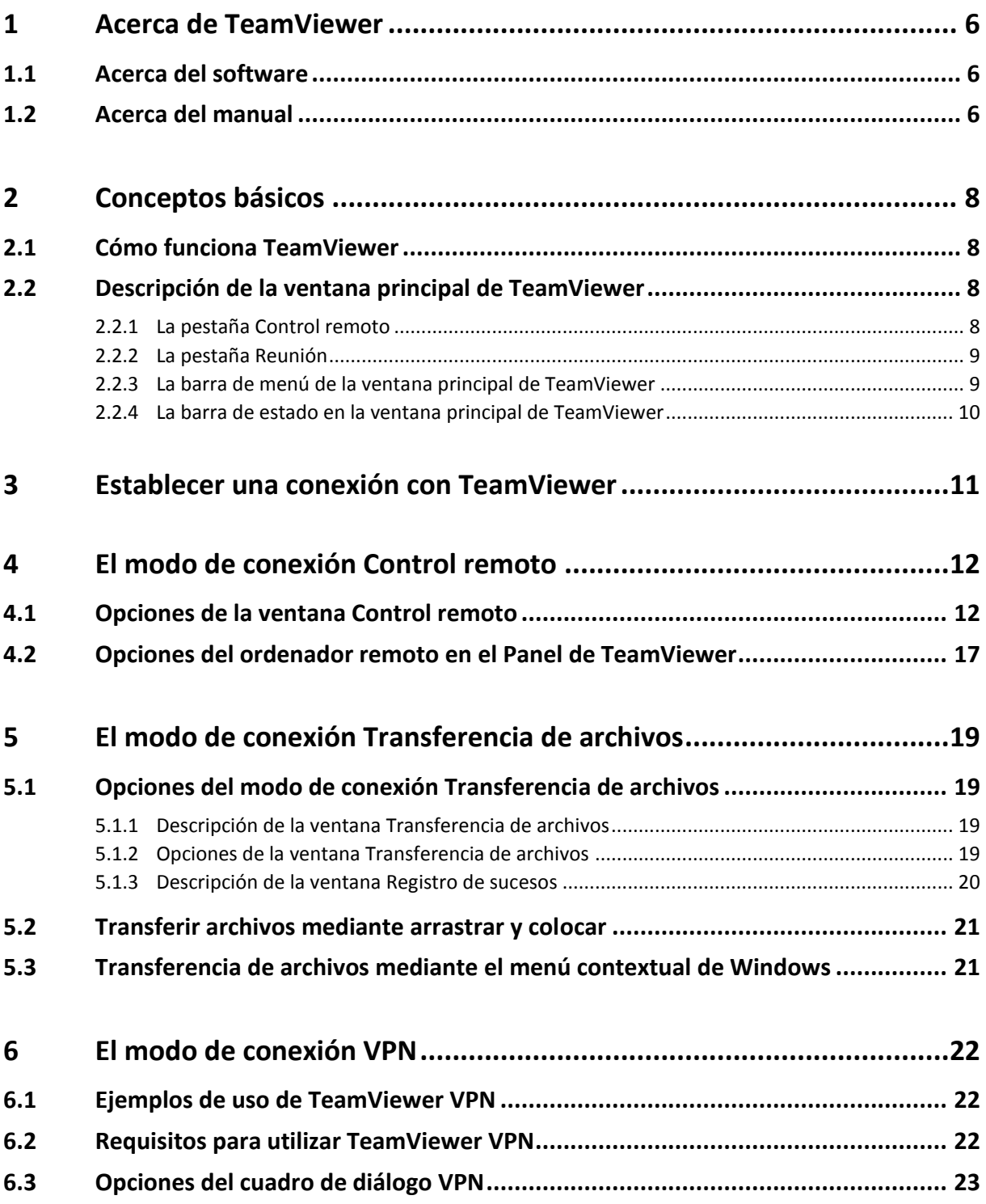

 $\bigodot$ 

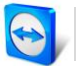

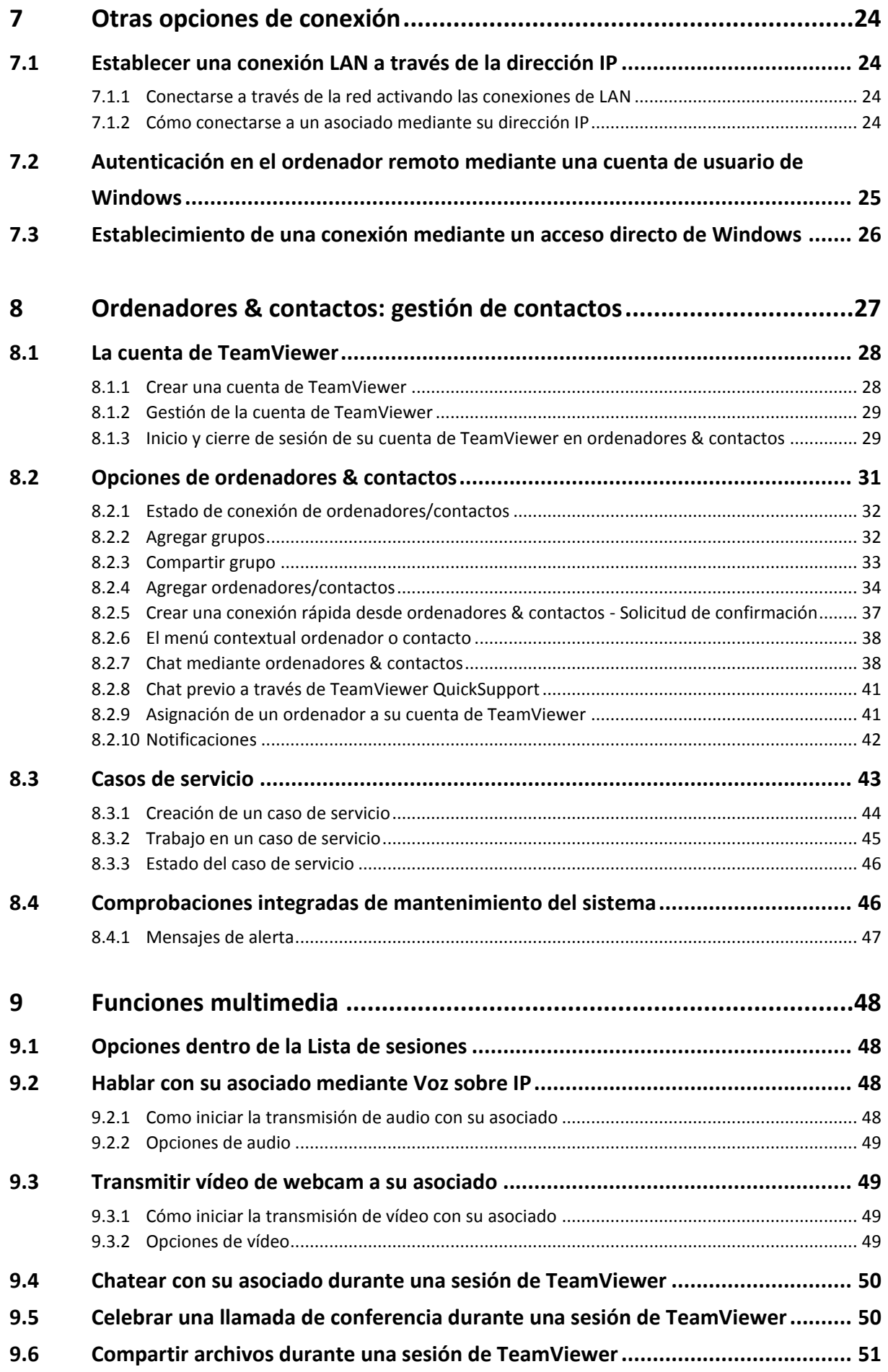

# $\bigcirc$

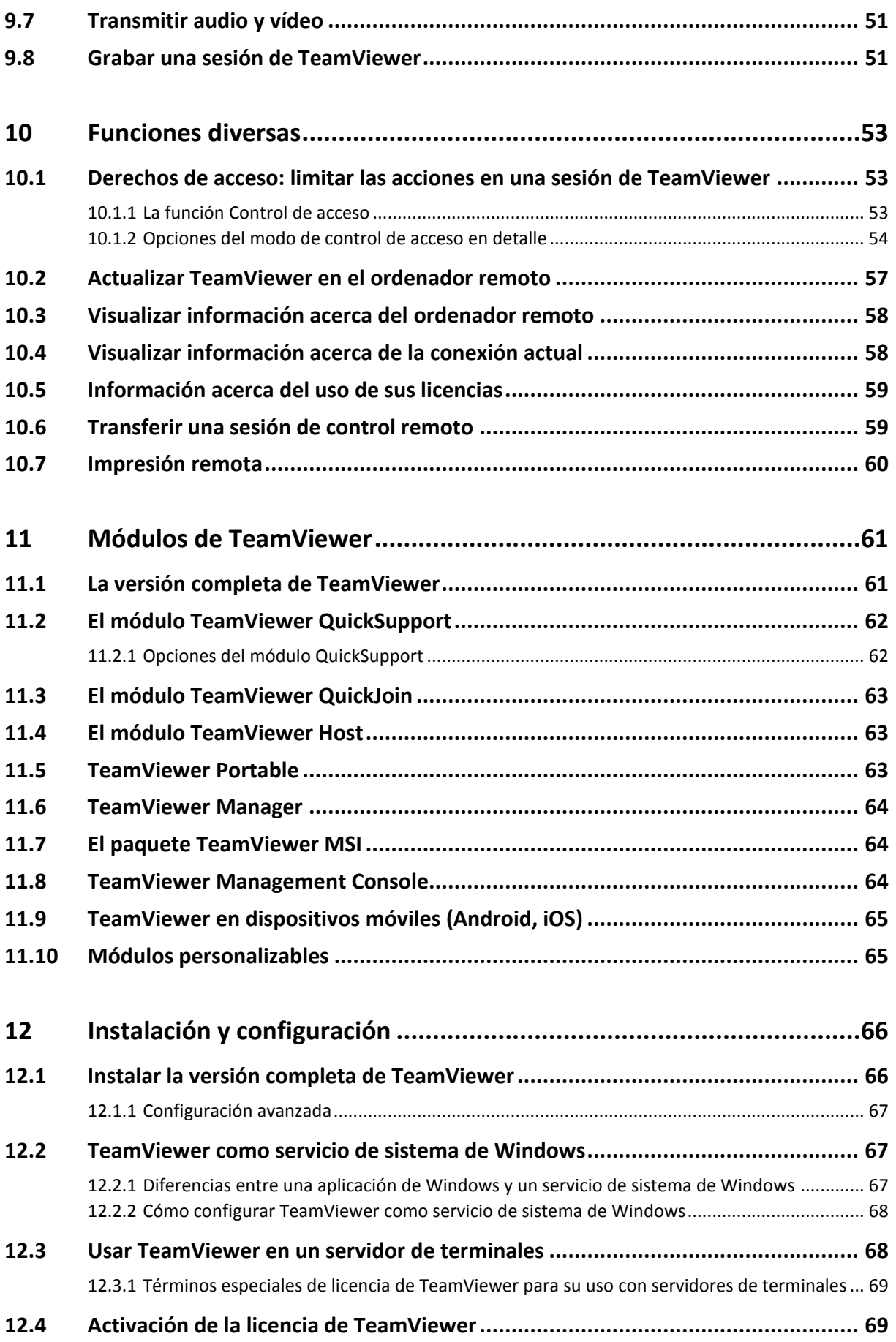

# $\bigcirc$

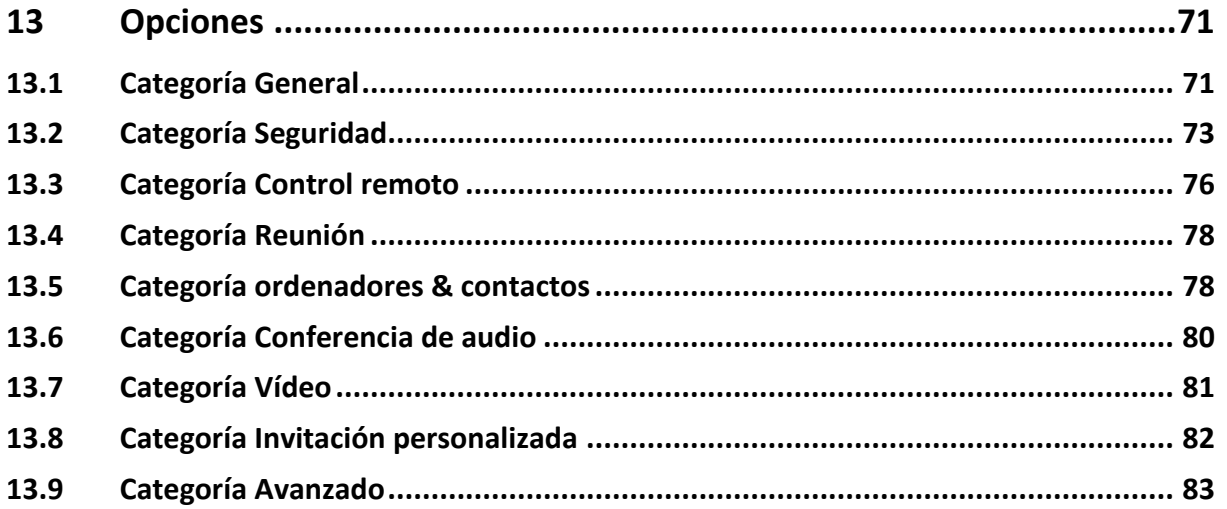

# <span id="page-5-0"></span>**1 Acerca de TeamViewer**

## <span id="page-5-1"></span>**1.1 Acerca del software**

TeamViewer es una aplicación intuitiva, rápida y segura para el control remoto del ordenador y las reuniones en línea. Como solución todo en uno, TeamViewer puede utilizarse:

- Para ofrecer soporte remoto a compañeros, amigos o clientes.
- Para administrar servidores y estaciones de trabajo de Windows. Es posible ejecutar TeamViewer como un servicio de sistema de Windows. Esto le permite acceder a su ordenador antes incluso de iniciar sesión en Windows.
- Para conectarse a otras plataformas, como Mac OS X y Linux.
- Para conectarse desde dispositivos móviles Android o iOS a ordenadores Windows, Mac o Linux.
- Para compartir su escritorio en reuniones, presentaciones o trabajos en equipo.
- Para conectarse a su ordenador de casa cuando está fuera y trabajar con documentos, consultar el correo electrónico o descargar imágenes desde su ordenador para su edición.
- Para conectarse a su ordenador del trabajo cuando está fuera (por ejemplo, si necesita información importante durante un viaje de negocios).
- Para conectarse a dispositivos Android y iOS para proporcionar soporte a estos.
- Para supervisar su sistema con las comprobaciones integradas de mantenimiento del sistema y con ITbrain™ para supervisión remota y seguimiento de activos.

TeamViewer puede comunicarse a través de las barreras de firewalls, routers NAT y proxys sin necesidad de una configuración especial.

## <span id="page-5-2"></span>**1.2 Acerca del manual**

Este manual describe cómo utilizar TeamViewer para controlar un ordenador de forma remota.

Salvo que se indique lo contrario, las funciones descritas siempre se refieren a la versión completa de TeamViewer para Microsoft Windows.

Las instrucciones asumen que ya tiene instalada en su ordenador la versión completa de TeamViewer. Si necesita ayuda con la instalación del programa, consulte primero el *apartado* [12](#page-65-0)*, página [66](#page-65-0)*.

Para obtener ayuda con las funciones de reunión de TeamViewer, lea el *Manual de Reuniones de TeamViewer* aparte*,* disponible en nuestra página web.

Las versiones para Mac OS y Linux son casi idénticas a la de Windows, aunque algunas de las funciones todavía no están disponibles. Utilice nuestras versiones de evaluación gratuitas para

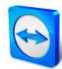

conocer las distintas funciones y póngase en contacto con nuestro equipo de asistencia si necesita más ayuda.

Mac OS, iPhone y iPad son marcas comerciales de Apple Inc. Linux® es una marca comercial registrada de Linus Torvalds en EE. UU. y en otros países. Android es una marca comercial de Google Inc. Windows, Microsoft y Outlook son marcas comerciales registradas de Microsoft Corporation en EE. UU. y en otros países. Con el objetivo de simplificar, este manual se refiere a los sistemas operativos Microsoft® Windows® XP, Microsoft® Windows® Vista, Microsoft® Windows® 7 y Microsoft® Windows® 8 simplemente como "Windows".. En nuestra página web *[http://www.teamviewer.com/es/kb/38-Which-operating-systems-are-supported.aspx.](http://www.teamviewer.com/es/kb/38-Which-operating-systems-are-supported.aspx)* puede consultarse la lista de todos los sistemas operativos Windows compatibles.

# <span id="page-7-0"></span>**2 Conceptos básicos**

## <span id="page-7-1"></span>**2.1 Cómo funciona TeamViewer**

Si se imagina una conexión de TeamViewer como una llamada telefónica, la ID de TeamViewer sería el número de teléfono con el que es posible conectar con todos los clientes de TeamViewer. Los ordenadores con TeamViewer y los dispositivos móviles que ejecutan TeamViewer quedan identificados por una ID global única. Esta ID se genera automáticamente durante el primer inicio de TeamViewer basándose en las características del hardware, y no se modificará posteriormente.

Todas las conexiones de TeamViewer están encriptadas y protegidas frente al acceso por parte de terceros. Para obtener información técnica detallada acerca de las conexiones, la seguridad y la privacidad de los datos en TeamViewer, consulte la *declaración de seguridad* en nuestra página web, en *<http://www.teamviewer.com/products/security.aspx>*.

## <span id="page-7-2"></span>**2.2 Descripción de la ventana principal de TeamViewer**

TeamViewer Conexión Extras Avuda ← Control remoto | ╩ Reunión Permitir el control remoto Controlar un ordenador remoto .<br>Comunique a su asociado el siguiente ID y<br>contraseña para permitir el control Introduzca el ID de su asociado para 123 456 789 ID de asociado  $\sin 10$  $\overline{\phantom{a}}$ 1234 Control remoto -<br>Utilice su contraseña personal para<br>acceder a este equipo desde cualquier<br>parte. O Transferencia de archivos  $\bigcirc$  VPN **Conectar con asociado**  $\circ$ Listo para conectar (conexión segura) Ordenadores & contactos

La ventana principal de TeamViewer se divide en dos pestañas, **Control remoto** y **Reunión**.

La ventana principal de TeamViewer.

### <span id="page-7-3"></span>**2.2.1 La pestaña Control remoto**

La pestaña **Control remoto** se divide en las siguientes áreas:

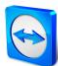

#### **Permitir el control remoto**

En esta área encontrará su ID de TeamViewer y su contraseña temporal. Si comparte esta información con alguien, este podrá conectarse a su ordenador.

Al hacer clic en el icono <sup>D</sup> del campo **Contraseña** aparecerá un menú contextual para cambiar la contraseña aleatoria o para copiarla al portapapeles (función copiar y pegar de Windows). Además, también puede definir una contraseña personal.

**Observación:** Haga clic en el icono para configurar el arranque automático de TeamViewer al iniciar Windows (servicio de sistema) y elija una contraseña personal. De este modo podrá acceder a su ordenador en cualquier momento mediante TeamViewer.

#### **Controlar un ordenador remoto**

Para controlar un ordenador de forma remota, introduzca su ID en el cuadro combinado **ID de asociado**. Además, existen varios modos de conexión:

- **Control remoto:**  Controle el ordenador de su asociado o trabajen juntos en un solo ordenador.
- **Transferencia de archivos:** Transfiera archivos desde o al ordenador de su asociado.
- **VPN:**

Cree una red privada virtual con su asociado.

### <span id="page-8-0"></span>**2.2.2 La pestaña Reunión**

Para obtener más información sobre el uso de TeamViewer para reuniones y presentaciones, consulte el *TeamViewer 9 Manual Reuniones*.

#### <span id="page-8-1"></span>**2.2.3 La barra de menú de la ventana principal de TeamViewer**

La barra de menú se encuentra en el borde superior de la ventana principal de TeamViewer y contiene los elementos de menú **Conexión**, **Extras** y **Ayuda**.

#### **Conexión**

El menú **Conexión** ofrece las siguientes opciones:

- Para invitar a alguien a una sesión de TeamViewer, haga clic en **Invitar a un asociado...** .
- Para configurar TeamViewer de modo que se inicie automáticamente junto a Windows (servicio de sistema), haga clic en **Configurar acceso no presencial...** .
- Para abrir TeamViewer Management Console, haga clic en **Abrir Management Console…** .
- Para salir de TeamViewer, haga clic en **Salir de TeamViewer**.

#### **Extras**

El menú **Extras** contiene las siguientes opciones:

- Para acceder a los ajustes (*consulte el apartado* [13](#page-70-0)*, página [71](#page-70-0)*) haga clic en **Opciones**.
- Para reproducir o convertir vídeos o sesiones grabadas de TeamViewer (*consulte el apartado [9.8,](#page-50-2) página [51](#page-50-2)*), haga clic en **Reproducir o convertir una sesión grabada...** .
- Para recomendar TeamViewer a otros usuarios, haga clic en **Díselo a un amigo**.

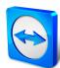

- Para acceder a los archivos de registro creados por TeamViewer (especialmente en caso de necesitarlos el equipo de asistencia de TeamViewer con fines de análisis), haga clic en **Abrir los archivos de registro...** .
- Para activar su clave de licencia en este ordenador, haga clic en **Activar licencia** (*consulte el apartado* [12.4](#page-68-1)*, página [69](#page-68-1)*).
- Para mostrar las actualizaciones de licencia disponibles, haga clic en **Buscar actualizaciones de licencia**.

#### **Ayuda**

El menú **Ayuda** contiene las siguientes opciones:

- Si necesita ayuda con TeamViewer, puede acceder a nuestro sitio web de soporte haciendo clic en **Ayuda en web para TeamViewer**.
- Para abrir el sitio web de TeamViewer, haga clic en **Sitio web de TeamViewer**.
- Para ver una introducción breve a TeamViewer, haga clic en **¿Cómo funciona?**.
- Para realizar comentarios sobre TeamViewer, haga clic en **Comentarios**.
- Para comprobar si dispone de la versión más reciente de TeamViewer, haga clic en **Comprobar si existe una nueva versión**.
- Para obtener información sobre TeamViewer y su licencia, haga clic en **Acerca de**.

### <span id="page-9-0"></span>**2.2.4 La barra de estado en la ventana principal de TeamViewer**

La barra de estado se encuentra en el borde inferior de la ventana principal de TeamViewer. Contiene una **luz de estado** que indica el estado de su conexión, además de un botón para acceder a **ordenadores & contactos** (*consulte el apartado [7.3,](#page-25-0) página [26](#page-25-0)*).

Esta luz puede tener los tres estados siguientes:

- **Verde**: Listo para conectar. Se puede establecer una conexión segura desde su TeamViewer o aceptar una conexión entrante.
- **Amarillo**: Autenticando. Se ha comenzado el proceso de autenticación para configurar una sesión de TeamViewer. Su asociado o usted deben introducir una contraseña.
- **Rojo**: La conexión se ha interrumpido o no ha llegado a establecerse.

# <span id="page-10-0"></span>**3 Establecer una conexión con TeamViewer**

Este apartado describe cómo crear mediante sencillos pasos una sesión de control remoto. El proceso de establecer una conexión para una sesión VPN o de transferencia de archivos es el mismo. Para obtener información sobre otras opciones de establecimiento de conexión y otras funciones, consulte el *apartado [7,](#page-23-0) página [24](#page-23-0) / apartado [7.3,](#page-25-0) página [26](#page-25-0) / apartado [10,](#page-52-0) página [53](#page-52-0)*.

#### **Para conectarse con un asociado para una sesión de control remoto, siga estos pasos:**

- 1. Inicie TeamViewer.
- 2. Haga clic en la pestaña **Control remoto**.
- 3. Solicite a su asociado que inicie la versión completa de TeamViewer o TeamViewer QuickSupport (*consulte el apartado* [11.2](#page-61-0)*, página [62](#page-61-0)*).
- 4. Solicite a su asociado que le facilite su ID de TeamViewer y su contraseña.
- 5. Introduzca la ID de su asociado en el cuadro combinado **ID de asociado**.
- 6. Haga clic en el botón de opción **Control remoto**.
- 7. Haga clic en el botón **Conectar con asociado**.
	- Se abrirá el cuadro de diálogo **Autenticación de TeamViewer**.
- 8. Introduzca la contraseña del ordenador remoto.
- 9. Haga clic en **Iniciar sesión**.
- 10. Ya está conectado al ordenador de su asociado.

# <span id="page-11-0"></span>**4 El modo de conexión Control remoto**

El modo de conexión **Control remoto** le permite controlar un ordenador remoto.

Este apartado explica las herramientas disponibles para este propósito. Puede controlar el ordenador remoto de su asociado como si se encontrase delante de él. De este modo, también puede controlar su propio ordenador cuando esté fuera de su casa/trabajo.

Una vez iniciada una sesión de control remoto (como se describe en el *apartado [3,](#page-10-0) página [11](#page-10-0)*), aparecerá la **ventana de Control Remoto**.

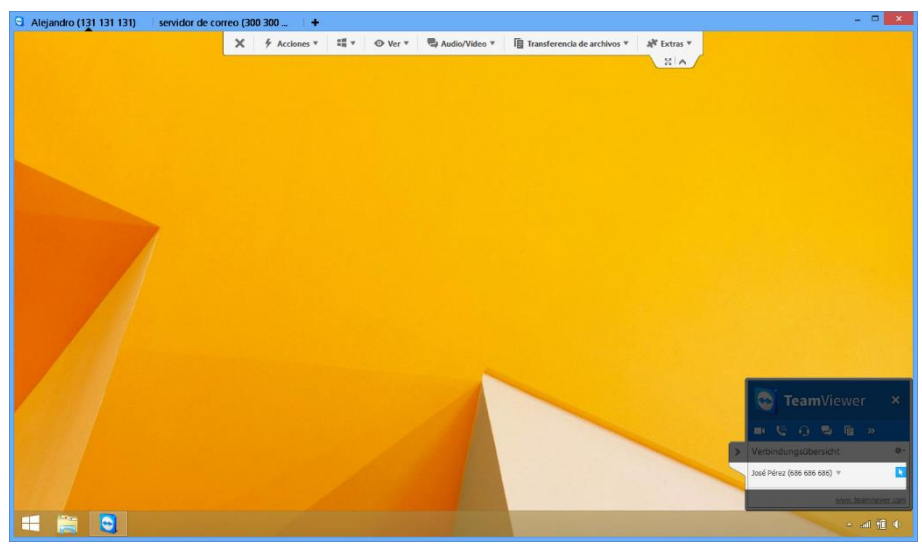

La ventana de control remoto de TeamViewer.

# <span id="page-11-1"></span>**4.1 Opciones de la ventana Control remoto**

En la barra de título de la ventana, todas las sesiones de control remoto abiertas se muestran en pestañas. Para cada sesión se muestra el nombre de pantalla o el asociado y/o su ID de TeamViewer. Debajo verá una barra de herramientas con botones con las siguientes posibilidades:

## × **Cerrar**

Cierra la conexión actual.

## $\frac{1}{\sqrt{2}}$ **Acciones**

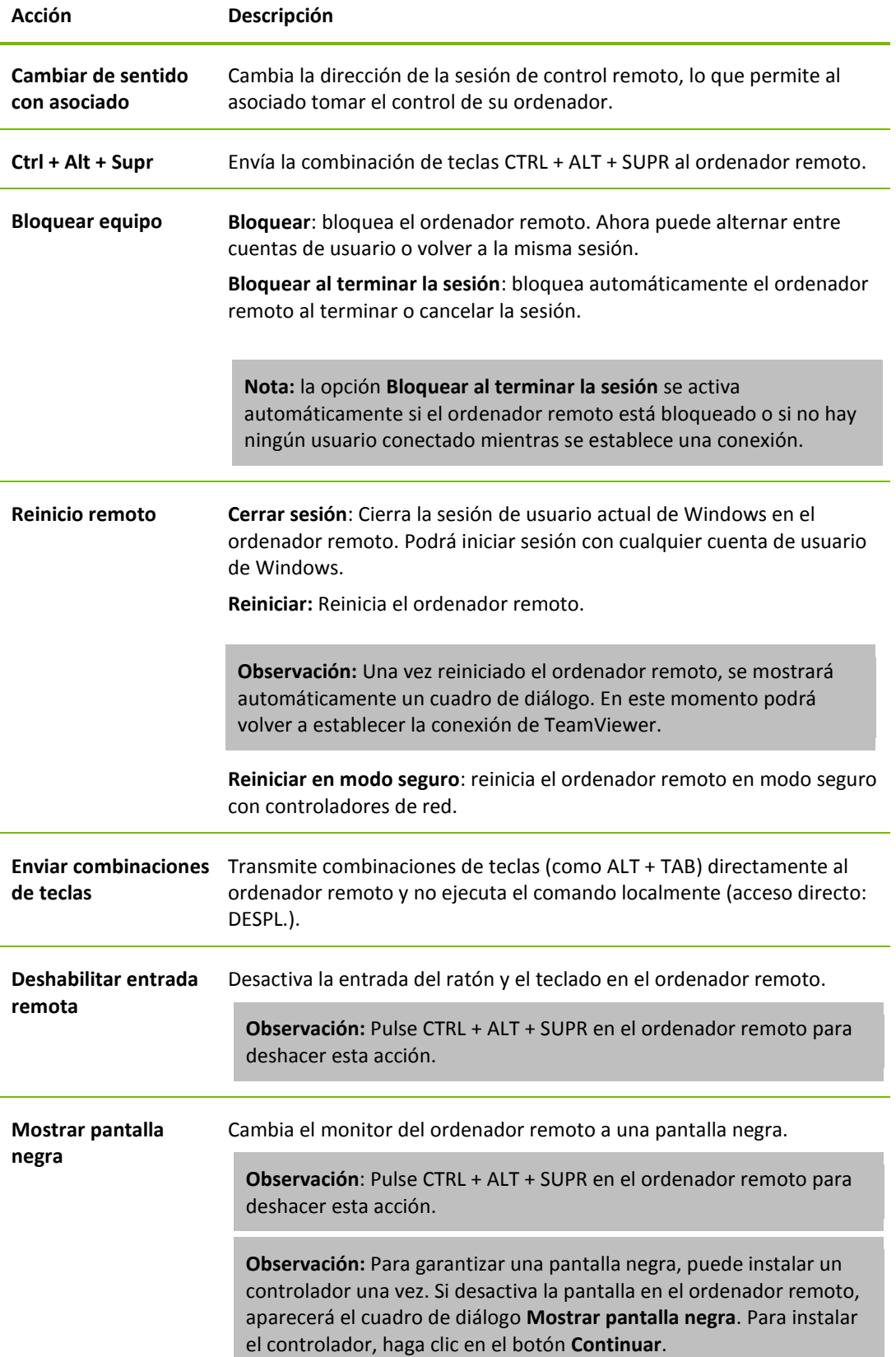

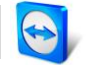

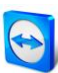

## 4

### **Accesos directos**

Si el ordenador remoto funciona con el sistema operativo Windows 8 es posible ejecutar comandos específicos de Windows 8.

- **Inicio**: abre la pantalla de inicio de Windows 8.
- **Comandos de aplicación**: abre el panel de aplicaciones de Windows 8.
- **Accesos**: abre la barra de accesos de Windows 8.
- **Cambiar aplicaciones**: Abre el panel de aplicaciones de Windows 8.
- **Anclar**: ancla la aplicación de la Tienda Windows en el borde derecho de la pantalla.

 $\odot$ 

**Ver**

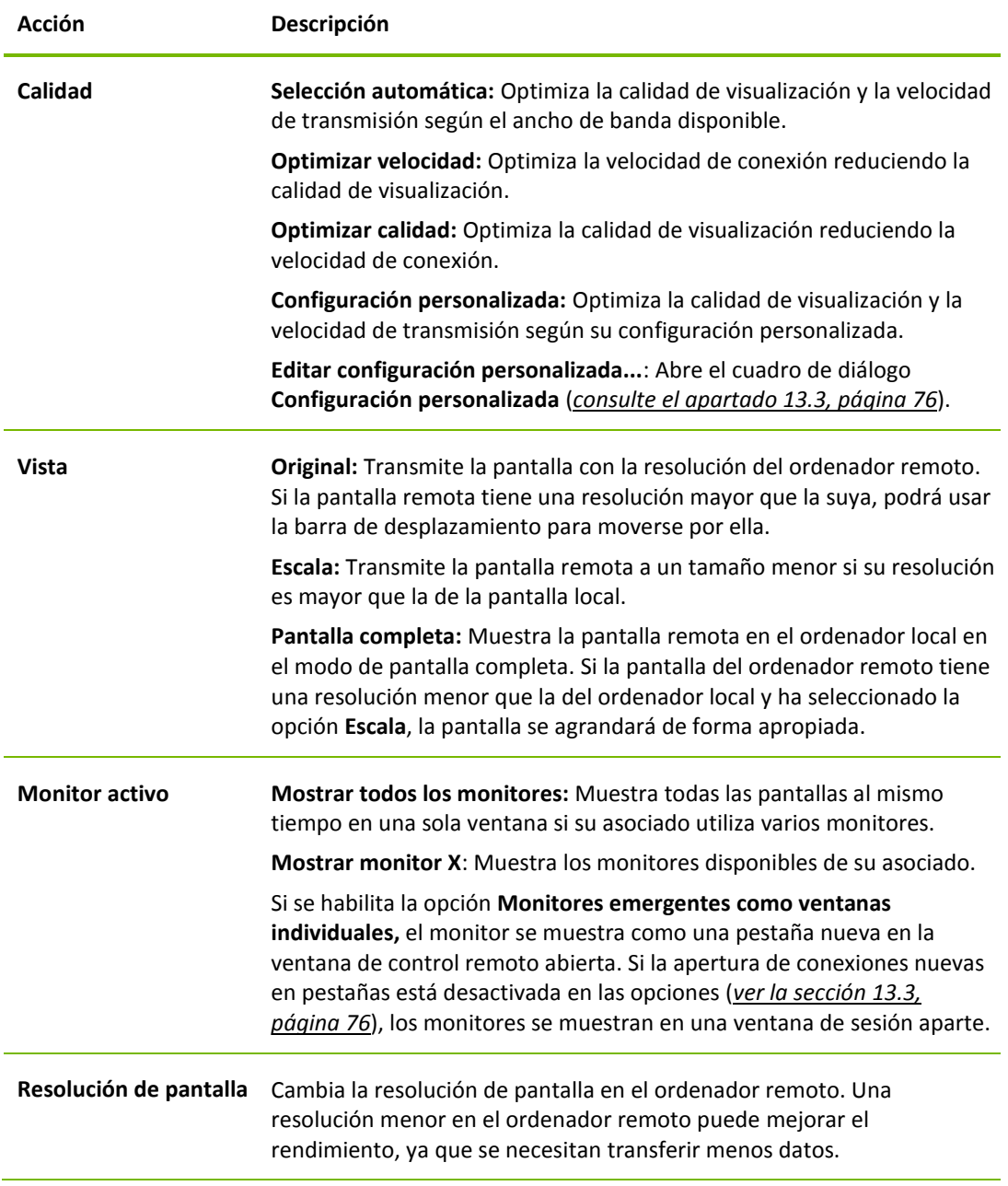

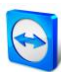

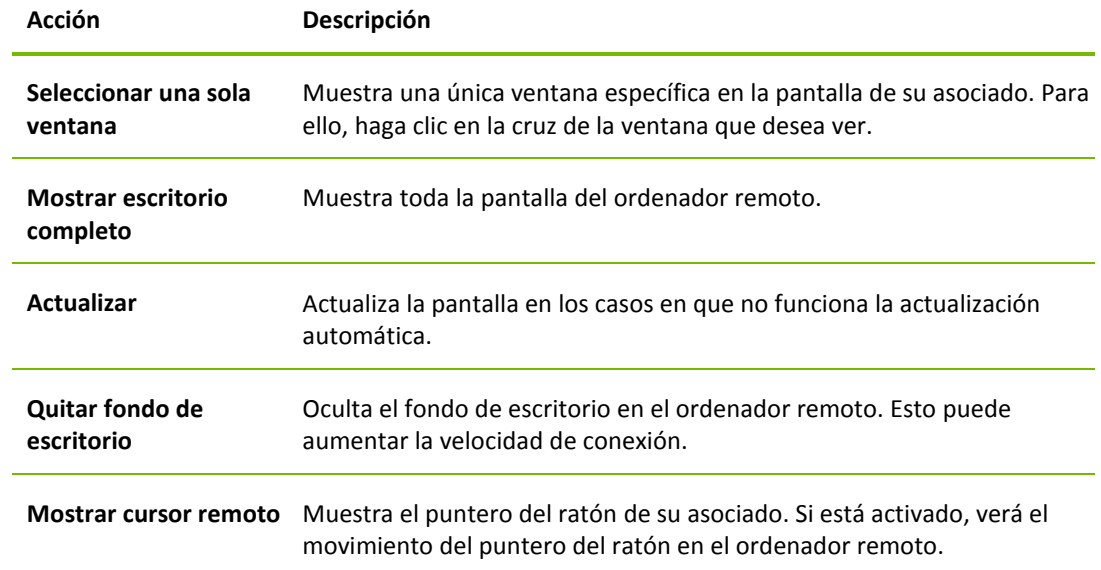

## Q

## **Audio/Vídeo**

Para obtener información sobre las funciones de audio/vídeo, consulte el *apartado [8.2.9,](#page-40-1) página [41](#page-40-1)*.

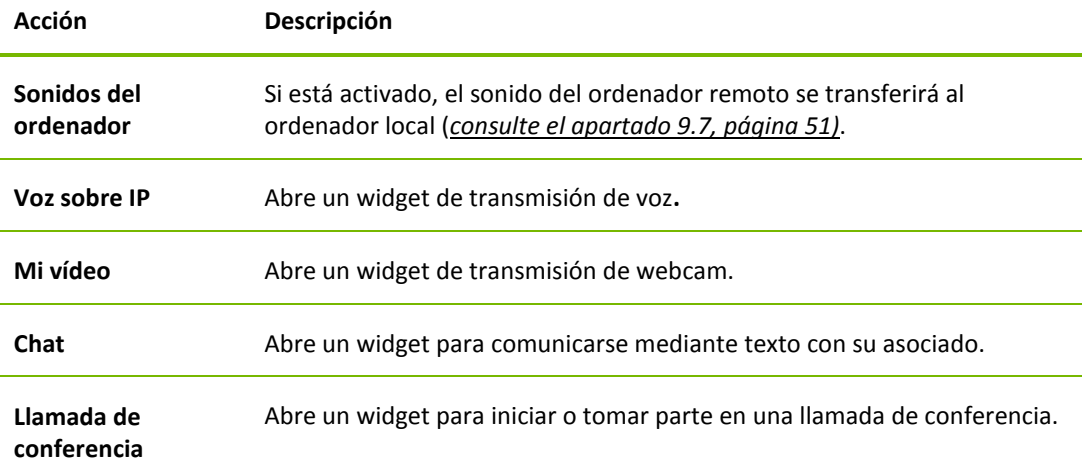

### ₽

## **Transferencia de archivos**

Seleccione entre las siguientes opciones de transferencia de archivos mediante el menú desplegable:

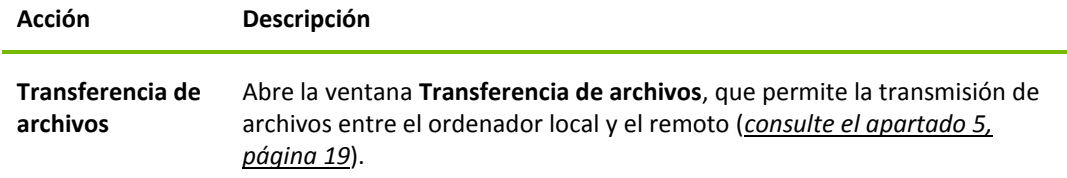

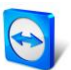

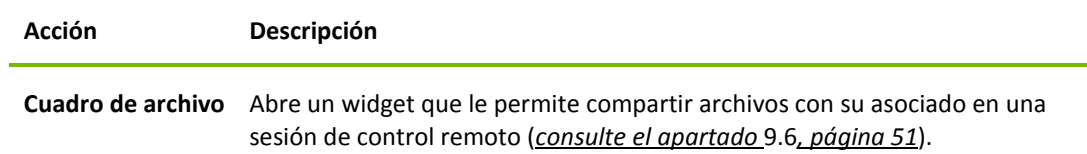

冰

**Extras**

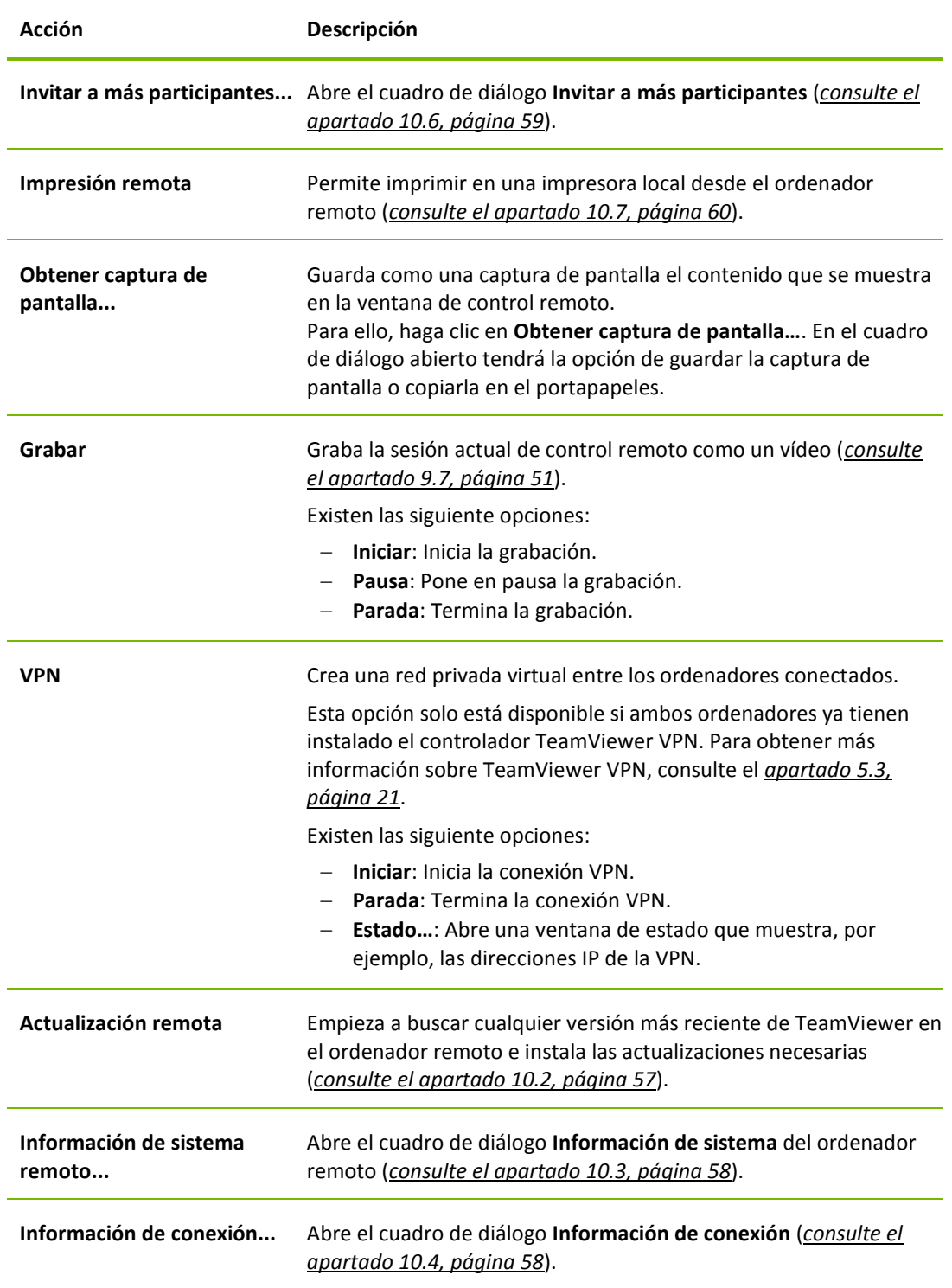

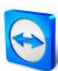

## a **Siguiente monitor**

Si hay varios monitores activos en el ordenador remoto, puede seleccionar el que desee en el menú desplegable y mostrar varios monitores en pestañas, en ventanas separadas o todos juntos en una única ventana. También puede acceder a las mismas funciones desde **Ver | Monitor activo**.

## 尒 **Ctrl + Alt + Supr**

Envía la combinación de teclas CTRL + ALT + SUPR al ordenador remoto. El botón se muestra automáticamente solo si el ordenador remoto solicita la combinación de teclas (por ejemplo, si el ordenador está bloqueado o si aparece la ventana de inicio de sesión tras el inicio de Windows).

**Nota**: mediante el botón **de la barra de herramientas se puede mostrar la ventana de** control remoto en modo de pantalla completa. Con el botón puede minimizar la barra de herramientas.

# <span id="page-16-0"></span>**4.2 Opciones del ordenador remoto en el Panel de TeamViewer**

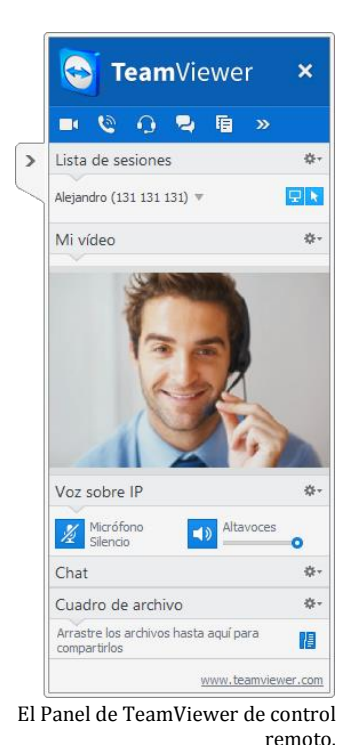

En el lado del asociado (ordenador remoto), aparecerá por cada conexión una pequeña **ventana de control** en la parte inferior derecha de la pantalla.

El propio Panel de TeamViewer tiene las siguientes propiedades:

- Puede situarse en cualquier parte de la pantalla. Como resultado, no se ocultan partes importantes de la pantalla.
- Es posible separar del panel widgets concretos. Arrastre los widgets desde el panel y ajuste su tamaño y posición individualmente. De forma alternativa, haga clic en el icono para desasociar el respectivo widget del panel de TeamViewer.
	- El panel puede minimizarse al borde de la pantalla mediante el icono en el lado izquierdo del panel.

**Observación:** la misma ventana aparece en su pantalla cuando inicia una función multimedia (*consulte el apartado [8.2.9,](#page-40-1) página [41](#page-40-1)*).

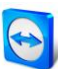

## **Opciones de la barra de menú**

La barra de menú se encuentra en el borde superior de la ventana de control. Al hacer clic en los iconos, usted y su asociado pueden acceder a las siguientes funciones:

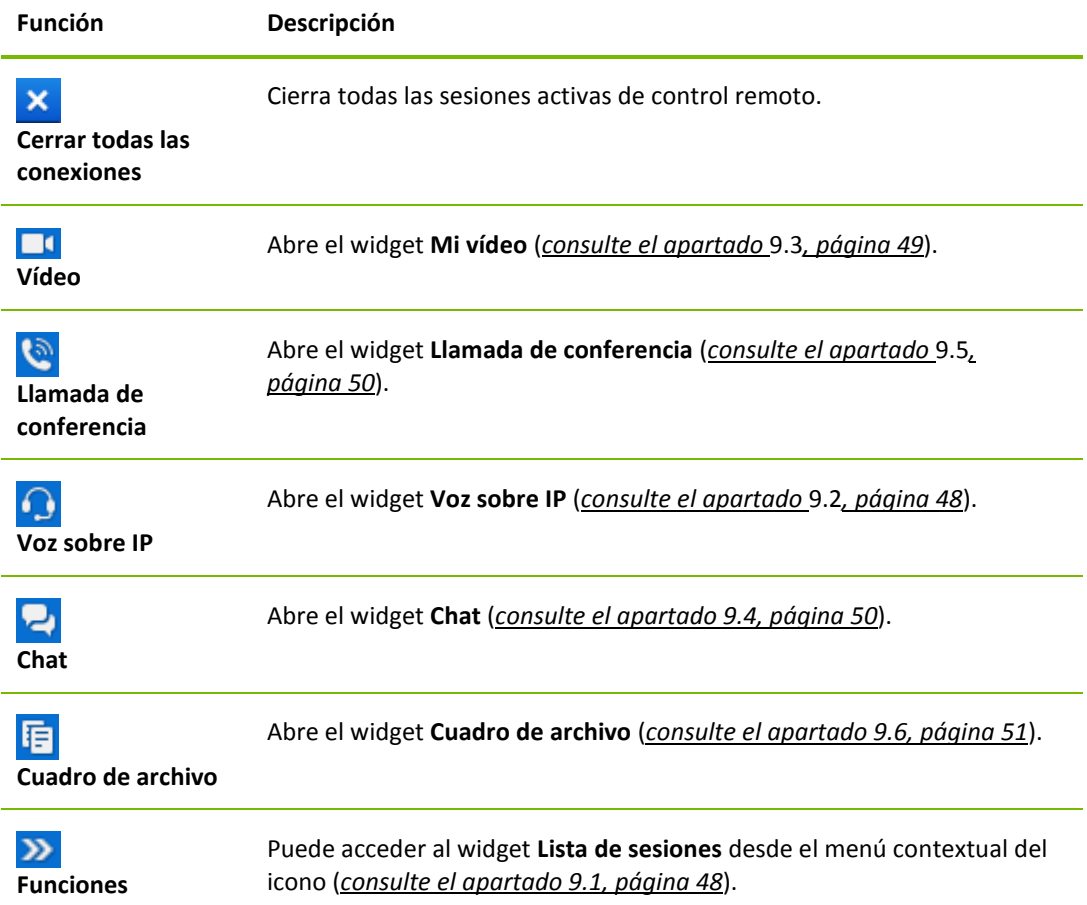

# <span id="page-18-0"></span>**5 El modo de conexión Transferencia de archivos**

En los siguientes apartados aprenderá a enviar y recibir archivos y carpetas.

## <span id="page-18-1"></span>**5.1 Opciones del modo de conexión Transferencia de archivos**

### <span id="page-18-2"></span>**5.1.1 Descripción de la ventana Transferencia de archivos**

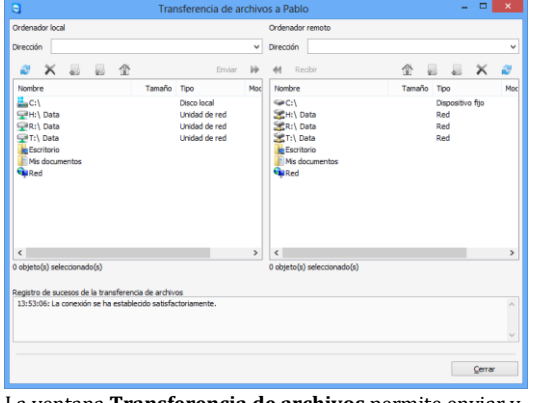

La ventana **Transferencia de archivos** permite enviar y recibir archivos a y desde el ordenador remoto.

La ventana **Transferencia de archivos** le permite transmitir archivos a y desde el ordenador de su asociado. Hay dos modos de abrir la ventana transferencia de archivos:

- En la pestaña **Control remoto**, seleccione la opción **Transferencia de archivos** antes de comenzar la conexión.
- Durante una sesión de control remoto, haga clic en **Transferencia de archivos** en la barra de herramientas de la ventana Control remoto.

## <span id="page-18-3"></span>**5.1.2 Opciones de la ventana Transferencia de archivos**

En la ventana **Transferencia de archivos** verá su sistema de archivos a la izquierda y el sistema de archivos de su asociado a la derecha. Utilice los botones para controlar las siguientes acciones:

#### **Icono Descripción**

**Actualizar** la lista de archivos (acceso directo: F5): actualiza la carpeta actual.

**Eliminar objetos seleccionados** (acceso directo: SUPR): Elimina los archivos y carpetas seleccionados. Esta acción no se puede deshacer.

**Atención**: Los archivos eliminados no pueden restaurarse desde la Papelera de reciclaje; se eliminan de forma permanente.

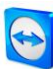

#### **Icono Descripción**

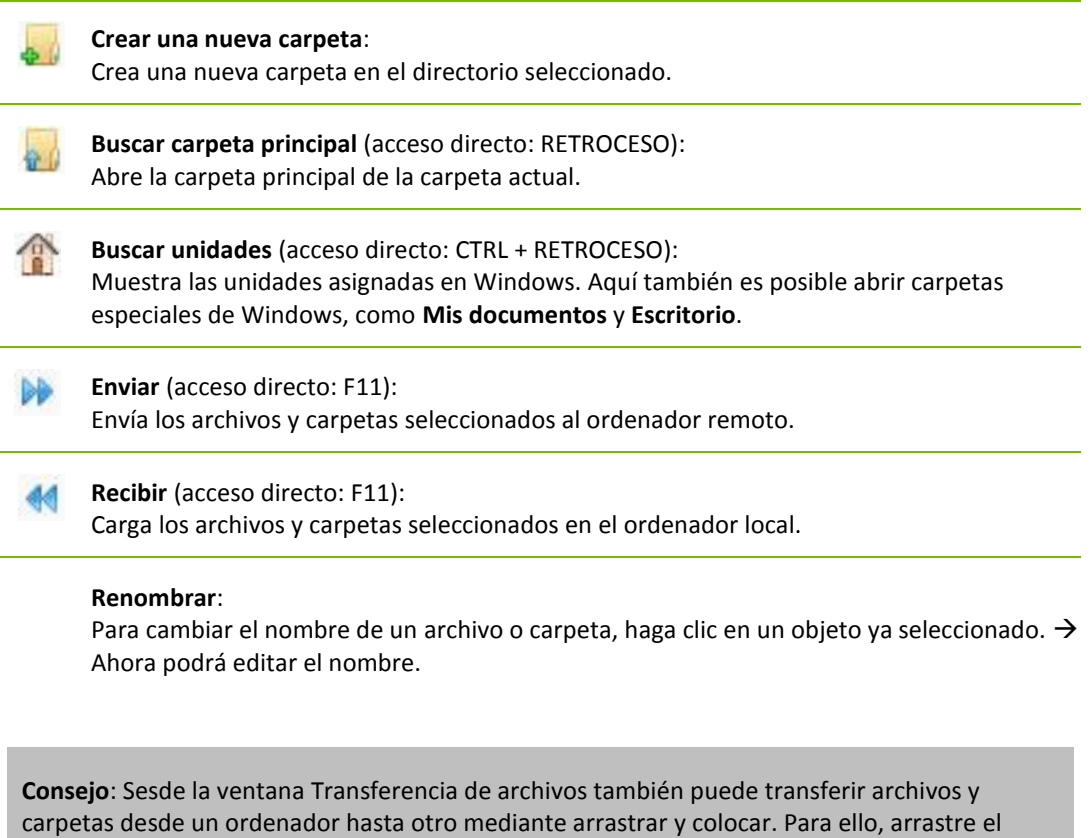

archivo o carpeta desde un sistema de archivos al área del sistema de archivos del otro ordenador.

#### <span id="page-19-0"></span>**5.1.3 Descripción de la ventana Registro de sucesos**

En el lado del asociado, todas las operaciones se registran en el cuadro de diálogo **Registro de sucesos de transferencia de archivos**.

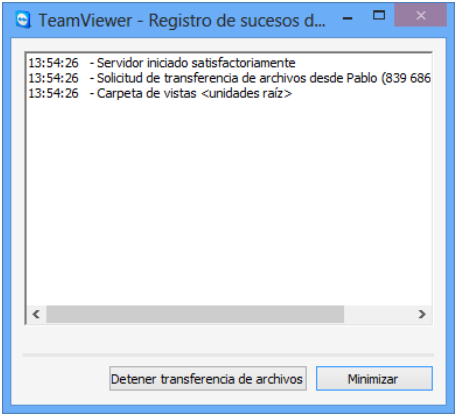

<span id="page-19-1"></span>El cuadro de diálogo **Registro de sucesos de transferencia de archivos**.

El cuadro de diálogo muestra el estado de la transferencia de archivos, qué archivos se están transfiriendo, dónde se guardarán y cuál es el directorio actual.

Haga clic en el botón **Detener transferencia de archivos** para interrumpir todas las transferencias actuales.

Haga clic en el botón **Minimizar** para minimizar el cuadro de diálogo la barra de tareas.

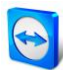

## **5.2 Transferir archivos mediante arrastrar y colocar**

Otra opción para transferir archivos entre su ordenador y el ordenador de su asociado es arrastrar y colocar. Se pueden arrastrar archivos y carpetas completas desde una ventana de sesión hasta un ordenador local (o viceversa), y también a y desde cualquier sitio, incluso directamente desde un correo electrónico de Outlook.

Esta forma de transferencia de archivos no funciona como un modo separado. Es una función del modo de conexión **Control remoto**.

**Para transferir archivos al ordenador remoto mediante arrastrar y colocar, siga estos pasos:**

- 1. Conéctese al ordenador remoto como se describe en el *apartado [3,](#page-10-0) página [11](#page-10-0)*.
- 2. Seleccione el archivo que desea transferir.
- 3. Arrastre el archivo desde su pantalla local hasta la ventana Control remoto.
	- $\rightarrow$  Se abrirá un cuadro de diálogo y el archivo se transferirá al ordenador remoto.
	- $\rightarrow$  Una vez se complete la transferencia de archivos, se cerrará el cuadro de diálogo.
- 4. El archivo ya se ha transferido.

**Para transferir archivos desde el ordenador remoto hasta el ordenador local, siga los mismos pasos descritos arriba.**

## <span id="page-20-0"></span>**5.3 Transferencia de archivos mediante el menú contextual de Windows**

Otra opción para transferir archivos entre su ordenador y el ordenador remoto consiste en enviarlos mediante el menú contextual de Windows.

En este caso, puede enviar archivos con TeamViewer usando el menú contextual de Windows a los ordenadores y contactos de su lista Ordenadores & contactos.

**Para enviar un archivo usando el menú contextual de Windows, siga estos pasos:**

- 1. Seleccione el archivo en el explorador de Windows.
- 2. Haga clic con el botón secundario en el archivo.
	- $\rightarrow$  Se abre el menú contextual de Windows.
- 3. Seleccione la opción **Enviar a** | TeamViewer.
	- → Se abre el cuadro de diálogo **Enviar archivo a...** de TeamViewer.
- 4. Seleccione el ordenador o el contacto al que desea enviar el archivo.
- 5. Haga clic en el botón **Aceptar**.
	- $\rightarrow$  El ordenador o el contacto deben confirmar la solicitud.
- 6. El archivo se ha enviado a un ordenador o contacto de su lista de Ordenadores & contactos.

El archivo se guarda en el ordenador o en el PC del contacto, en la carpeta Descargas situada en C:\Users\%username%\Downloads.

**Nota**: Esta función también se puede activar a través de la lista de Ordenadores & contactos.

Haga clic en el icono <sup>2</sup> en el menú contextual (haga clic con el botón secundario) de un contacto y seleccione el archivo que desea enviar.

**Nota: Los archivos no se pueden enviar ni recibir sin la confirmación del destinatario.**

# <span id="page-21-0"></span>**6 El modo de conexión VPN**

El modo de conexión **VPN** le permite crear una red privada virtual (VPN) entre dos ordenadores con TeamViewer. Dos ordenadores conectados a través de VPN se encuentran dentro de una red común. Esto le permite acceder a los recursos del ordenador de su asociado y viceversa.

## <span id="page-21-1"></span>**6.1 Ejemplos de uso de TeamViewer VPN**

- Puede imprimir documentos en una impresora conectada al ordenador remoto.
- Puede ejecutar localmente aplicaciones capaces de acceder a bases de datos remotas estableciendo una conexión VPN con el servidor de base de datos remoto (por ejemplo, el ordenador de la oficina en casa).
- Puede dar a participantes externos acceso a los dispositivos (por ejemplo, discos duros o memorias USB) conectados al ordenador remoto.

## <span id="page-21-2"></span>**6.2 Requisitos para utilizar TeamViewer VPN**

TeamViewer debe estar instalado con la opción **Utilizar TeamViewer VPN** en ambos lados (*consulte el apartado* [12.1](#page-65-1)*, página [66](#page-65-1)*). Eso significa que el controlador TeamViewer VPN debe estar instalado en ambos ordenadores. El controlador VPN también puede instalarse más adelante (*consulte el apartado* [13.9](#page-82-0)*, página [83](#page-82-0)*). No es necesario desinstalar o reinstalar TeamViewer.

**Observación:** No es necesaria una conexión VPN para controlar remotamente el ordenador de su asociado, ni para transferir archivos con TeamViewer.

**Observación:** Si conecta su ordenador local al ordenador remoto mediante TeamViewer VPN, solo estos dos ordenadores estarán enlazados en una red privada virtual. No se podrá acceder a ningún otro ordenador en las LAN de estos dos ordenadores.

**Observación:** ¡Si el controlador TeamViewer VPN no está instalado, la opción VPN no aparecerá en la ventana principal de TeamViewer!

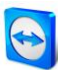

## <span id="page-22-0"></span>**6.3 Opciones del cuadro de diálogo VPN**

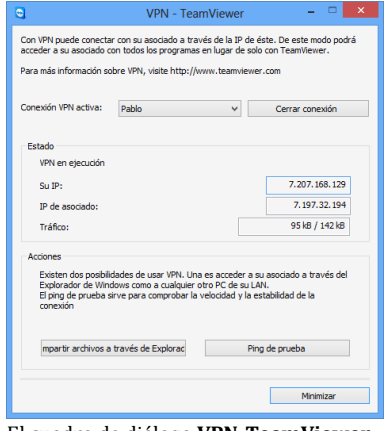

El cuadro de diálogo **VPN-TeamViewer**.

Una vez conectado al ordenador remoto mediante VPN, tal y como se describe en el *apartado [3,](#page-10-0) página [11](#page-10-0)*, se abrirá el cuadro de diálogo **VPN-TeamViewer**. **En la ventana VPN-TeamViewer aparecen las siguientes opciones:**

- En el caso de varias conexiones VPN simultáneas, puede seleccionar la conexión deseada en la lista desplegable **Conexión VPN activa**. Los detalles y acciones disponibles de esta conexión se mostrarán en el cuadro de diálogo.
- Haga clic en el botón **Cerrar conexión** para interrumpir la conexión seleccionada.
- El área **Estado** muestra las direcciones IP VPN asignadas a ambos ordenadores. Una vez asignada, la dirección IP VPN permanecerá invariable. También se mostrará el volumen de datos transmitidos.
- El botón **Compartir archivos a través de Explorador** abre el Explorador de Windows, lo que le da acceso al sistema de archivos remoto. Si el ordenador remoto comparte carpetas mediante la red local, podrá acceder a ellas y eliminar, copiar y migrar sus archivos. Tenga en cuenta que es posible que deba autenticarse en el ordenador remoto.
- El botón **Ping de prueba** envía una señal ping al ordenador remoto. De este modo podrá comprobar si se ha establecido correctamente una conexión.

# <span id="page-23-0"></span>**7 Otras opciones de conexión**

## <span id="page-23-1"></span>**7.1 Establecer una conexión LAN a través de la dirección IP**

### <span id="page-23-2"></span>**7.1.1 Conectarse a través de la red activando las conexiones de LAN**

También pueden establecerse conexiones de red local directamente con una dirección IP (o mediante el nombre del ordenador). Para ello debe configurar TeamViewer para que acepte conexiones de LAN entrantes.

#### **Para aceptar conexiones de LAN entrantes, siga estos pasos:**

- 1. En el menú principal, haga clic en **Extras | Opciones**.
- 2. Seleccione la categoría **General**.
- 3. En el área **Conexión en red local (mediante dirección IP)**, en **Conexiones de LAN entrantes**, seleccione la opción **aceptar**.

**Observación:** También puede seleccionar la opción **aceptar exclusivamente**. Al hacerlo, solo los ordenadores de la red local podrán conectarse a su ordenador. En vez de su ID de TeamViewer, en la ventana principal se mostrará su dirección IP.

#### <span id="page-23-3"></span>**7.1.2 Cómo conectarse a un asociado mediante su dirección IP**

Para conectarse a un asociado mediante su dirección IP, siga las instrucciones en el *apartado [3,](#page-10-0) página [11](#page-10-0)*, pero en vez de la **ID de asociado**, introduzca la **dirección IP** del ordenador remoto. Si la red emplea resolución DNS, puede conectarse del mismo modo mediante el nombre del ordenador.

**Observación:** Ningún servidor de TeamViewer participa en las conexiones de LAN. Por tanto, se empleará encriptación simétrica regular sin intercambio de clave pública/privada.

# <span id="page-24-0"></span>**7.2 Autenticación en el ordenador remoto mediante una cuenta de usuario de Windows**

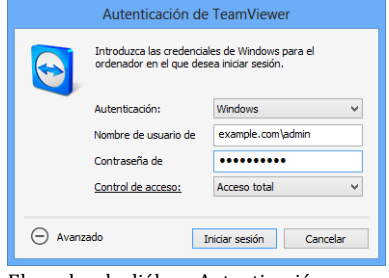

En vez de usar la autenticación de TeamViewer mediante ID y contraseña, puede iniciar sesión en el ordenador remoto mediante el nombre de usuario y la contraseña de Windows.

La autenticación de Windows puede utilizarse en todos los modos de conexión.

El cuadro de diálogo Autenticación avanzada.

**Para conectarse a una sesión de control remoto mediante la autenticación de Windows, siga estos pasos:**

- 1. Inicie TeamViewer.
- 2. Solicite a su asociado que inicie la versión completa de TeamViewer o TeamViewer QuickSupport (*consulte el apartado* [11.2](#page-61-0)*, página [62](#page-61-0)*).
- 3. Solicite a su asociado que le facilite su ID de TeamViewer.
- 4. En la pestaña **Control remoto**, en el área **Controlar un ordenador remoto**, seleccione la opción **Control remoto**.
- 5. Introduzca la ID de su asociado en el campo **ID de asociado**.
- 6. Haga clic en el botón **Conectar con asociado**.
	- → Se abrirá el cuadro de diálogo **Autenticación de TeamViewer**.
- 7. Haga clic en  $\bigoplus$  **Avanzado**.
	- $\rightarrow$  El cuadro de diálogo mostrará los ajustes avanzados.
- 8. Seleccione **Windows** en la lista desplegable **Autenticación**.
- 9. Introduzca el **Nombre de usuario de Windows** y la **Contraseña de Windows** de una cuenta de usuario de Windows en los campos correspondientes del ordenador remoto.
- 10. Haga clic en **Iniciar sesión**.
- 11. Ya está conectado al ordenador de su asociado.

**Observación:** También puede usar la información de inicio de sesión de Windows para conectarse a TeamViewer QuickSupport.

**Observación:** Tanto en TeamViewer Host como en la versión completa de TeamViewer es necesario activar primero esta función en las opciones del ordenador remoto, en la categoría **Seguridad** (*consulte el apartado* [13.2](#page-72-0)*, página [73](#page-72-0)*).

**Importante: Asegúrese siempre de emplear una contraseña segura para iniciar sesión en Windows. Para comprobar la seguridad de su contraseña de TeamViewer, consulte el apartado** [13.2](#page-72-0)*, página [73](#page-72-0)***.**

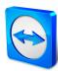

# <span id="page-25-0"></span>**7.3 Establecimiento de una conexión mediante un acceso directo de Windows**

Puede establecer una sesión de control remoto utilizando un acceso directo de Windows situado en su escritorio o en otra carpeta del explorador de Windows.

Con una simple operación de arrastrar y colocar, puede crear un acceso directo para cada uno de los ordenadores de su lista de Ordenadores & contactos (*ver la sección [8,](#page-26-0) página [27](#page-26-0)*). El acceso directo está conectado a su cuenta de TeamViewer. Esto significa que lo puede usar usted o las cuentas de TeamViewer con las que ha compartido el grupo en el que se encuentra el ordenador vinculado. Al ejecutar el acceso directo se inicia una sesión de control remoto con contraseña.

### **Para establecer una sesión de control remoto mediante un acceso directo de Windows siga estos pasos:**

- 1. Inicie TeamViewer.
- 2. Inicie sesión en su lista de Ordenadores & contactos con su cuenta de TeamViewer (*ver la sección [8.1.3,](#page-28-1) página [29](#page-28-1)*).
- 3. Seleccione el ordenador para el que desea crear el acceso directo.
- 4. Arrastre el ordenador hasta el escritorio u otra carpeta del explorador de Windows manteniendo presionado el botón del mouse (arrastrar y colocar).
- 5. Inicie la sesión de control remoto haciendo doble clic en el acceso directo.
	- → Se abre el cuadro de diálogo Autenticación de TeamViewer.
- 6. Escriba la contraseña de este equipo.
- 7. Haga clic en el botón **Iniciar sesión**.
	- $\rightarrow$  Se abre la ventana del control remoto.
- 8. Ya está conectado al ordenador de su lista Ordenadores & contactos.

**Nota**: Si ha establecido una contraseña personal para el ordenador vinculado en su lista Ordenadores & contactos, los pasos [6](#page-21-0) [y 7](#page-23-0) no son aplicables.

# <span id="page-26-0"></span>**8 Ordenadores & contactos: gestión de contactos**

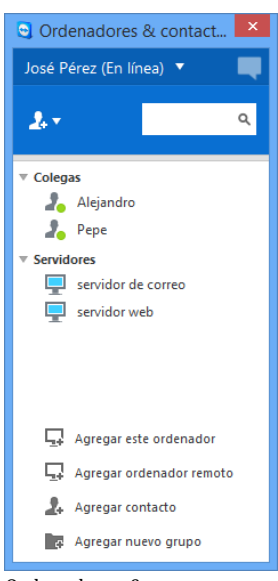

Ordenadores & contactos muestrade un vistazo qué ordenadores ycontactos están en línea.

**Ordenadores & contactos** le permite gestionar la información de ordenadores y contactos desde una ubicación central. Le ofrece un rápido resumen de los ordenadores y contactos que hay disponibles y a los que puede conectarse mediante TeamViewer. Ordenadores & contactos ofrece otras funciones útiles, similares a las de un servicio de mensajería instantánea.

Además, las listas de Ordenadores & contactos está vinculada a su cuenta de TeamViewer. Esto significa que su información de contacto no se encuentra en un ordenador concreto, sino que se almacena en una ubicación central. De este modo, puede acceder a sus contactos desde cualquier ordenador que ejecute TeamViewer.

Además, las listas Ordenadores & contactos se pueden usar para la supervisión remota y el seguimiento de activos de sus ordenadores y es un componente de la lista de espera de servicio en la TeamViewer Management Console. Puede obtener más información en el *manual de TeamViewer, apartado Management Console*.

#### **Ordenadores & contactos ofrece las siguientes ventajas:**

- Ver sus ordenadores y contactos en línea.
- Establecer rápidamente una conexión sin necesidad de introducir la información de conexión.
- Acceder y gestionar sus ordenadores y contactos desde cualquier lugar del mundo.
- Enviar mensajes a sus contactos mediante las funciones Chat de grupo, Mensajes sin conexión y Lista negra.
- Establecer su propio estado de disponibilidad.
- Gestionar ordenadores y contactos en grupos y asignarles notas propias.
- Predefinir ajustes de conexión para ordenadores, contactos y grupos individuales.
- Supervisión remota de sus ordenadores
- Conexión directa con asociados mediante casos de servicio.

**Observación:** Ordenadores & contactos es un componente de la cuenta de TeamViewer. Para poder utilizar esta función, debe registrarse una vez para obtener una cuenta de TeamViewer.

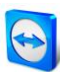

**Observación:** Ordenadores & contactos puede sincronizarse con la base de datos TeamViewer Manager. Para obtener más información, consulte el *manual de TeamViewer Manager* (*<http://www.teamviewer.com/download/manager.aspx>*).

## <span id="page-27-0"></span>**8.1 La cuenta de TeamViewer**

**Observación:** No necesita una cuenta de TeamViewer para utilizar TeamViewer.

**Observación:** No hay ningún cargo adicional por usar una cuenta de TeamViewer. Puede crear y utilizar gratuitamente una cuenta de TeamViewer.

Con una cuenta de TeamViewer puede guardar información relativa a sus ordenadores y contactos en una ubicación central y gestionar sus ordenadores & contactos desde cualquier parte.

### <span id="page-27-1"></span>**8.1.1 Crear una cuenta de TeamViewer**

**Para crear una cuenta de TeamViewer, siga estos pasos:**

- 1. En la ventana principal de TeamViewer, haga clic en el botón **ordenadores & contactos** de la barra de estado.
	- $\rightarrow$  Se abrirá la ventana **ordenadores & contactos**.
- 2. En ordenadores & contactos, haga clic en el botón **Registrarse**.
	- $\rightarrow$  Se abrirá un asistente que le guiará a través del proceso de creación de una cuenta de TeamViewer siguiendo dos sencillos pasos.
- 3. En el cuadro de diálogo **Crear cuenta de TeamViewer - Paso 1 de 2**, introduzca su **Nombre de usuario**, **Correo electrónico** y **Contraseña**.
- 4. Si desea suscribirse a nuestro boletín, consulte el cuadro **Suscribirse a nuestro boletín gratuito**.
- 5. Haga clic en el botón **Siguiente**.
	- $\rightarrow$  Recibirá en la dirección facilitada un correo electrónico con un enlace de validación.
- 6. En **Crear cuenta de TeamViewer - Paso 2 de 2** podrá configurar el acceso permanente a este ordenador. Para ello, introduzca cualquier **Nombre del ordenador** (para su identificación) y **Contraseña** (una contraseña aleatoria que puede utilizar para las conexiones con este ordenador).
- 7. Si desea configurar TeamViewer en este ordenador como servicio de sistema, consulte el cuadro **Deseo controlar este ordenador de forma remota**.
- 8. Haga clic en el botón **Siguiente**.
- 9. Haga clic en el botón **Finalizar**.
- 10. Para terminar de crear su cuenta de TeamViewer, haga clic en el **enlace de validación** del correo electrónico recibido.
- 11. Ya ha configurado correctamente su cuenta de TeamViewer.

Si posteriormente desea realizar cambios, como su correo electrónico o su contraseña, utilice las opciones de gestión de cuenta. También le permite asociar su licencia Premium o Corporate a su cuenta (*consulte el apartado [13.5,](#page-77-1) página [78](#page-77-1)*).

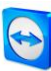

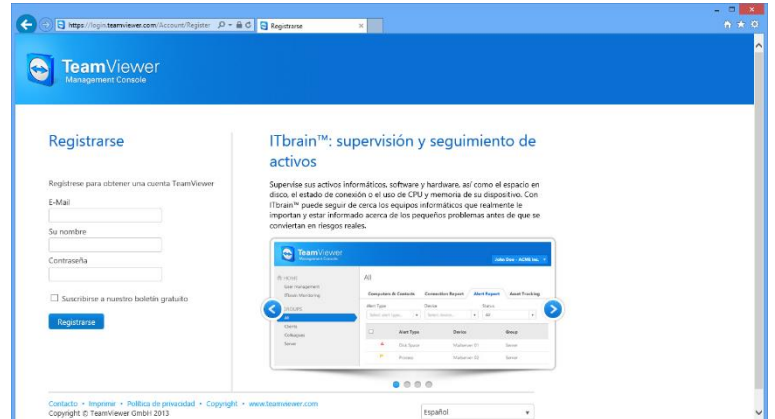

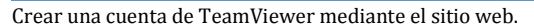

**Consejo**: También puede crear una cuenta de TeamViewer desde nuestro sitio web. En el navegador, introduzca la siguiente dirección: *[http://login.teamviewer.com](https://login.teamviewer.com/)*. Haga clic en el enlace **Registrarse** para crear una nueva cuenta.

#### <span id="page-28-0"></span>**8.1.2 Gestión de la cuenta de TeamViewer**

Puede gestionar la configuración de su cuenta de TeamViewer tanto mediante un navegador como directamente desde las opciones de TeamViewer (*consulte el apartado* [13.5](#page-77-1)*, página [78\)](#page-77-1)*.

**Para gestionar la configuración de su cuenta desde un navegador web, siga estos pasos:**

- 1. En el navegador, introduzca la siguiente dirección: *<https://login.teamviewer.com/>*.
- 2. Introduzca la información de inicio de sesión de su cuenta de TeamViewer en los campos **Nombre de usuario** y **Contraseña**.
- 3. Haga clic en **Iniciar sesión**.
	- $\rightarrow$  Se abrirán la interfaz de usuario de TeamViewer Management Console y ordenadores & contactos.
- 4. Haga clic en el enlace **Editar perfil**, en la esquina superior derecha.
	- $\rightarrow$  Se abrirá una ventana con la configuración de su cuenta.
- 5. Ahora podrá aplicar cambios a su información personal.

#### <span id="page-28-1"></span>**8.1.3 Inicio y cierre de sesión de su cuenta de TeamViewer en ordenadores & contactos**

Con su cuenta de TeamViewer, puede iniciar sesión en cualquier lista ordenadores & contactos desde cualquier versión completa de TeamViewer.

**Para iniciar sesión en ordenadores & contactos desde una cuenta de TeamViewer, siga estos pasos:**

- 1. En la ventana principal de TeamViewer, haga clic en el botón **ordenadores & contactos** de la barra de estado.
	- $\rightarrow$  Se abrirá la ventana **ordenadores & contactos**.
- 2. Introduzca su información de cuenta en los campos **Nombre de usuario** y **Contraseña**.
- 3. Haga clic en **Iniciar sesión**.
- 4. Ha iniciado sesión y aparecen sus ordenadores & contactos.

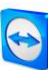

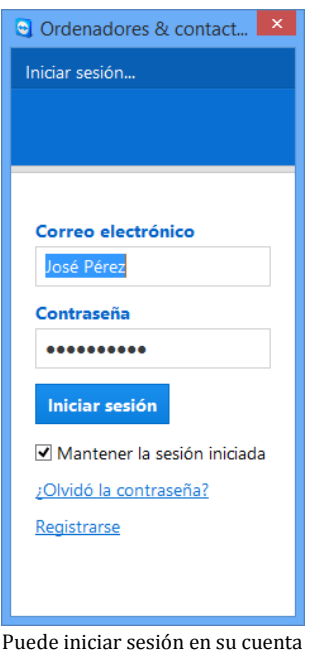

desde cualquier TeamViewer.

**Para cerrar la sesión de su cuenta de TeamViewer en ordenadores & contactos, siga estos pasos:**

- 1. En la parte superior de ordenadores & contactos, haga clic en su **nombre de pantalla**.  $\rightarrow$  Se abrirá un menú desplegable.
- 2. Seleccione **Cerrar sesión**.
- 3. Se cerrará la sesión de su cuenta de TeamViewer.

Para facilitar el reinicio de sesión, tiene la opción de recordar automáticamente su nombre de usuario y contraseña, o de iniciar sesión automáticamente. Para ello, seleccione las opciones correspondientes.

**Observación:** En ordenadores externos (públicos) no deben activarse nunca las funciones **Recordarme** ni **Recordar mi contraseña**. Además, recuerde cerrar la sesión al dejar este ordenador.

**Observación**: Si posee una licencia Premium o Corporate asignada también a su cuenta, dicha licencia será válida también para instalaciones de TeamViewer desprovistas de licencia mientras la sesión esté activa.

<span id="page-29-0"></span>**Nota:** Puede configurar una autenticación de dos factores para su cuenta TeamViewer. La cuenta queda así protegida por un código numérico temporal, además del correo electrónico y la contraseña. Puede obtener más información sobre la autenticación de dos factores en el *manual de TeamViewer, apartado Management Console*.

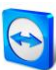

# **8.2 Opciones de ordenadores & contactos**

Abajo se describen las acciones disponibles en ordenadores & contactos.

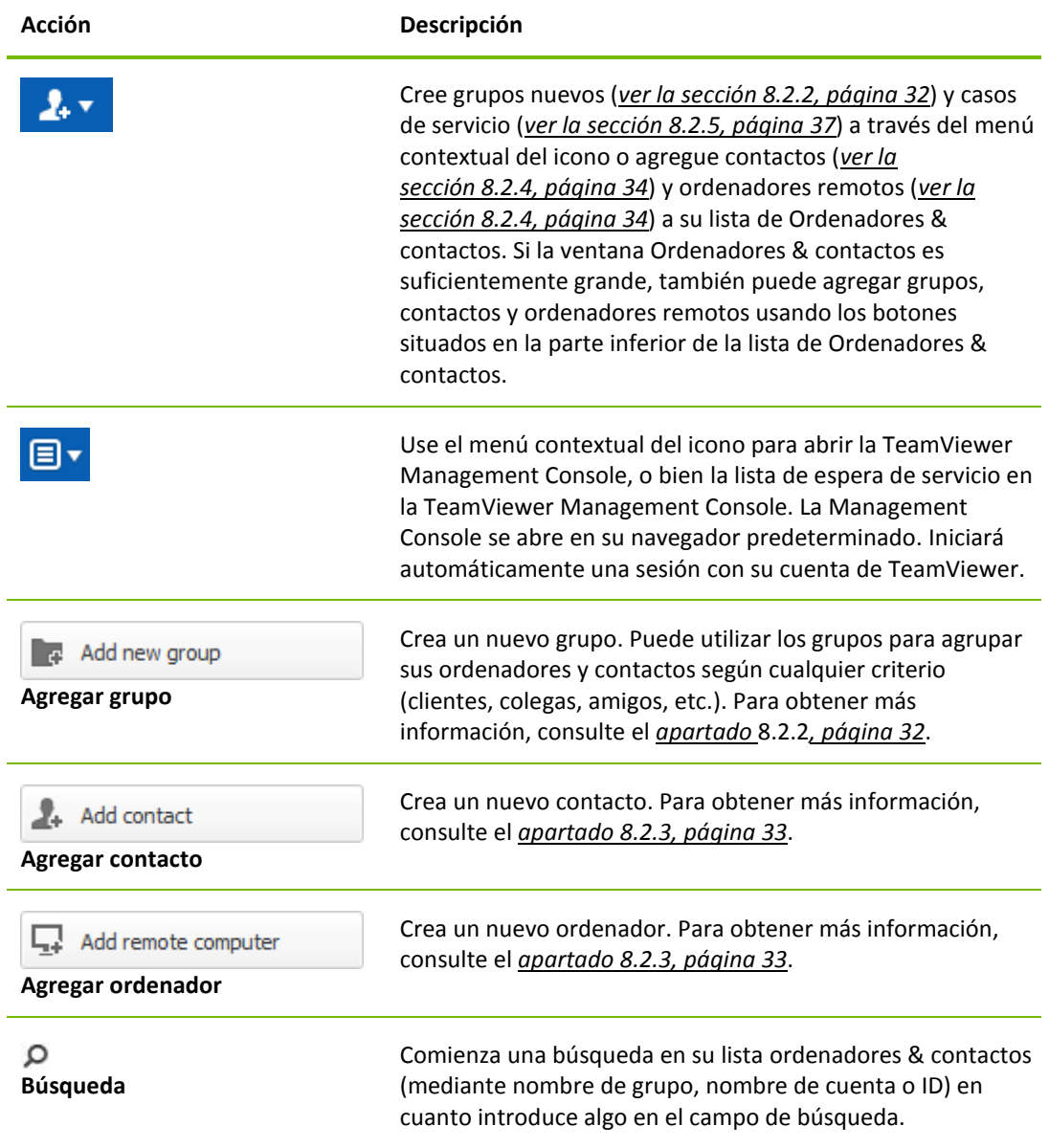

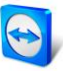

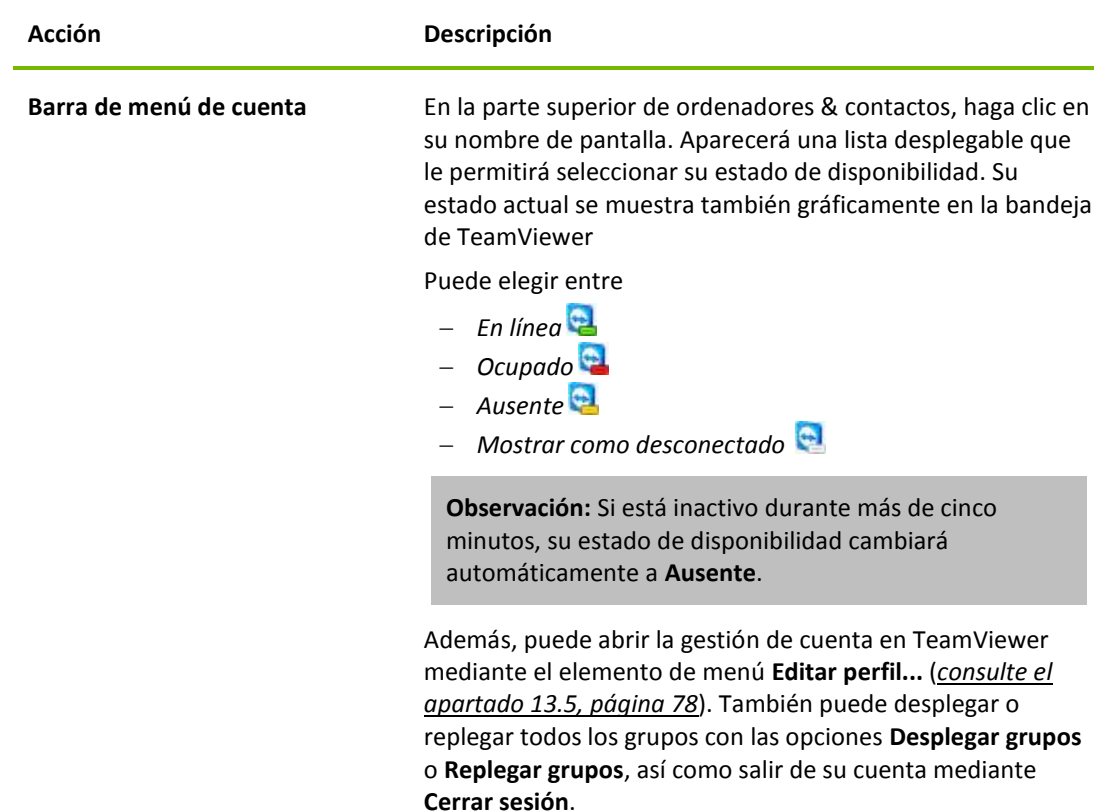

## <span id="page-31-0"></span>**8.2.1 Estado de conexión de ordenadores/contactos**

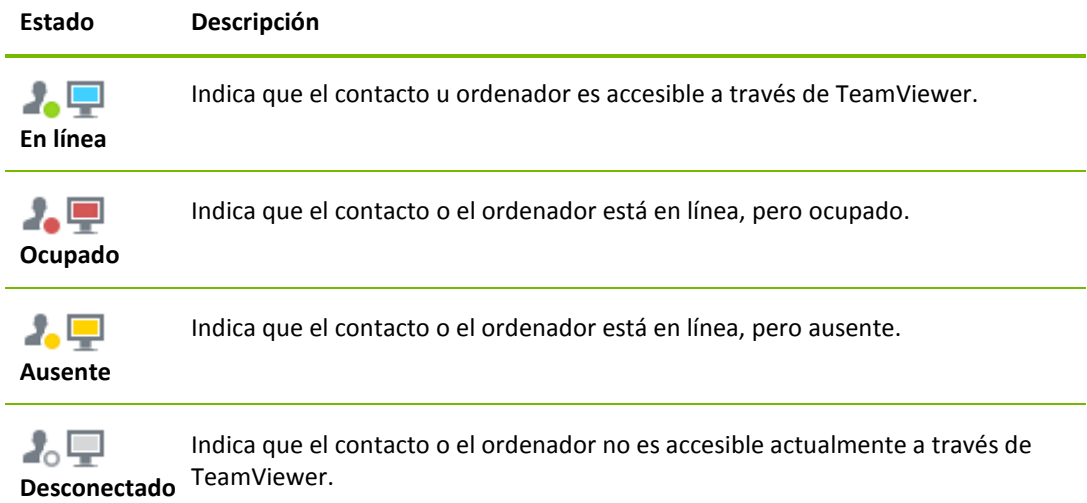

## <span id="page-31-1"></span>**8.2.2 Agregar grupos**

**Para crear un nuevo grupo, siga estos pasos:**

- 1. Haga clic en el botón **Agregar grupo**.
- 2. Seleccione en el menú contextual la opción **Agregar nuevo grupo**. → Se abrirá el cuadro de diálogo **Agregar grupo**.
- 3. Introduzca en el campo **Nombre del grupo** el nombre del nuevo grupo.

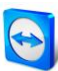

- 4. Haga clic en el botón **Aceptar**.
- 5. Se creará un nuevo grupo que aparecerá en ordenadores & contactos.

**Observación:** Por omisión, los ordenadores y contactos que no están en línea se muestran en un grupo separado, "Desconectado". Para saber cómo desactivar esta opción, consulte el *apartado* [13.9](#page-82-0)*, página [83](#page-82-0)*.

#### <span id="page-32-0"></span>**8.2.3 Compartir grupo**

Existe la posibilidad de compartir los grupos de su lista de ordenadores y contactos con contactos individuales de su lista. Es una forma sencilla y rápida de poner grupos enteros a disposición de otros contactos.

En los grupos compartidos puede asignar diferentes permisos a los usuarios. Por este motivo determinados usuarios pueden modificar los grupos (editar propiedades, agregar contactos, etc.) o bien los grupos solamente se muestran en su lista de ordenadores y contactos y no pueden editarse. Las conexiones con los ordenadores o contactos de los grupos compartidos siempre se pueden establecer independientemente de los permisos.

Si elimina un contacto de la lista **Compartir grupo**, el grupo compartido se elimina de la lista de ordenadores y contactos del otro usuario.

#### **Para compartir un grupo, siga estos pasos:**

- 1. Seleccione un grupo de su lista de ordenadores y contactos.
- 2. En el menú contextual del grupo (clic con el botón derecho) seleccione la opción **Compartir**.  $\rightarrow$  Se abrirá el cuadro de diálogo **Compartir grupo**.
- 3. Haga clic en el botón **Agregar...**.
	- → Se abrirá el cuadro de diálogo **Agregar usuario**.
- 4. Seleccione en la lista el contacto con quien desea compartir el grupo.
- 5. Haga clic en el botón **Aceptar**.
- 6. Edite los permisos en caso necesario.
- 7. Haga clic en el botón **Aceptar**.  $\rightarrow$  El contacto recibirá un mensaje que debe aceptar.
- 8. Ha compartido el grupo correctamente. El contacto puede visualizar el grupo compartido en su lista de ordenadores y contactos y puede conectarse con los ordenadores y contactos de este grupo.

El icono se muestra junto al nombre de cualquier grupo que haya compartido con cualquiera de sus contactos.

El icono  $\bigcirc$  se muestra junto al nombre del grupo que haya sido compartido por otra persona.

**Nota**: puede compartir uno o varios grupos con tantos contactos como desee.

**Consejo:** Al hacer clic en **Compartir** en el menú contextual (clic derecho) de un contacto, podrá ver qué grupos se están compartiendo con ese contacto. Esta opción también sirve para compartir más grupos con el contacto.

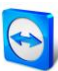

#### **Cuadro de diálogo Compartir grupo**

El cuadro de diálogo **Compartir grupo** muestra los contactos con los que ha compartido el grupo correspondiente. Además, dispone de las siguientes opciones:

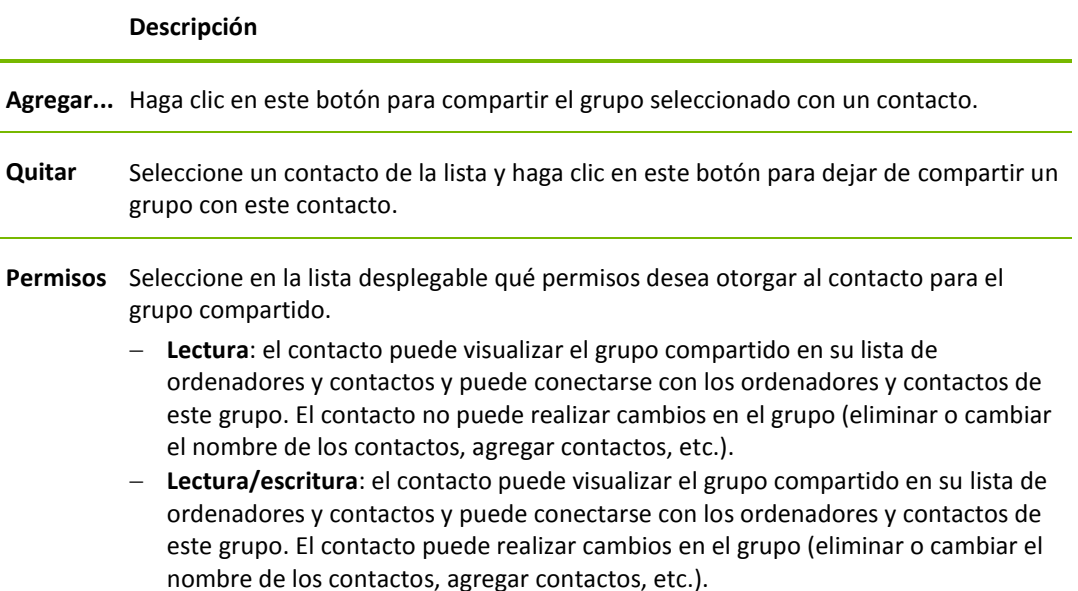

#### <span id="page-33-0"></span>**8.2.4 Agregar ordenadores/contactos**

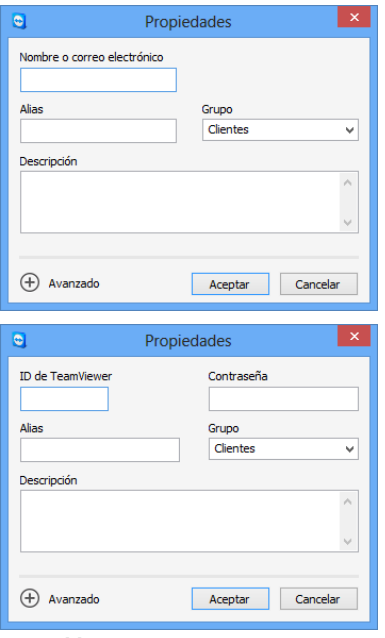

Es posible agregar tanto cuentas como ID de TeamViewer a ordenadores & contactos.

Puede agregar ordenadores o contactos mediante ID de TeamViewer (en el caso de ordenadores) o una cuenta de TeamViewer (en el caso de contactos).

**Contactos** puede incluir varios ordenadores. Este es el caso cuando un contacto inicia sesión en varios módulos de TeamViewer. Otra ventaja de crear un contacto es que puede conectarse con él independientemente del ordenador que esté utilizando.

Una **ID de TeamViewer**, por su parte, está asociada a un único ordenador. Podrá conectar con el ordenador, pero no sabrá quién lo está utilizando.

Conectar con una ID de TeamViewer podría ser conveniente si:

- La otra parte no ha iniciado sesión en una cuenta de TeamViewer.
- El ordenador no es presencial (es un servidor, por ejemplo).
- Se está conectando a su propio ordenador.

#### **Para crear un nuevo ordenador/contacto, siga estos pasos:**

- 1. Seleccione el grupo al que desea agregar un nuevo ordenador/contacto.
- 2. Haga clic en el botón  $2^x$

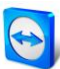

- 3. Seleccione en el menú contextual la opción **Agregar ordenador remoto** o **Agregar contacto**. Aparecerá el cuadro de diálogo **Agregar ordenador/contacto**.
- 4. Configure los ajustes.
- 5. Haga clic en el botón **Aceptar**.
- 6. Se creará un nuevo ordenador/contacto que aparecerá en su lista.

#### **El cuadro de diálogo Agregar ordenador/contacto**

El cuadro de diálogo **Agregar ordenador/contacto** le permite configurar determinados ajustes al agregar un ordenador/contacto o un nuevo grupo a ordenadores & contactos. También le permite guardar información de conexión de varios ordenadores, contactos y grupos.

Se pueden configurar los siguientes ajustes:

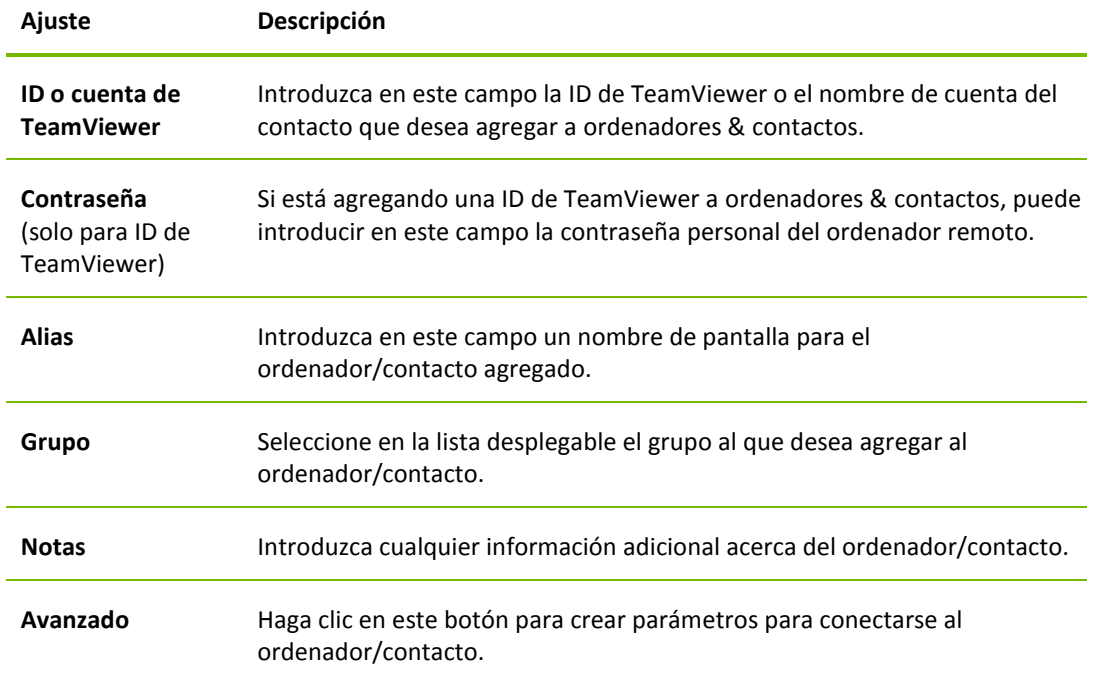

#### **Propiedades avanzadas**

En al área Propiedades avanzadas del cuadro de diálogo **Agregar grupo u ordenador/contacto** puede establecer parámetros para ordenadores/contactos concretos o para grupos enteros. Si crea una conexión con uno de sus asociados en ordenadores & contactos, los parámetros guardados de este asociado se aplicarán a la sesión.

Los parámetros guardados de los grupos se aplican automáticamente a todos los ordenadores/contactos del grupo.

Todos los parámetros guardados están asociados a su cuenta de TeamViewer. Estarán disponibles en cualquier TeamViewer en el que inicie sesión con su cuenta de TeamViewer.

#### **Para guardar los parámetros de conexión de ordenadores, contactos o grupos concretos, siga estos pasos:**

- 1. Inicie sesión en ordenadores & contactos mediante su cuenta de TeamViewer (*consulte el apartado* [8.1.3](#page-28-1)*, página [29](#page-28-1)*).
- 2. Haga clic con el botón derecho en el ordenador, contacto o grupo deseado.

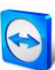

- 3. Seleccione **Propiedades** en el menú contextual.
	- Se abrirá el cuadro de diálogo **Propiedades**.
- 4. En el cuadro de diálogo, haga clic en **Avanzado**.
- 5. Introduzca los **parámetros** deseados.
- 6. Haga clic en el botón **Aceptar**.
- 7. Ya ha creado parámetros para establecer una conexión con el ordenador, contacto o grupo seleccionado.

Es posible definir los siguiente parámetros:

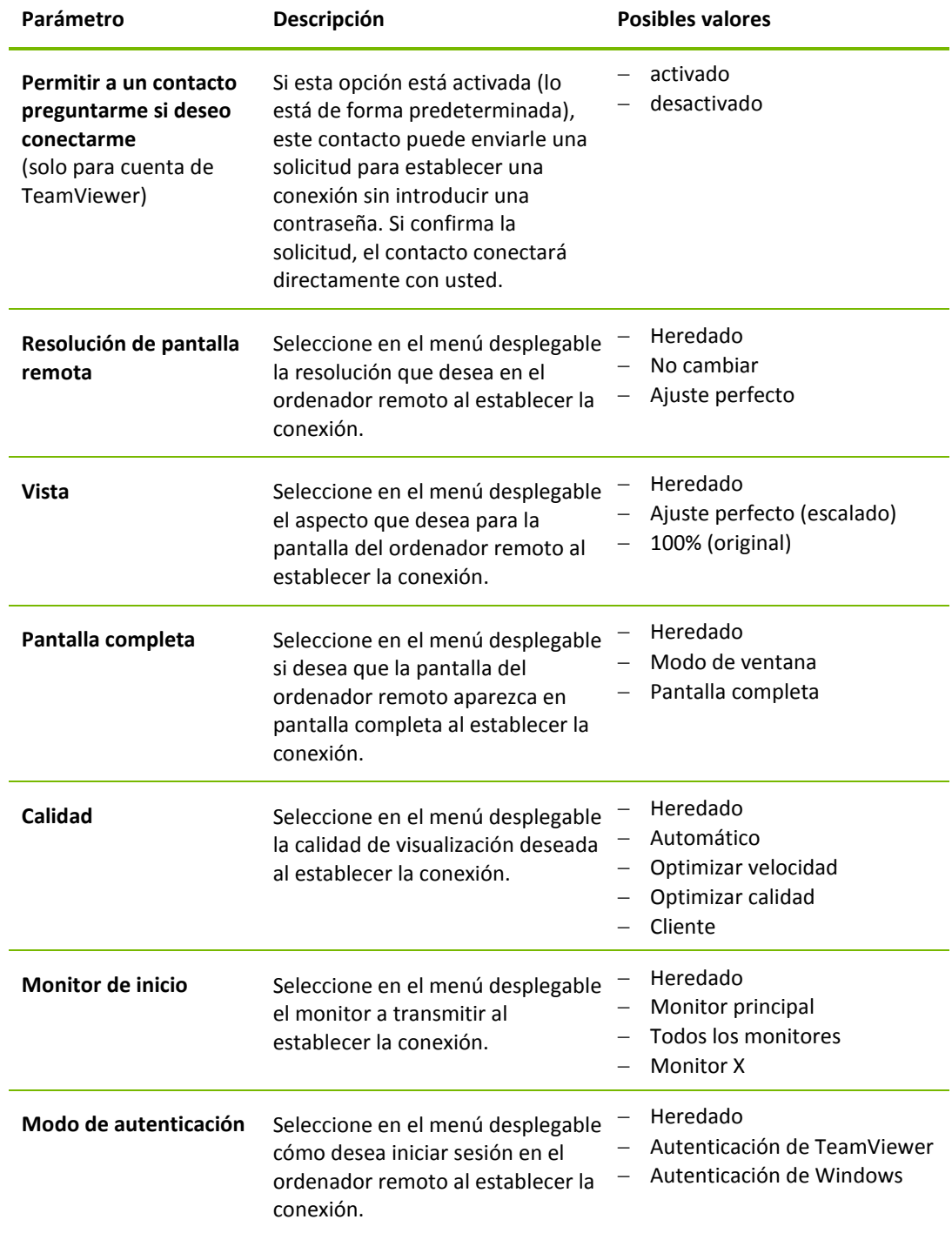
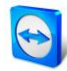

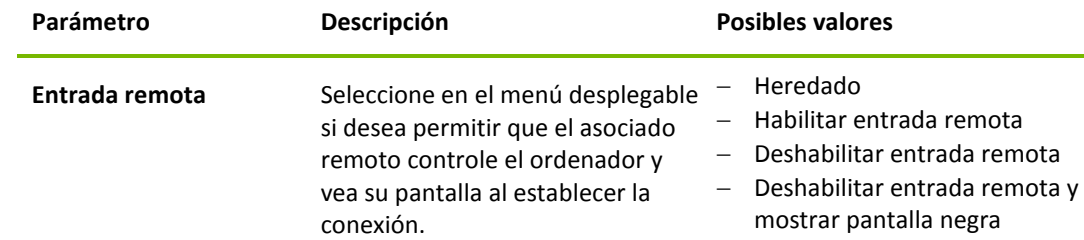

# <span id="page-36-0"></span>**8.2.5 Crear una conexión rápida desde ordenadores & contactos - Solicitud de confirmación**

Este ajuste solo se aplica si uno de sus ordenadores/contactos desea establecer una conexión de control remoto con usted.

Si marca la opción **Permitir a un contacto preguntarme si deseo conectarme** en las propiedades de un contacto, este podrá conectarse sin necesidad de introducir su contraseña. TeamViewer le enviará directamente una solicitud de conexión directa. Usted podrá aceptar o rechazar esta solicitud.

**Para otorgar acceso rápido (mediante el envío de una solicitud de conexión) a un contacto, siga estos pasos:**

- 1. Seleccione el contacto en ordenadores & contactos.
- 2. Seleccione **Propiedades** en el menú contextual (haga clic con el botón derecho). → Se abrirá el cuadro de diálogo **Propiedades**.
- 3. Haga clic en el botón **Avanzado**.
- 4. Marque la opción **Permitir a un contacto preguntarme si deseo conectarme** en las opciones avanzadas del cuadro de diálogo.
- 5. Haga clic en el botón **Aceptar**.
- 6. Su contacto ya puede enviarle una solicitud de conexión.

**Para establecer una conexión mediante petición de confirmación, siga estos pasos:**

- 1. Seleccione el contacto en ordenadores & contactos.
- 2. En el menú contextual (haga clic con el botón derecho), seleccione **Control remoto (pedir confirmación)** o **Presentación (pedir confirmación)**.
	- $\rightarrow$  En el ordenador de su contacto aparecerá un cuadro de diálogo con la petición. Su asociado puede confirmar el acceso haciendo clic en **Permitir**.
- 3. Se establecerá la conexión.

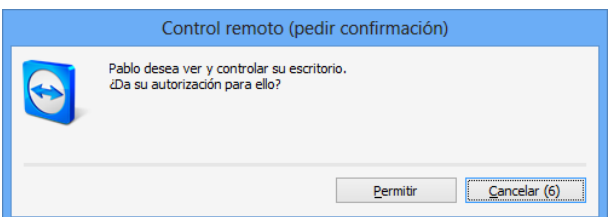

**Observación:** También puede utilizar este tipo de conexión para establecer una conexión con ordenadores. En este caso no es necesario activar esta función.

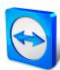

## **8.2.6 El menú contextual ordenador o contacto**

Puede acceder al menú contextual del ordenador o contacto haciendo clic con el botón derecho en un ordenador/contacto.

Tenga en cuenta que, dependiendo del tipo de ordenador o contacto, no todas las funciones estarán disponibles.

**El menú contextual ofrece las siguientes opciones:**

- **Enviar mensaje:** Abre el cuadro de diálogo Chat (*consulte el apartado* [8.2.7](#page-37-0)*, página [38](#page-37-0)*).
- **Control remoto (pedir confirmación), Presentación (pedir confirmación):** Inicia una conexión con su contacto sin petición de contraseña. Disponible si su contacto le ha permitido enviar una solicitud de conexión (*consulte el apartado* [8.2.3](#page-32-0)*, página [33](#page-32-0)*).
- **Control remoto (mediante contraseña), Transferencia de archivos, VPN:** Establece la conexión correspondiente con el ordenador/contacto.
- **Enviar archivo:** Abre un cuadro de diálogo de Windows que le permite enviar un archivo al contacto seleccionado (*ver la sección [5.3,](#page-20-0) página [21](#page-20-0)*).
- **Reactivar:** reactiva el ordenador vía Wake-on-LAN. Esta función solo está disponible para ordenadores desconectados; para que funcione correctamente, antes se debe configurar. Para obtener más información, consulte el *manual de TeamViewer, apartado Wake-on-LAN*.
- **Eliminar:** Elimina permanentemente el ordenador/contacto.
- **Compartidos**: abre el cuadro de diálogo **Compartidos** (*ver la sección [8.2.3,](#page-32-0) página [33](#page-32-0)*).
- **Propiedades:** Abre el cuadro de diálogo **Propiedades**. Este cuadro de diálogo ofrece las mismas funciones que el cuadro de diálogo **Agregar ordenador/contacto** (*consulte el apartado* [8.2.3](#page-32-0)*, página [33](#page-32-0)*).
- **Alertas:** mensajes de alerta de las comprobaciones integradas de mantenimiento del sistema (*ver la sección [8.4,](#page-45-0) página [46](#page-45-0)*).

## <span id="page-37-0"></span>**8.2.7 Chat mediante ordenadores & contactos**

Es posible enviar un mensaje a cualquier ordenador/contacto. Si el ordenador/contacto no está en línea, recibirá el mensaje en cuanto inicie TeamViewer o inicie sesión con su cuenta de TeamViewer. Si su ordenador/contacto está en línea, recibirá de inmediato el mensaje en una nueva ventana de chat y podrán intercambiar mensajes en tiempo real. También puede invitar e otros ordenadores/contactos a un chat de grupo.

#### **Para enviar un mensaje a un ordenador/contacto, siga estos pasos:**

- 1. Abra el **menú contextual** del ordenador o contacto deseado (haga clic con el botón derecho en el ordenador/contacto).
- 2. Haga clic en el icono
	- $\rightarrow$  Se abrirá el cuadro de diálogo **Chat**.
- 3. Escriba su mensaje en el **campo de entrada** de la parte inferior.
- 4. Haga clic en el botón **Enviar** o confirme pulsando la tecla RETORNO del teclado.  $\rightarrow$  Su mensaje aparecerá en la sección superior y será enviado a su ordenador/contacto.
- 5. Si su ordenador/contacto está en línea, podrá responder directamente a su mensaje. También podrá enviar mensajes adicionales.

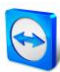

**Observación:** Para poder enviar mensajes a un ordenador, en algún momento anterior debe haber establecido con el mismo una conexión segura.

#### **Para invitar a otros contactos a un chat en grupo, siga estos pasos:**

- 1. Inicie un chat con un contacto de la forma descrita anteriormente.
- 2. En el menú Chat, haga clic en **Invitar** (disponible solo una vez enviado un mensaje de chat).
- 3. Seleccione el contacto deseado. Si lo desea, puede cambiar el texto predeterminado de la invitación.
- 4. Haga clic en el botón **Aceptar** para enviar la invitación.
- 5. Su contacto ya ha sido invitado al chat.
	- $\rightarrow$  El contacto seleccionado recibe la invitación. Si la invitación es aceptada, aparecerá como participante en el cuadro de diálogo de chat actual y podrá unirse a la conversación.

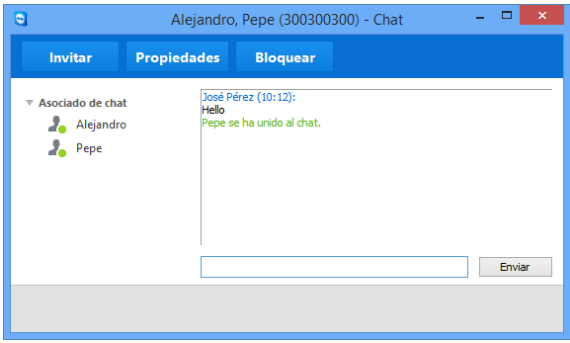

Si está conectado con más de un asociado de chat, éstos aparecen en la parte izquierda de la ventana.

**Observación:** Si su ordenador/contacto está desconectado, cuando inicie sesión recibirá todos los mensajes que se le hayan enviado, aunque el cuadro de diálogo se haya cerrado entretanto (esto no se aplica a los chats con varios participantes).

**Observación:** A un chat existente con varios participantes solo puede invitar a contactos que estén en línea.

**Nota**: un chat con varios participantes solamente es posible con los contactos. Solamente puede invitar a otros participantes desde un chat existente con uno de sus contactos.

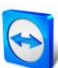

# **Operaciones disponibles en la ventana de chat**

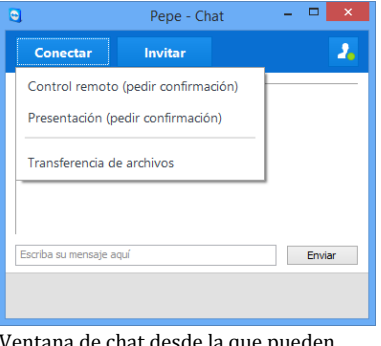

Desde el interior de la ventana de chat puede ejecutar las siguientes opciones haciendo clic en el elemento del menú:

Ventana de chat desde la que pueden iniciarse conexiones de TeamViewer.

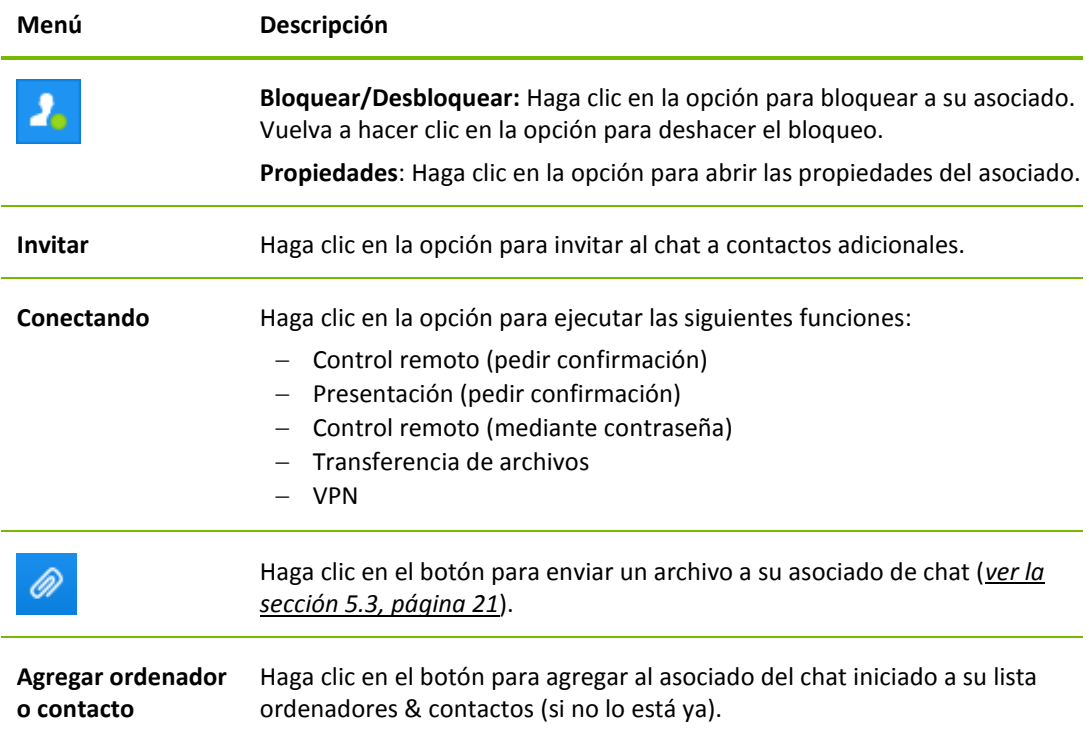

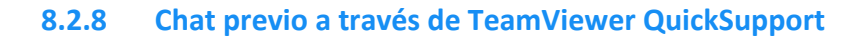

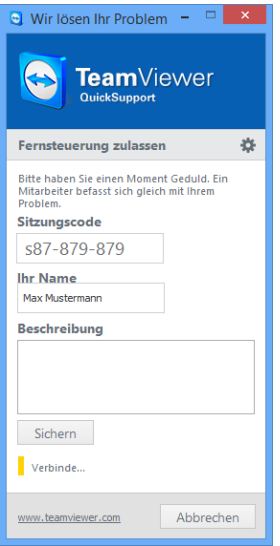

En nuestro sitio web puede crear el módulo personalizado TeamViewer QuickSupport para sus clientes, y añadirle la información de su cuenta de TeamViewer. Si selecciona **Permitir a los usuarios iniciar chat** al crear el módulo, su cliente puede empezar a enviarle mensajes mediante el cuadro de diálogo de chat después de abrir este módulo QuickSupport, antes incluso de establecer la conexión con TeamViewer.

**Ejemplo**: Usted proporcionará este módulo a su cliente para ofrecerle soporte en un momento convenido. Por desgracia, el cliente tiene una reunión en el último momento. Él podrá enviarle un mensaje de chat para avisarle de que estará disponible 15 minutos más tarde, y usted podrá responder al mensaje.

Para saber cómo activar esta función, consulte el *manual de TeamViewer, apartado Management Console*.

El módulo personalizado QuickSupport con ventana de chat.

**Observación:** Si no ha iniciado sesión en ordenadores & contactos (desconectado), o si establece su estado como **Mostrar como desconectado**, no aparecerá una ventana de chat en el módulo QuickSupport de su cliente.

## <span id="page-40-0"></span>**8.2.9 Asignación de un ordenador a su cuenta de TeamViewer**

Algunas funciones de TeamViewer requieren una garantía de que el ordenador que está usando le pertenece realmente. Por lo tanto, los ordenadores se deben asignar a su cuenta de TeamViewer para poder usar las funciones siguientes:

- ervisión mediante las comprobaciones integradas de estado del sistema (*ver la sección [8.4,](#page-45-0) página [46](#page-45-0)*).
- Wake-on-LAN (ver el *manual de TeamViewer, apartado Wake-on-LAN*)
- Supervisión remota y seguimiento de activos con ITbrain<sup>™</sup>

Existen dos métodos para asignar un ordenador: localmente por medio de las opciones de TeamViewer, o remotamente a través de su lista de Ordenadores & contactos.

## **Asignación local de un ordenador a su cuenta de TeamViewer**

Asigne un ordenador que desee reactivar con Wake-on-LAN, p. ej., a su cuenta de TeamViewer en las opciones locales de TeamViewer del ordenador. Con este método también puede asignar a su cuenta ordenadores que no estén en su lista de Ordenadores & contactos.

**Para asignar el ordenador a una cuenta de TeamViewer, haga lo siguiente:**

- 1. Abra TeamViewer.
- 2. En el menú principal, haga clic en **Extras | Opciones**.
	- Se abrirá el cuadro de diálogo **Opciones de TeamViewer**.
- 3. Seleccione la categoría **General**.
- 4. En **Asignación de cuenta**, haga clic en el botón **Asignar a cuenta...**
	- → Se abre el cuadro de diálogo **Asignar a cuenta**.

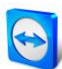

- 5. Escriba la dirección de correo electrónico de su cuenta de TeamViewer en el campo de texto **Correo electrónico**.
- 6. Escriba la contraseña de su cuenta de TeamViewer en el campo de texto **Contraseña**.
- 7. Haga clic en el botón **Asignar**.
- 8. Ha asignado el ordenador a su cuenta de TeamViewer.

### **Asignación remota de un ordenador a su cuenta de TeamViewer**

Asigne un ordenador de su lista de Ordenadores & contactos que desee reactivar con Wake-on-LAN, p. ej., a su cuenta de TeamViewer a través del menú contextual. El ordenador debe estar presente en su lista Ordenadores & contactos y estar configurado para permitir el acceso no presencial. Con este método no se precisa acceder físicamente al ordenador.

**Para asignar el ordenador remoto a su cuenta de TeamViewer, haga lo siguiente:**

- 1. Marque el ordenador que desea asignar en su lista de Ordenadores & contactos.
- 2. En el menú contextual (haga clic con el botón secundario), haga clic en el botón **Asignar ahora**.
	- → Se abrirá el cuadro de diálogo **Asignar a cuenta**.
- 3. En el campo de texto **Contraseña**, escriba la contraseña personal para el acceso no presencial al ordenador.
- 4. Haga clic en el botón **Asignar**.
- 5. Ha asignado el ordenador a su cuenta de TeamViewer.

## **8.2.10 Notificaciones**

Todos los mensajes y noticias se recopilan y se muestran en la sección de notificaciones de su lista de Ordenadores & contactos.

La notificaciones están vinculadas a su cuenta de TeamViewer, por lo que siempre están disponibles cuando inicia una sesión en su cuenta de TeamViewer, independientemente de dónde se encuentre.

Se muestran notificaciones para los siguientes eventos

- Se han creado casos de servicio nuevo
- Se le han asignado caso de servicio
- Nuevas solicitudes de contacto para su lista de Ordenadores & contactos
- Mensajes de alerta de las comprobaciones integradas de estado del sistema en TeamViewer
- Mensajes de alerta actuales de ITbrain™ (para obtener más información al respecto, consulte el *manual de TeamViewer, apartado Management Console)*.
- Un contacto desea compartir un grupo con usted

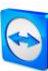

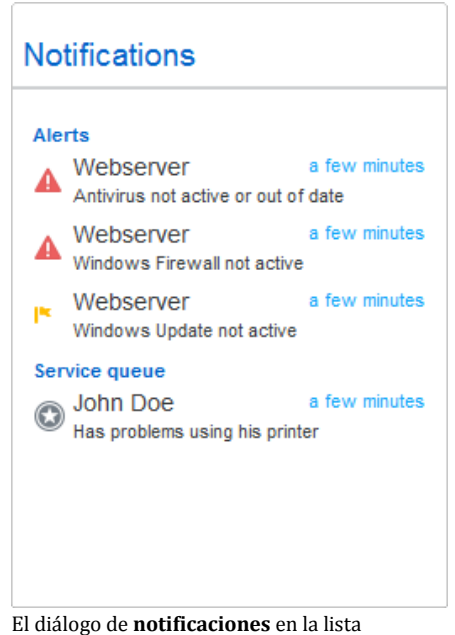

Ordenadores & contactos.

Haga clic en el icono situado al final de la línea de cada notificación para abrir un menú contextual.

Este contiene todas las funciones que también se pueden abrir desde dentro de su lista de Ordenadores & contactos.

- En el caso de las alertas, puede abrir el menú contextual del ordenador que ha desencadenado la alerta.
- En el caso de la lista de espera de servicio, puede abrir el menú contextual de los casos de servicio.
- Para los contactos, puede procesar solicitudes de contactos.
- Para los grupos, puede procesar solicitudes de tipo **Compartir grupos**.

# **8.3 Casos de servicio**

U Use casos de servicio para organizar el soporte espontáneo a los clientes dentro de su grupo. Cada caso de servicio contiene la información siguiente. El nombre y la dirección de correo electrónico de la persona que ha solicitado el caso de servicio, la descripción del problema y un código de sesión para iniciar la sesión remota, una reunión o un cuadro de chat con la persona que ha solicitado el caso de servicio.

Los casos de servicio son un componente de la lista de espera de servicio. Puede encontrar información adicional sobre la lista de espera de servicio en el *manual de TeamViewer, apartado Management Console*.

Normalmente, los casos de servicio se crean cuando un cliente necesita ayuda. En ese caso, puede enviar una invitación por correo electrónico a su asociado de conexión (el cliente). Si usa esta función en su lista Ordenadores & contactos, más adelante puede conectarse a su asociado o abrir otras funciones de la lista de Ordenadores & contactos sin necesidad de escribir el ID de TeamViewer y la contraseña.

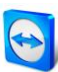

## **8.3.1 Creación de un caso de servicio**

#### **Para crear un caso de servicio, siga estos pasos:**

- 1. Inicie sesión en la lista de Ordenadores & contactos con su cuenta de TeamViewer (*ver la sección [8.1.3,](#page-28-0) página [29](#page-28-0)*).
- 2. Seleccione el grupo al que desea añadir el caso de servicio.
- 3. Haga clic en el botón  $\boxed{2.7}$
- 4. Seleccione en el menú contextual la opción **Crear caso de servicio**.  $\rightarrow$  Se abre un elemento emergente con las propiedades del caso de servicio.
- 5. Escriba un nombre para el caso de servicio.
- 6. Escriba una dirección de correo electrónico para el caso de servicio (habitualmente, la dirección de la persona que ha hecho la solicitud).
- 7. Escriba una descripción.
- 8. Ha creado un caso de servicio.

**Nota**: De manera alternativa, también puede crear un caso de servicio a través del menú contextual (haga clic con el botón secundario) de un grupo.

Los casos de servicio que ha creado quedan asignados a usted de manera predeterminada. No obstante, también puede asignar casos de servicio a otros usuarios. Así puede coordinar las solicitudes de los clientes y asignar los casos de servicio a contactos de su lista de Ordenadores & contactos. Solo puede asignar casos de servicio a los contactos con los que haya compartido el grupo en el que se encuentre el caso de servicio en cuestión.

Breve ejemplo explicativo de la secuencia: Cree un grupo nuevo para sus casos de servicio. Comparta este grupo con los contactos que procesarán solicitudes de los clientes. Cree en este grupo todos los casos de servicio derivados de las solicitudes de los clientes. Asigne los casos de servicio individuales a los contactos. Seguidamente, cada contacto podrá procesar las solicitudes de los clientes mediante un chat con el cliente o estableciendo una sesión de control remoto con el cliente.

**Para asignar un caso de servicio a un contacto, siga estos pasos:**

- 1. Abra el menú contextual (haga clic con el botón secundario) del caso de servicio.
- 2. Mueva el ratón sobre el texto **Asignado a <nombre de cuenta>** que aparece debajo del nombre.
- 3. Haga clic en el icono .
	- → Se abre el cuadro de diálogo **Usuario asignado**.
- 4. En la lista desplegable **Cuenta**, seleccione el contacto al que desea asignar el caso de servicio.
- 5. Haga clic en el botón **Asignar**.
	- $\rightarrow$  El contacto recibe una notificación de que usted le ha asignado un caso de servicio; a continuación, el aspecto del icono del caso de servicio cambia.
- 6. Ha asignado un caso de servicio a un contacto.

Si usted tiene asignado un caso de servicio, puede invitar a los clientes a la sesión. Puede hacerlo mediante un enlace similar a *http://get.teamviewer.com/v9/s12345678* , de modo que el cliente se pueda conectar más adelante a la sesión.

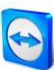

## **8.3.2 Trabajo en un caso de servicio**

**Para invitar a otra persona a una sesión con un caso de servicio, haga lo siguiente:**

- 1. Abra el menú contextual (haga clic con el botón secundario) del caso de servicio.
- 2. Haga clic en el botón **Invitar...** Se abre el cuadro de diálogo **Invitar a un asociado**.
- 3. Adapte el texto del mensaje según convenga.
- 4. Envíe el mensaje de invitación:
	- Para enviar el mensaje con su programa predeterminado de correo electrónico, haga clic en el botón **Abrir como correo electrónico**.
	- Para copiar el mensaje en el portapapeles y distribuirlo por otros canales, haga clic en el botón **Copiar en el portapapeles**.
	- Copie el vínculo de la sesión que aparece en el mensaje de invitación y envíeselo al asociado de conexión.
- 5. Ha invitado a una persona a una sesión con un caso de servicio.

En cuanto el cliente hace clic en el vínculo de la sesión y se conecta a esta, el símbolo del caso de servicio se muestra en color verde y un elemento de notificación aparece en la esquina inferior derecha de la pantalla. De este modo, usted ya puede procesar a continuación el caso de servicio. A través del menú contextual (haga clic con el botón secundario) del caso de servicio, tiene disponibles las opciones siguientes:

- Crear una sesión de control remoto para el asociado de conexión con el fin de resolver problemas directamente en el ordenador de su asociado. Para ello, haga clic en el botón **Control remoto (pedir confirmación)**.
- Iniciar una reunión para explicarle las circunstancias a su asociado de conexión. Para ello, haga clic en el botón **Presentación (pedir confirmación)**.
- Chatear con el asociado de conexión para ayudarle a gestionar la solicitud o para poder resolver con rapidez pequeños problemas.

Para ello, haga clic en el icono ...

 Enviar archivos a los asociados de conexión, p. ej., manuales o instrucciones preparadas para responder las preguntas más frecuentes.

Para ello, haga clic en el icono  $\mathscr{D}$ .

 Por ejemplo, copiar archivos de registro del ordenador de su asociado de conexión en su propio ordenador para poder especificar los problemas basándose en ellos. Para ello, haga clic en el icono

Después de terminar una sesión, cierre el caso de servicio. Esto significa que el problema se ha resuelto y que no se requiere una sesión adicional de TeamViewer.

#### **Para cerrar un caso de servicio haga lo siguiente:**

- 1. Abra el menú contextual (haga clic con el botón secundario) del caso de servicio.
- 2. Haga clic en el vínculo **Cerrar**.  $\rightarrow$  El caso de servicio desaparece de su lista Ordenadores & contactos.
- 
- 3. Ha cerrado un caso de servicio. Este no se puede volver a usar.

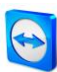

## **8.3.3 Estado del caso de servicio**

El icono situado delante del caso de servicio representa el estado de este.

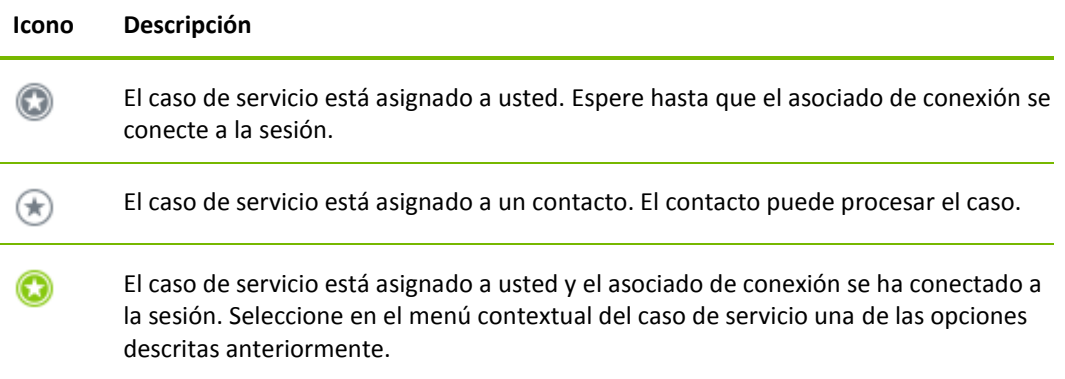

# <span id="page-45-0"></span>**8.4 Comprobaciones integradas de mantenimiento del sistema**

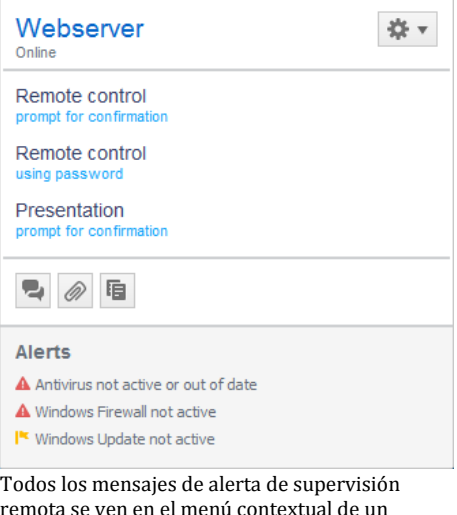

remota se ven en el menú contextual de un ordenador.

TeamViewer también le permite comprobar a distancia importantes propiedades de software y hardware de un dispositivo a través de la supervisión remota.

TeamViewer ofrece comprobaciones integradas de estado del sistema, disponibles sin coste adicional para el uso privado así como para los clientes que tengan una licencia de TeamViewer 8 (o superior). Se pueden usar cuatro de estas comprobaciones de la lista de Ordenadores & contactos.

- **Capacidad de memoria** Le alerta si la memoria disponible en el disco duro cae por debajo del 10 %.
- **Actualización de Windows** Le alerta si la actualización de Windows está desactivada.
- **Software antivirus** Le alerta si no hay ningún software antivirus instalado o si este no está actualizado.
- **Firewall de Windows** Le alerta si el firewall de Windows está desactivado.

Para poder comprobar un ordenador mediante supervisión remota, las comprobaciones integradas del sistema deben estar habilitadas en las opciones de este equipo. También es preciso que este equipo esté asignado a una cuenta de TeamViewer, tal como se explica en la *sección [8.2.9,](#page-40-0) página [41](#page-40-0)*.

**Para habilitar las comprobaciones integradas del sistema, siga los pasos siguientes:**

- 1. Abra TeamViewer.
- 2. En el menú principal, haga clic en **Extras | Opciones**.

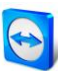

- Se abrirá el cuadro de diálogo **Opciones de TeamViewer**.
- 3. Seleccione la categoría **Avanzado**.
- 4. En **Configuración avanzada general**, haga clic en la casilla **Habilitar comprobaciones integradas de estado del sistema**.
- 5. Ha habilitado las comprobaciones integradas de mantenimiento del sistema para este ordenador y puede proceder a revisarlas.

## **8.4.1 Mensajes de alerta**

Después de cada comprobación, los mensajes de alerta no solo se muestran en las notificaciones, sino también en el menú contextual del ordenador supervisado. El estado de los ordenadores supervisados se indica por medio de diferentes iconos.

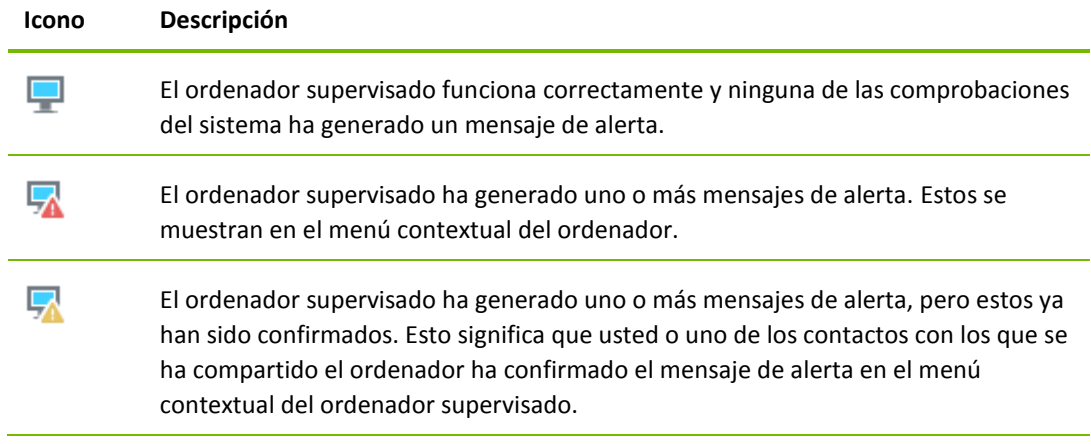

Si puede confirmar el problema y el error ya ha sido corregido, seleccione la opción **Confirmar** después de hacer clic en el mensaje de alerta. Si usa la opción **Comprobar ahora**, puede comprobar si todo funciona correctamente en el ordenador en cuestión.

Puede obtener más información acerca de las comprobaciones integradas de mantenimiento del sistema y las opciones ampliadas con ITbrain™ en el *manual de TeamViewer, apartado Management Console*.

# **9 Funciones multimedia**

A continuación encontrará un resumen general de las funciones multimedia disponibles durante una sesión de control remoto, como **Voz sobre IP**, **Mi vídeo**, **Chat**, **Llamada de conferencia** y **Cuadro de archivo**.

# **9.1 Opciones dentro de la Lista de sesiones**

El widget **Lista de sesiones** muestra la ID de TeamViewer y el nombre de los participantes en la conexión, además de ofrecer las siguiente funciones:

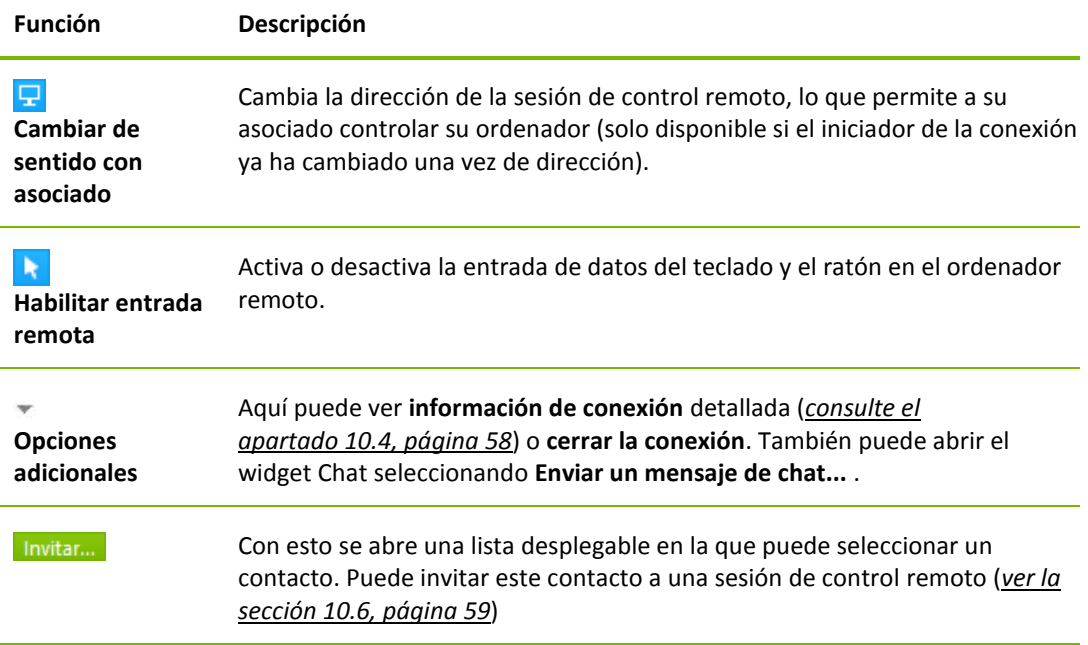

# **9.2 Hablar con su asociado mediante Voz sobre IP**

## **9.2.1 Como iniciar la transmisión de audio con su asociado**

Con Voz sobre IP (VoIP) puede hablar con sus asociados tras solo unos clics de ratón, prescindiendo de llamadas telefónicas. Recomendamos el uso de unos auriculares.

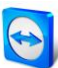

#### **Para transmitir audio a su asociado, siga estos pasos:**

- 1. En la ventana Control remoto, haga clic en **Audio/Vídeo | Voz sobre IP** durante una sesión.
	- $\rightarrow$  Se abrirá el widget Voz sobre IP.

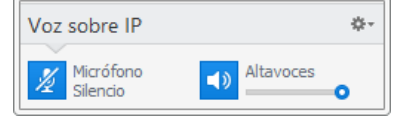

- 2. Haga clic en el icono  $\mathbb Z$  para activar el micrófono.
- 3. Ajuste el volumen deseado para los altavoces y el micrófono.
- 4. Para desactivar el micrófono, haga clic nuevamente en el icono  $\sqrt[12]{\frac{1}{12}}$

## **9.2.2 Opciones de audio**

Para acceder a las opciones de audio, haga clic en el icono del encabezado del widget Voz sobre IP y seleccione la opción **Ajustes de audio** .

→ Se abrirá el menú Opciones de audio (*consulte el apartado [13.6,](#page-79-0) página [80](#page-79-0)*).

# **9.3 Transmitir vídeo de webcam a su asociado**

## **9.3.1 Cómo iniciar la transmisión de vídeo con su asociado**

Si desea que su asociado no solo le escuche, sino que también le vea, puede transmitir vídeo con una webcam.

A continuación se describen los pasos para transmitir vídeo a su asociado.

#### **Para transmitir vídeo a su asociado, siga estos pasos:**

- 1. En la ventana Control remoto, haga clic en **Audio/Vídeo | Mi vídeo** durante una sesión.
	- $\rightarrow$  Se abrirá el widget Webcam.

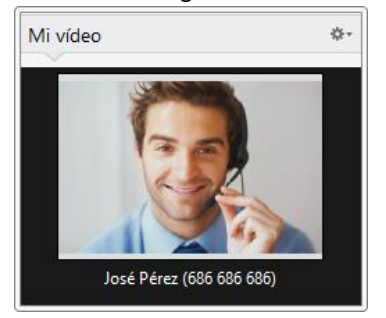

- 2. Haga clic en el botón **Compartir vídeo...** para iniciar la transmisión de vídeo de la cámara web.
- 3. Para finalizar la transmisión de vídeo de la cámara web haga clic en el botón **Apagar vídeo...**.

## **9.3.2 Opciones de vídeo**

Las Opciones de vídeo le permiten realizar cambios en la configuración de su cámara. Para ello, haga clic en el icono  $\stackrel{\Rightarrow}{\bullet}$  en el encabezado del widget. Haciendo clic en el icono, también puede cambiar el tamaño del vídeo transmitido.

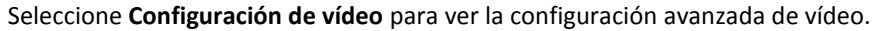

→ Se abrirá el menú Opciones de vídeo (*consulte el apartado* [13.7](#page-80-0), *página [81](#page-80-0)*).

# **9.4 Chatear con su asociado durante una sesión de TeamViewer**

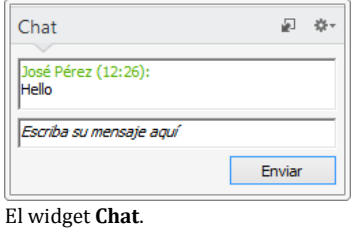

El widget Chat le permite comunicarse con su asociado mediante texto durante una sesión activa.

Para iniciar un chat, haga clic en **Audio/Vídeo | Chat** durante una sesión. <sup>\*\*</sup> Hacer clic en el icono en el encabezado del widget permite guardar el chat como un archivo de texto. El widget funciona como un programa de mensajería

instantánea.

# **9.5 Celebrar una llamada de conferencia durante una sesión de TeamViewer**

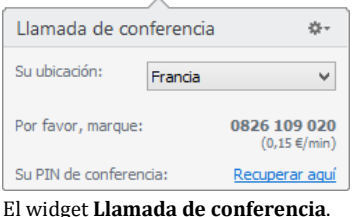

Si su participante no dispone de unos auriculares con micrófono, puede establecer una llamada de conferencia utilizando VoIP.

#### **Para iniciar una llamada de conferencia, siga estos pasos:**

- 1. En la ventana Control remoto, haga clic en **Audio/Vídeo | Llamada de conferencia** durante una sesión.
- 2. Seleccione su país.
- 3. Para generar el pin de la conferencia, haga clic en el enlace **Recuperar aquí**.
- 4. Llame al número de servicio indicado para su país.
	- $\rightarrow$  Se le pedirá que introduzca el pin de la conferencia utilizando las teclas de su teléfono.
- 5. Introduzca el **pin de la conferencia**.
- 6. Se conectará al instante con todos los participantes que se hayan unido a la llamada de conferencia con el mismo pin.

Para agregar sus propios datos de llamada de conferencia, haga clic en el  $\frac{4}{36}$ ricono para abrir el cuadro de diálogo **Configurar una llamada de conferencia** e introduzca la información deseada en el campo de entrada.

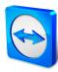

# **9.6 Compartir archivos durante una sesión de TeamViewer**

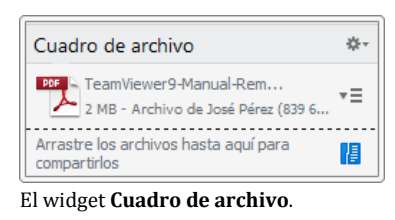

Los participantes de una sesión pueden compartir archivos mediante el widget **Cuadro de archivo**.

Para ello, arrastre y suelte los archivos deseados sobre el widget o haga clic en el icono  $\int$  para seleccionar un archivo utilizando el cuadro de diálogo Abrir de Windows.

Una vez compartido el archivo, puede abrir el archivo o la carpeta que lo contiene haciendo clic en el icono  $\overline{\overline{}}$  junto al archivo, y seleccionando la opción deseada en el menú contextual. En el ordenador remoto, el archivo compartido aparece en el widget; puede descargarlo haciendo clic en el icono  $\overline{=}$ .

Para eliminar el archivo del widget, seleccione la opción **Eliminar del cuadro de archivo** en el menú contextual.

**Consejo**: Es posible acceder a las opciones **Abrir** o **Guardar…** haciendo doble clic en el archivo dentro del widget.

# **9.7 Transmitir audio y vídeo**

Con TeamViewer puede transmitir vídeo y audio desde el ordenador remoto al ordenador local.

TeamViewer reconoce cuándo se están visualizando imágenes en movimiento en el ordenador remoto y optimiza la transmisión de vídeo de manera correspondiente. Por ejemplo, si se está reproduciendo un vídeo en un ordenador remoto, también puede visualizar este vídeo en tiempo real en su propio ordenador.

La transmisión de audio le permite escuchar en su ordenador los sonidos del sistema o la música que se reproduce en el ordenador remoto.

Puede detener la transmisión de audio del ordenador desactivando la opción **Audio/vídeo | Sonidos del ordenador** en la ventana de control remoto durante la sesión actual. También puede desactivarla de manera predeterminada en la configuración (*consulte el apartado [13.3,](#page-75-0) página [76](#page-75-0)*).

La transmisión mejorada de vídeos se puede desactivar en la configuración (*consulte el apartado [13.3,](#page-75-0) página [76](#page-75-0)*).

**Nota**: la calidad de transmisión óptima requiere una conexión de área local o una conexión de banda ancha.

**Nota**: la transmisión de vídeo optimizada requiere una licencia TeamViewer.

# **9.8 Grabar una sesión de TeamViewer**

Tiene la posibilidad de grabar la sesión de control remoto y guardarla como un archivo de vídeo. La grabación se realiza en el formato .tvs, desarrollado por TeamViewer.

Se grabará el contenido de la pantalla, el sonido del ordenador remoto y los vídeos y VoIP de las cámaras web.

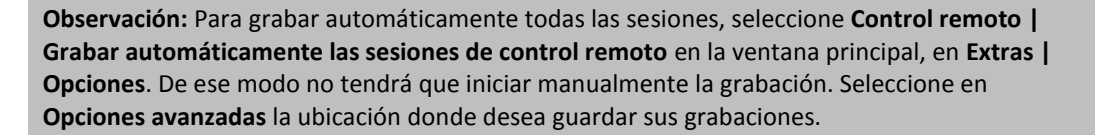

**Nota**: para poder grabar el vídeo y VoIP de la cámara web del ordenador remoto se necesita el permiso del respectivo usuario conectado.

#### **Para grabar su sesión, siga estos pasos:**

- 1. Para empezar a grabar la sesión, haga clic en **Extras | Grabar | Iniciar** en la ventana Control remoto.
- 2. Para terminar la grabación, haga clic en **Extras | Grabar | Parada** en la ventana Control remoto. También puede cerrar la sesión de TeamViewer.
	- $\rightarrow$  Si no se selecciona ninguna carpeta de destino, un cuadro de diálogo le pedirá la ubicación donde desea guardar el archivo.

#### **Para reproducir una sesión grabada, siga estos pasos:**

- 1. En la barra de menú de la ventana principal de TeamViewer, haga clic en **Extras | Reproducir o convertir una sesión grabada... .**
	- $\rightarrow$  Se abrirá el cuadro de diálogo **Abrir** de Windows.
- 2. Seleccione el archivo deseado.
- 3. Haga clic en el botón **Abrir**.
	- $\rightarrow$  El clip de vídeo se reproducirá en TeamViewer. Dispondrá de las opciones habituales de reproducción de un archivo de vídeo.

**Consejo**: en el Explorador de Windows, haga doble clic en el archivo para reproducirlo. TeamViewer comenzará a reproducir automáticamente la sesión grabada.

### **Convertir una sesión grabada de TeamViewer al formato AVI**

Es posible convertir sesiones grabadas de TeamViewer al formato de vídeo AVI para su posterior edición.

#### **Para convertir una sesión grabada, siga estos pasos:**

- 1. Siga las instrucciones anteriores para reproducir una sesión grabada.
- 2. En la ventana Sesión grabada, haga clic en el icono **...**  $\rightarrow$  Se abrirá el cuadro de diálogo **Abrir**.
- 3. Configure los ajustes. Para ello, utilice las listas desplegables y los botones **Configurar... o Examinar...**.
- 4. Haga clic en el botón **Iniciar conversión**.
- 5. El vídeo seleccionado será convertido.

# **10 Funciones diversas**

# <span id="page-52-1"></span>**10.1 Derechos de acceso: limitar las acciones en una sesión de TeamViewer**

**Observación:** Este apartado podría interesar únicamente a informáticos expertos o administradores. Si no es su caso, puede omitirlo si lo desea.

### <span id="page-52-0"></span>**10.1.1 La función Control de acceso**

Control de acceso limita las posibles acciones de los participantes en una sesión de TeamViewer. Puede definir reglas para las conexiones de Control remoto (Control remoto, Transferencia de archivos y VPN)

- **a su ordenador** (cuando alguien se conecta a su ordenador): El control de acceso entrante le permite restringir las posibilidades de los asociados que desean conectarse a su ordenador. De este modo puede afectar a las acciones que otros pueden realizar en su ordenador. Por ejemplo, puede desactivar la opción que permite a su asociado controlar su TeamViewer, de modo que no pueda cambiar su configuración. La configuración del control de acceso entrante funciona de un modo similar al control de acceso saliente descrito más adelante.
- **a otros ordenadores** (cuando usted se conecta a un ordenador remoto): El control de acceso saliente le permite restringir sus posibilidades al establecer una conexión. Este caso se describe más adelante de forma explícita.

En **Extras | Opciones**, en la categoría **Avanzado**, puede establecer el modo de acceso predeterminado de las sesiones actuales (*consulte el apartado* [13.9](#page-82-0)*, página [83](#page-82-0)*); en el momento de establecer una conexión podrá seleccionar un modo distinto del predeterminado.

**Observación:** A continuación aprenderá a establecer el control de acceso durante una sesión saliente de control remoto. El control de acceso para transferencia de archivos y VPN es más o menos el mismo, aunque ofrece menos opciones.

**Observación:** Para aprender a controlar el acceso durante una conexión entrante, consulte el *apartado* [13.9](#page-82-0)*, página [83](#page-82-0)*.

#### **Para las conexiones salientes, TeamViewer ofrece los siguientes modos de acceso:**

**Acceso total:** Puede controlar el ordenador remoto sin confirmación de su asociado.

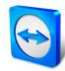

- **Confirmar todo:** Su asociado debe aprobar todas las acciones de TeamViewer. Por ejemplo, únicamente podrá visualizar el escritorio de su asociado una vez que este haya dado su confirmación, y solo podrá asumir el control del escritorio remoto tras otra confirmación.
- **Ver y mostrar:** Podrá ver el ordenador remoto tras la confirmación de su asociado y mover el puntero del ratón en el ordenador remoto. Sin embargo, en este modo no es posible el control remoto.
- **Configuración personalizada:** Este modo puede personalizarse de forma individual (*consulte el apartado [10.1.2,](#page-53-0) página [54](#page-53-0)*).
- **Denegar sesiones de control remoto salientes:** No podrá establecer conexiones de control remoto salientes desde su ordenador.

## **Casos de uso del Control de acceso:**

Es conveniente disponer de flexibilidad en la restricción de acceso. En el caso de clientes a los que le une una relación de gran confianza, o de su ordenador en casa, puede configurar un acceso total. En el caso de clientes importantes, puede preferir que estos deban confirmar antes de poder tomar el control de su ordenador.

El administrador de Windows realiza la configuración apropiada y la bloquea. Es una opción perfecta para centros de llamadas o de soporte que deseen restringir el acceso de sus empleados.

#### **Para seleccionar el modo de acceso para la sesión de control remoto actual, siga estos pasos:**

- 1. Realice los pasos 1-5 del *apartado [3,](#page-10-0) página [11](#page-10-0)*.
- 2. En el cuadro de diálogo de autenticación, haga clic en el icono  $\bigoplus$  **Avanzado**.  $\rightarrow$  El cuadro de diálogo de autenticación se desplegará para mostrar opciones adicionales.
- 3. Seleccione el modo de control de acceso deseado para esta conexión en la lista desplegable **Control de acceso**.
- 4. Haga clic en **Iniciar sesión**.
- 5. Ya tiene establecida una conexión.

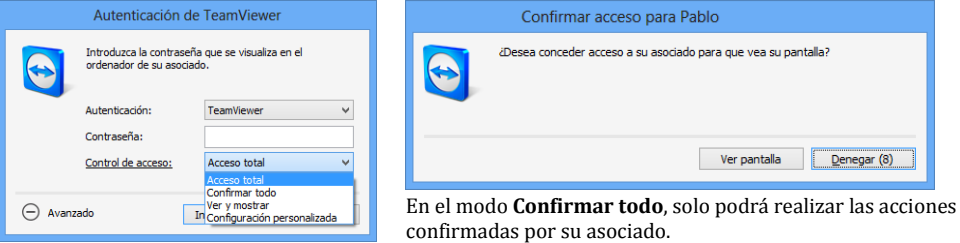

En el cuadro de diálogo de autenticación, seleccione el modo de acceso para la sesión actual.

**Observación:** Si no selecciona ninguna opción para el control de acceso, se utilizará la configuración predeterminada en las opciones de TeamViewer (*consulte el apartado* [13.9](#page-82-0)*, página [83](#page-82-0)*).

## <span id="page-53-0"></span>**10.1.2 Opciones del modo de control de acceso en detalle**

Cada modo de acceso listado en el *apartado* [10.1.1](#page-52-0)*, página [53](#page-52-0)* cuenta con una combinación particular de ajustes. Este apartado explica los ajustes de cada modo.

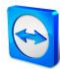

## **Para determinar los derechos de acceso asociados a un modo de acceso particular, siga estos pasos:**

- 1. Seleccione su modo de acceso tal y como se describe en el *apartado* [10.1.1](#page-52-0)*, página [53](#page-52-0)*.
- 2. En el cuadro de diálogo **Autenticación de TeamViewer**, haga clic en el enlace **Control de acceso**.
	- Se abrirá el cuadro de diálogo **Detalles de control de acceso**.

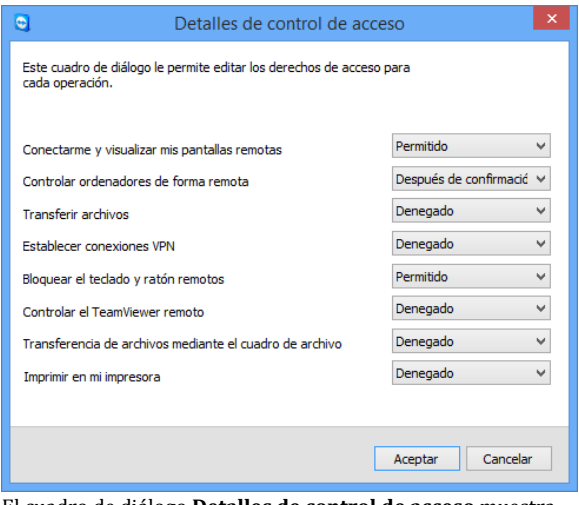

El cuadro de diálogo **Detalles de control de acceso** muestra los efectos específicos del modo seleccionado.

También puede abrir este cuadro de diálogo desde las opciones de TeamViewer. Para ello, haga clic en **Extras | Opciones**. En la categoría **Avanzado** vaya a **Configuración avanzada para la conexión a otros equipos** y seleccione un modo de acceso. Por último, pulse el botón **Detalles…**.

## **Vista general de la configuración del modo de acceso**

En este apartado conocerá qué ajustes puede configurar al seleccionar el modo **Configuración personalizada**.

Los siguientes ajustes están determinados por los controles de acceso:

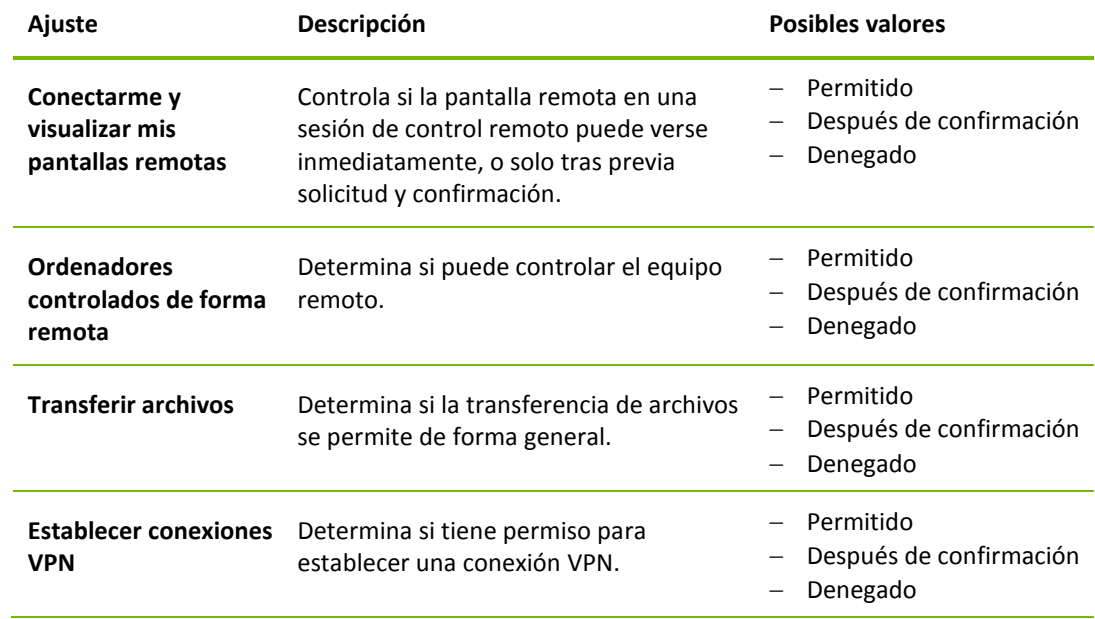

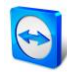

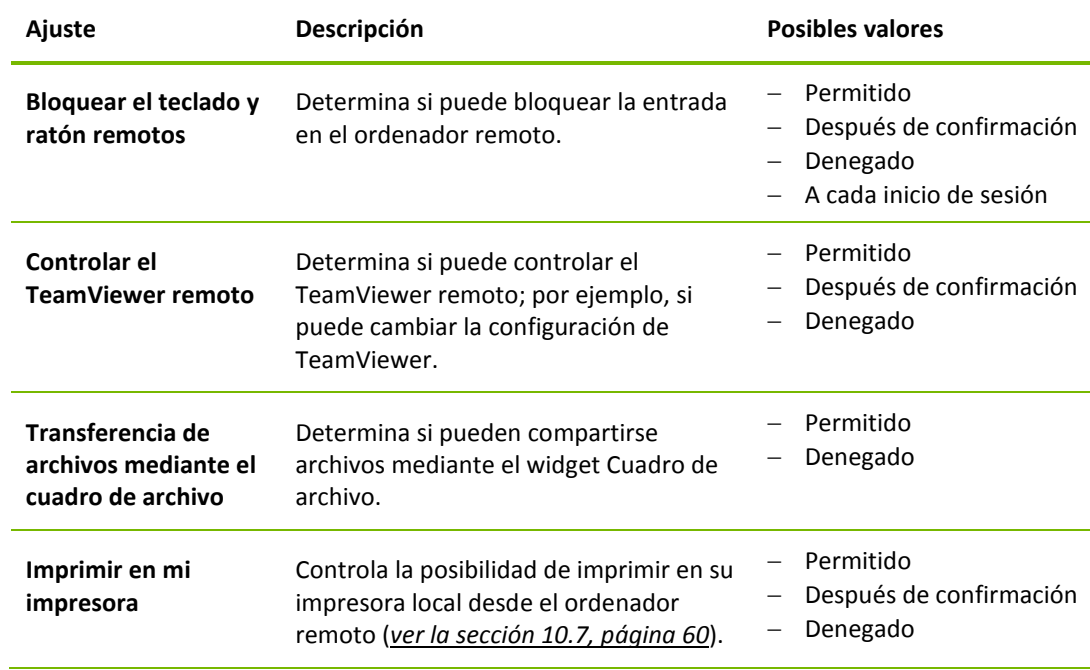

## **Interdependencia entre las opciones de control de acceso y seguridad**

Con el control de acceso saliente, puede determinar las opciones de que dispondrá después de conectarse a un ordenador remoto (también puede definirlo un administrador para los usuarios).

También puede configurar el control de acceso entrante en la categoría **Seguridad** de la pantalla de opciones.

Ejemplo: Usted desea configurar TeamViewer de modo que su personal siempre deba confirmar las acciones en sus ordenadores (como la transferencia de archivos o el control remoto). Con esta finalidad, deberá establecer **Control de acceso (entrante)** como **Confirmar todo**.

Si el control de acceso saliente local difiere de los controles de acceso entrantes remotos, se aplicarán los derechos más restrictivos.

#### **Ejemplo de aplicación:**

Usted ha elegido **Acceso total**, pero su asociado ha optado por **Confirmar todo** para las conexiones entrantes. Como resultado, deberán confirmarse todas las acciones.

Usted ha elegido **Ver y mostrar** para acceso saliente, pero su asociado ha escogido **Acceso total** como modo de acceso entrante. Por tanto, solo podrá ver y mostrar en la pantalla de su asociado.

**Observación:** Un cuadro de diálogo le informará de cualquier diferencia en los derechos de acceso.

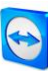

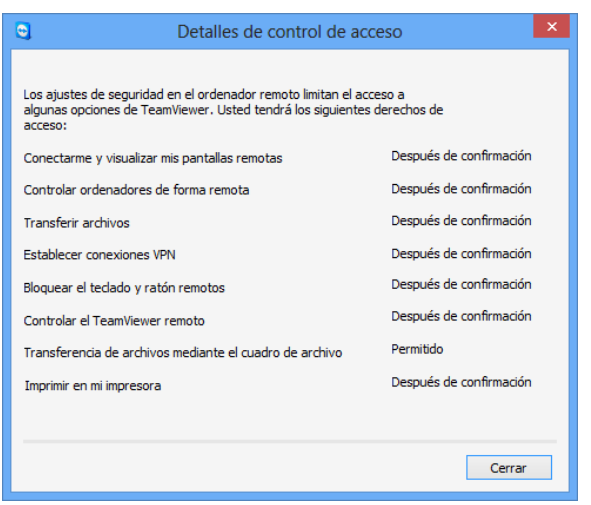

Una vez establecida la conexión, se abrirá un cuadro de diálogo que muestra cualquier diferencia entre los controles de acceso salientes en el ordenador local y los controles de acceso entrantes en el ordenador remoto.

**Observación:** No es posible definir derechos de acceso para el módulo TeamViewer QuickSupport.

# **10.2 Actualizar TeamViewer en el ordenador remoto**

**Observación:** Para usar esta función, el TeamViewer en el ordenador de su asociado debe configurarse de modo que se inicie automáticamente junto con Windows (servicio de sistema) (*consulte el apartado* [12.2](#page-66-0)*, página [67](#page-66-0)*).

Con la función **Actualización remota** se puede actualizar TeamViewer en el ordenador remoto. Esta función es especialmente útil para actualizar TeamViewer en ordenadores no atendidos (p. ej. servidores).

**Para realizar una actualización remota, siga estos pasos:**

- 1. Inicie una sesión de Control remoto (*consulte el apartado [3,](#page-10-0) página [11](#page-10-0)*).
- 2. En la ventana Control remoto, haga clic en **Extras | Actualización remota** durante una sesión. → Se abrirá el cuadro de diálogo **Actualización de TeamViewer** en el ordenador remoto.
- 3. Siga las instrucciones del cuadro de diálogo.

**Observación:** Tras una actualización remota se interrumpirá la conexión de TeamViewer. Sin embargo, se volverá a conectar automáticamente con el ordenador remoto.

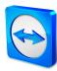

# **10.3 Visualizar información acerca del ordenador remoto**

Esta función muestra información de sistema acerca del ordenador remoto.

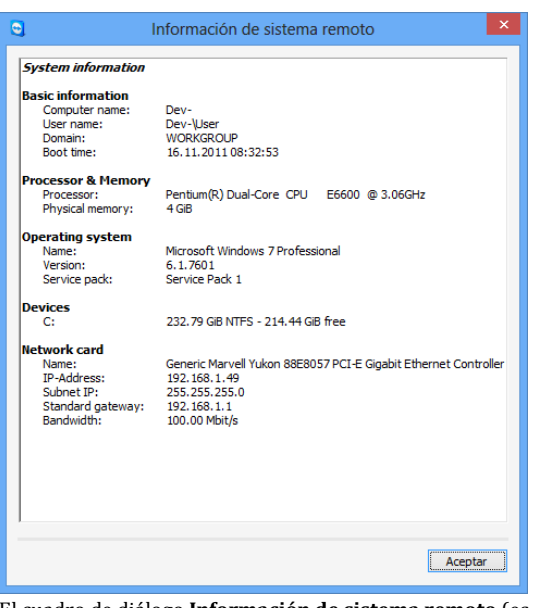

El cuadro de diálogo **Información de sistema remoto** (es posible seleccionar y copiar todo el texto en el portapapeles).

Para abrir el cuadro de diálogo **Información de sistema remoto** (durante una sesión), haga clic en **Extras | Información de sistema remoto...** en la ventana Control remoto.

#### **Se mostrará la siguiente información:**

- Nombre del ordenador
- Nombre de usuario
- Dominio
- Hora de inicio
- Procesador
- Memoria física
- Nombre
- Versión
- $-$  Service pack
- Dispositivos
- Tarjeta de red

# <span id="page-57-1"></span><span id="page-57-0"></span>**10.4 Visualizar información acerca de la conexión actual**

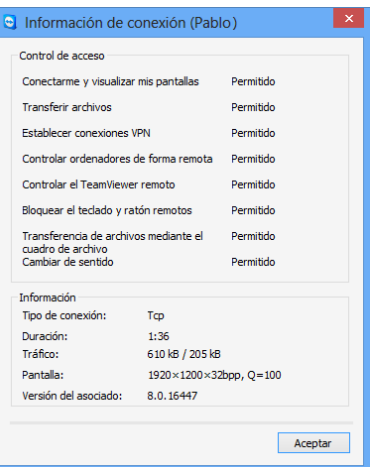

El cuadro de diálogo **Información de conexión** muestra información acerca de la sesión actual.

El cuadro de diálogo **Información de conexión** proporciona información acerca de la conexión actual.

Para abrir el cuadro de diálogo (durante una sesión), haga clic en **Extras | Información de conexión...** en la ventana Control remoto.

Se mostrará la siguiente información:

#### **Control de acceso**

 En el área **Control de acceso** se muestra la configuración vigente de control de acceso para la conexión actual (*consulte el apartado* [10.1](#page-52-1)*, página [53](#page-52-1)*).

#### **Información**

- **Tipo de conexión:** muestra el protocolo de sesión de TeamViewer en uso.
- **Duración** muestra la duración de la sesión.
- **Tráfico:** muestra el volumen de datos transmitidos durante la sesión actual (carga/descarga).
- **Pantalla:** muestra información acerca de la resolución de pantalla y la profundidad de color en el ordenador remoto.
- **Versión del asociado:** muestra la versión de TeamViewer instalada en el ordenador remoto.

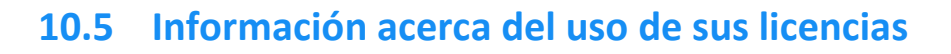

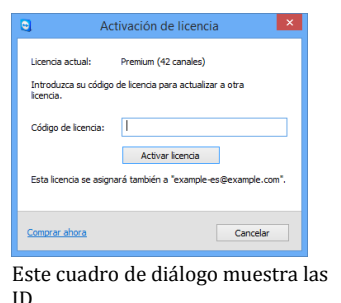

que están con una sesión activa

actualmente.

Si ha adquirido una licencia con varios canales, este cuadro de diálogo le indicará qué canales están actualmente en uso con la misma. El cuadro de diálogo mostrará qué ID de TeamViewer se encuentra en una sesión activa de TeamViewer y desde hace cuánto.

Para abrir el cuadro de diálogo **Usuario de la licencia actual**, seleccione **Ayuda | Acerca de | Uso de canales** en el menú principal.

El cuadro de diálogo **Usuario de la licencia actual** es particularmente útil para determinar si un canal está disponible antes de iniciar una sesión.

# <span id="page-58-0"></span>**10.6 Transferir una sesión de control remoto**

Mediante la función **Invitar a más participantes...** puede invitar a otros contactos para que participen en una sesión de control remoto.

Esto le ofrece la posibilidad de que expertos y especialistas se unan a una sesión de control remoto en caso de que necesite ayuda adicional. También puede transferir por completo una sesión de control remoto a un participante invitado.

**Para invitar a más participantes a una sesión de control remoto, siga los siguientes pasos:**

- 1. En la ventana Control remoto, haga clic en **Extras | Invitar a más participantes...** durante una sesión.
	- → Se abre el cuadro de diálogo **Invitar a más participantes**.
- 2. Seleccione en la lista de contactos el contacto al cual desea invitar a participar.  $\rightarrow$  Este contacto recibirá una notificación que deberá confirmar.
- 3. Si el contacto acepta la invitación, aparecerá un participante adicional en el widget **Lista de sesiones**.
- 4. Ambos participantes pueden controlar ahora el ordenador remoto con los mismos permisos.

Como persona que ha iniciado la sesión, puede abandonarla transfiriéndola previamente a un participante. Para ello, haga clic en el icono  $\mathbb X$  de la ventana de control remoto. A continuación haga clic en el botón **Abandonar sesión** del cuadro de diálogo.

Si desea finalizar la sesión para todos los participantes, haga clic en el icono  $\mathbb X$  de la ventana de control remoto. A continuación haga clic en el botón **Finalizar sesión** del cuadro de diálogo.

**Nota:** para poder utilizar esta función necesitará haber iniciado sesión con su cuenta TeamViewer (*consulte el apartado [8.1.3,](#page-28-0) página [29](#page-28-0)*).

**Nota:** el número máximo de participantes está limitado en función del tipo de licencia.

**Nota:** solamente puede invitar a los contactos de su lista de ordenadores y contactos que le hayan concedido permiso para solicitar conexiones (*consulte el apartado [8.2.5,](#page-36-0) página [37](#page-36-0)*).

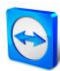

# <span id="page-59-0"></span>**10.7 Impresión remota**

Con la función **Impresión remota** es posible imprimir documentos desde ordenadores remotos directamente en una impresora de acceso local. Esto le permite imprimir documentos de ordenadores remotos en su propia impresora sin necesidad de transferir los archivos. Desde el ordenador remoto puede acceder a las mismas impresoras (incluidas las impresoras de red) que desde su ordenador local.

**Para activar la función de impresión remota, siga los siguientes pasos:**

- 1. En la ventana Control remoto, haga clic en **Extras | Impresión remota** durante una sesión. Se abrirá el cuadro de diálogo **Impresión de TeamViewer**.
- 2. Haga clic en el botón **Continuar**.
	- $\rightarrow$  Se instalará el controlador de impresión de TeamViewer en el ordenador remoto. Esto solo se tiene que hacer una vez.
- 3. Ahora la impresión remota está correctamente activada. Todas las impresoras disponibles en el ordenador local se pueden utilizar también desde el ordenador remoto.

Una vez que se ha activado la impresión remota de TeamViewer, las impresoras disponibles para el ordenador local se pueden seleccionar en los cuadros de diálogo de impresión y en el panel de control del ordenador remoto. Las impresoras de la impresión remota de TeamViewer están etiquetadas con **a través de TeamViewer**.

#### **Para realizar un trabajo de impresión, siga estos pasos:**

- 1. En el ordenador remoto abra el documento que desea imprimir.
- 2. Abra el cuadro de diálogo **Imprimir**.
- 3. Seleccione una impresora que termine con **a través de TeamViewer**.
- 4. Inicie el trabajo de impresión.
- 5. El documento se imprimirá en la impresora seleccionada del ordenador local.

**Nota:** la impresión de TeamViewer puede desinstalarse en la **Configuración avanzada** (*consulte el apartado [13.9,](#page-82-0) página [83](#page-82-0)*).

**Nota:** para Windows Vista y versiones más recientes, las impresoras de TeamViewer se agrupan en una única impresora en el panel de control. A través del menú contextual se puede acceder a todas las demás impresoras de TeamViewer.

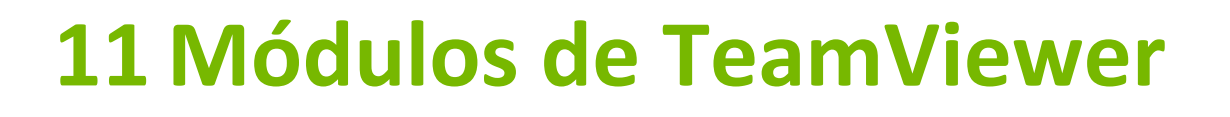

A continuación encontrará un resumen general de los distintos módulos disponibles en nuestro sitio web.

Para ver las posibilidades, visite *[http://teamviewer.com/download.](http://teamviewer.com/download)*

# **11.1 La versión completa de TeamViewer**

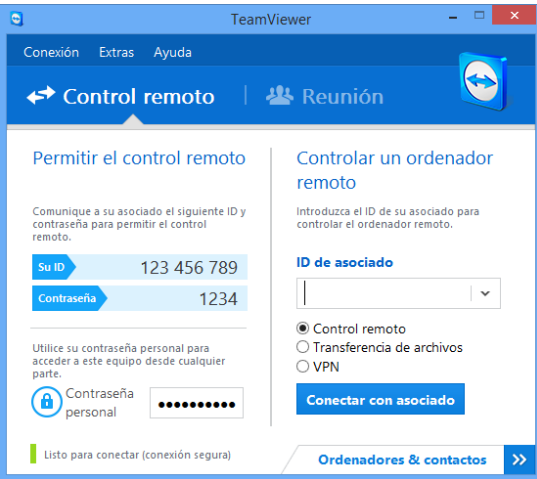

La ventana principal de la versión completa de TeamViewer.

Este módulo se puede usar para conectarse con asociados y para aceptar solicitudes de conexión entrantes.

Este módulo se describe en detalle en el *apartado* [2.2](#page-7-0)*, página [8](#page-7-0)*.

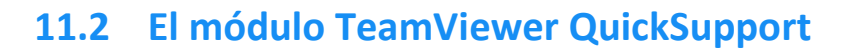

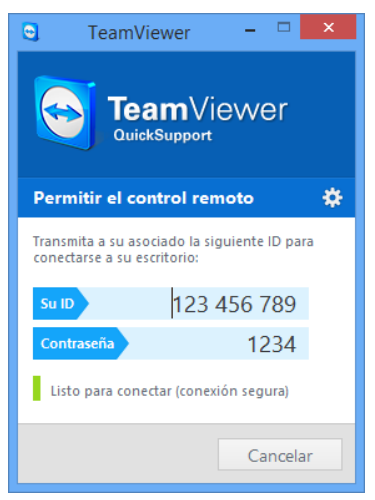

TeamViewer QuickSupport es una aplicación en forma de archivo ejecutable. Puede ejecutarlo sin instalar ningún software o sin derechos de administrador de Windows o Mac OS.

Este módulo le permite aceptar conexiones entrantes de control remoto, pero no establecer conexiones salientes. Normalmente proporcionará este módulo a sus clientes.

En nuestra página web podrá crear su TeamViewer QuickSupport individual, que podrá diseñar con un texto de bienvenida y un logo, así como con útiles funciones adicionales (*consulte el apartado [11.10,](#page-64-0) página Fehler! Textmarke nicht definiert.*).

La ventana principal de QuickSupport.

## **11.2.1 Opciones del módulo QuickSupport**

En el cuadro de diálogo **Propiedades** puede configurar TeamViewer QuickSupport.

Para acceder a este cuadro de diálogo, haga clic en el icono **de la parte en la parte superior derecha del** módulo. En la categoría **General** están disponibles las siguientes opciones:

### **Opciones importantes para trabajar con TeamViewer**

- **Habilitar registro:** Con esta opción activada, TeamViewer registra todos los errores y sucesos en un archivo de registro.
- **Abrir los archivos de registro...:** Para abrir la carpeta que contiene el archivo de registro, haga clic en el botón **Abrir los archivos de registro...**. El archivo de registro aparecerá seleccionado al abrirse la carpeta.

#### **Configuración de red**

**Configurar proxy...:** Consulte el *apartado* [13.1](#page-70-0)*, página [71](#page-70-0)*.

Las opciones de las categorías **Conferencia de audio** y **Vídeo** vienen explicadas en los *apartados* [13.6](#page-79-0)*, página [80](#page-79-0) y* [13.7](#page-80-0)*, página [81](#page-80-0)*.

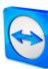

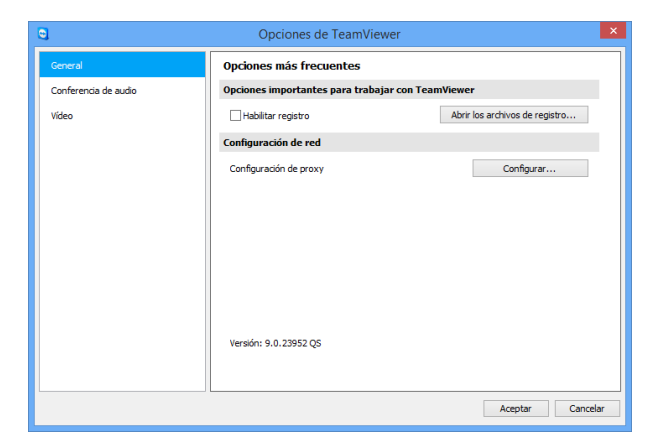

El cuadro de diálogo **Configuración** de QuickSupport.

# **11.3 El módulo TeamViewer QuickJoin**

TeamViewer QuickJoin es un archivo ejecutable individualmente, específicamente desarrollado para participar en presentaciones en línea o reuniones.

En nuestro sitio web puede crear su TeamViewer QuickJoin individual, que podrá diseñar con un texto de bienvenida y un logo, así como con útiles funciones adicionales.

Para obtener más información acerca del uso de este módulo y acerca de las reuniones y presentaciones, consulte el *TeamViewer 9 Manual Reuniones*.

# **11.4 El módulo TeamViewer Host**

TeamViewer Host se instala como un servicio de sistema de Windows. Los ordenadores con TeamViewer Host instalado pueden ser administrados con TeamViewer inmediatamente después del inicio del sistema (y antes del inicio de sesión de Windows). No son posibles las conexiones salientes.

Puede utilizar el icono de la bandeja para cambiar la configuración. Para ello, haga clic con el botón derecho en el icono de la bandeja y seleccione **Configuración**.

Es habitual instalar este módulo en servidores u otros ordenadores no atendidos de forma presencial que desee administrar de forma remota en cualquier momento.

En nuestra página web podrá personalizar el aspecto de TeamViewer Host añadiendo un texto de bienvenida, un logo y colores definidos por el usuario (*consulte el apartado* [11.10](#page-64-0)*, página [65](#page-64-0)*).

**Observación:** Puede añadir TeamViewer Host directamente a su lista ordenadores & contactos desde el menú contextual del icono de bandeja.

## **11.5 TeamViewer Portable**

TeamViewer Portable suele disponer de todas las funciones de la versión completa de TeamViewer, pero no está instalado y, por tanto, puede iniciarse desde cualquier soporte de datos como una memoria USB o un CD). En el paquete de descarga hay disponible información adicional de configuración. TeamViewer Portable es un componente de las licencias TeamViewer Premium y TeamViewer Corporate.

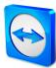

# **11.6 TeamViewer Manager**

TeamViewer Manager es una aplicación de base de datos que le permite gestionar ordenadores, contactos o clientes (de un modo similar a ordenadores & contactos). Además, el software ofrece una amplia gama de funciones para evaluar sesiones (por ejemplo, con fines de facturación) y puede sincronizarse con ordenadores & contactos. TeamViewer Manager es un componente de las licencias TeamViewer Premium y TeamViewer Corporate.

Para obtener más información, consulte el *TeamViewer Manual Gestión*.

# **11.7 El paquete TeamViewer MSI**

El paquete TeamViewer MSI es un archivo de instalación especial para la versión completa de TeamViewer y para TeamViewer Host. Puede utilizarse para implementar TeamViewer en un dominio de directorio activo mediante un objeto de directiva de grupo (GPO). En el paquete de descarga hay disponible información adicional de configuración. TeamViewer MSI es un componente de la licencia TeamViewer Corporate.

# **11.8 TeamViewer Management Console**

**Observación:** Para poder utilizar este módulo, necesita una cuenta de TeamViewer (*consulte el apartado* [8.1](#page-27-0)*, página [28](#page-27-0)*).

La TeamViewer Management Console es una consola de administración mediante la web y de manejo intuitivo que sirve para administrar sus contactos de TeamViewer, registrar las conexiones de TeamViewer, supervisar y hacer un seguimiento de los activos de sus ordenadores y administrar su lista de espera de servicio.

Mediante Management Console también es posible administrar todos los usuarios de TeamViewer de su empresa, crear nuevas cuentas, gestionar permisos y contraseñas o compartir grupos con contactos individuales. Además, las conexiones pueden establecerse directamente desde su navegador y se pueden facturar las conexiones registradas. La Management Console también le permite crear y guardar módulos de TeamViewer personalizados para QuickSupport y Host.

TeamViewer Management Console es accesible desde cualquier navegador web a través de Internet y por tanto puede accederse a él independientemente del sistema operativo y la plataforma. No se requiere una base de datos local o un Microsoft SQL Server.

Puede obtener más información acerca de TeamViewer Management Console y sus funciones en el *Manual TeamViewer 9 Management Console.*

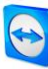

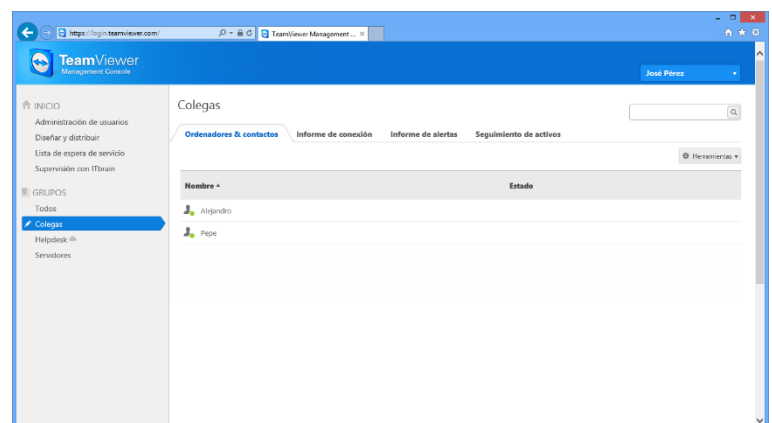

TeamViewer Management Console se abrirá en su navegador web independientemente de la plataforma.

# **11.9 TeamViewer en dispositivos móviles (Android, iOS)**

TeamViewer también está disponible para dispositivos móviles.

Puede iniciar sesiones de control remoto con dispositivos iOS o Android y controlar el ordenador remoto desde el propio dispositivo. Sin embargo, el número de funciones es limitado en comparación con la versión de Windows. Las conexiones entrantes desde un ordenador a su dispositivo móvil son posibles gracias a la aplicación TeamViewer QuickSupport.

Las aplicaciones correspondientes pueden descargarse a través de Google Play en Android y a través de la tienda AppStore de Apple para iOS.

Existe más información acerca de las aplicaciones en las propias aplicaciones y en nuestro sitio web, en *<http://teamviewer.com/download/mobile.aspx>*.

# <span id="page-64-0"></span>**11.10 Módulos personalizables**

Es posible modificar algunos módulos de TeamViewer para adecuarse a sus necesidades. Esta opción está disponible para los módulos **QuickSupport**, **QuickJoin** y **Host**.

Es posible crear uno o más módulos QuickSupport personalizados. Esto proporciona funciones adicionales (como la capacidad para alterar el diseño añadiendo el logo y los colores de su empresa, o para hacer que sus asociados aparezcan automáticamente en su lista ordenadores & contactos).

Puede encontrar una descripción detallada sobre cómo crear un módulo TeamViewer personalizado en el *manual de TeamViewer, apartado Management Console* o en la *[página web Diseñar y](https://login.teamviewer.com/nav/menu/designanddeploy#tabs-designAndDeploy-gettingStarted)  [distribuir](https://login.teamviewer.com/nav/menu/designanddeploy#tabs-designAndDeploy-gettingStarted)*, dentro de la TeamViewer Management Console.

# **12 Instalación y configuración**

A continuación encontrará una descripción del proceso de instalación y configuración de la **versión completa de TeamViewer**. Antes de poder instalar el software, debe descargar la versión completa desde nuestro sitio web.

Para ello, visite *<http://www.teamviewer.com/download/>* y guarde el archivo de configuración en su ordenador.

Si se ha decantado por un módulo diferente, como se describe en el *apartado* [10.6](#page-58-0)*, página [59](#page-58-0)*, puede omitir este apartado.

# **12.1 Instalar la versión completa de TeamViewer**

Ejecute el archivo de instalación que acaba de descargar. Un asistente de instalación lo guiará a lo largo del proceso de instalación:

#### **Bienvenidos a TeamViewer**

- 1. Decida el tipo de instalación.
	- Si es necesario que TeamViewer se inicie siempre manualmente, seleccione el botón de opción **Instalar**.
	- Si desea instalar TeamViewer como servicio de sistema, seleccione el botón de opción **Instalar para controlar este ordenador más tarde en remoto**. Si selecciona esta opción, unas instrucciones le ayudarán a configurar TeamViewer como servicio de sistema. Puede encontrar información adicional al respecto en la *sección [12.2,](#page-66-0) página [67](#page-66-0)*.
	- Si desea ejecutar TeamViewer una sola vez, seleccione el botón de opción **Solo iniciar**.
- 2. Seleccione un campo de uso.
	- Si desea usar TeamViewer comercialmente (p. ej., soporte, presentaciones, oficina en casa, compartir escritorio con compañeros, etc.), seleccione el botón de opción **empresa/ uso comercial**.
	- Si no desea usar TeamViewer comercialmente (p. ej., conexiones con amigos, con familiares o con su propio ordenador), seleccione el botón de opción **privadamente / no comercial**.
	- Si lo va a destinar a ambos usos, seleccione el botón de opción **Ambos**.
- 3. Si desea efectuar ajustes adicionales durante la instalación (ver abajo), marque la casilla **Mostrar ajustes avanzados**. De lo contrario, TeamViewer se instala automáticamente con la configuración predeterminada.
- 4. Haga clic en el botón **Aceptar**.

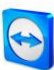

5. Se ha completado la instalación de TeamViewer.

## **12.1.1 Configuración avanzada**

Si ha marcado la casilla **Mostrar las opciones avanzadas** que aparece debajo de las instrucciones de instalación, a continuación puede realizar los ajustes adicionales de la instalación.

**Para llevar a cabo la configuración avanzada, siga estos pasos:**

- 1. **Dir. destino:** Seleccione la carpeta en la que quiere instalar TeamViewer.
- 2. **Usar impresión remota de TeamViewer**: Si desea habilitar esta opción y existen conexiones a este ordenador (en el que se va a instalar TeamViewer), se puede usar la función Impresión remota (*ver la sección [10.7,](#page-59-0) página [60](#page-59-0)*).
- 3. **Utilizar TeamViewer VPN**: Si desea Utilizar TeamViewer VPN, marque esta casilla. Puede encontrar información adicional al respecto en la *sección [6,](#page-21-0) página [22](#page-21-0)*.
- 4. **Utilice el complemento Reunión de TeamViewer para Outlook**: Si habilita esta opción, se instala en Outlook un complemento de TeamViewer. En adelante ya puede programar reuniones de TeamViewer a través de Outlook. Puede encontrar más información al respecto en el *manual de TeamViewer, apartado Reunión*.
- 5. Haga clic en el botón **Finalizar**.
- 6. Se ha completado la instalación de TeamViewer.

**Observación:** Algunas opciones solo están disponibles si posee derechos de administrador de Windows.

# <span id="page-66-0"></span>**12.2 TeamViewer como servicio de sistema de Windows**

#### **12.2.1 Diferencias entre una aplicación de Windows y un servicio de sistema de Windows**

Se puede establecer TeamViewer como un servicio del sistema de Windows durante la instalación o posteriormente mediante las opciones. Este capítulo describe las diferencias entre ejecutar TeamViewer como una aplicación normal y hacerlo como un servicio del sistema de Windows:

#### **Si instala TeamViewer como una aplicación de Windows:**

- Deberá iniciar manualmente TeamViewer para realizar una sesión de control remoto o reunión.
- Si cierra la ventana de TeamViewer, su ordenador ya no será accesible a través de TeamViewer.
- TeamViewer generará una nueva contraseña temporal cada vez que se inicie. Esto significa que solo aquellos con su ID de TeamViewer y la contraseña de sesión podrán acceder a su ordenador. Dado que la contraseña cambia cada vez que se inicia el programa, las personas que se hayan conectado antes a su PC no podrán volver a hacerlo hasta que usted les comunique la nueva contraseña. Esto evita que alguien pueda tener un control permanente sobre su PC.

#### **Si instala TeamViewer como un servicio de sistema de Windows:**

TeamViewer se iniciará automáticamente junto con Windows.

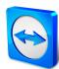

- TeamViewer estará en ejecución durante toda la sesión de Windows.
- Su ordenador será accesible mediante TeamViewer antes incluso del inicio de sesión de Windows.
- Su ordenador será siempre accesible mientras esté encendido (no cuando esté inactivo o en modo de espera).
- Podrá acceder a su ordenador de forma continua y establecer conexiones salientes.

#### **12.2.2 Cómo configurar TeamViewer como servicio de sistema de Windows**

Si no ha configurado el inicio automático junto a Windows (servicio de sistema) durante el proceso de instalación, puede hacerlo más adelante siguiendo estos pasos:

**Para configurar TeamViewer como servicio de sistema de Windows, siga estos pasos:**

- 1. Inicie TeamViewer.
- 2. En el menú principal, haga clic en **Extras | Opciones**.
- 3. Seleccione la categoría **General**.
- 4. Seleccione la opción **Iniciar TeamViewer con Windows**.  $\rightarrow$  Se abrirá una ventana que le solicitará una contraseña.
- 5. Introduzca una contraseña segura en el campo **Contraseña** y confírmela.
- 6. Haga clic en el botón **Aceptar**.
- 7. Haga clic en **Aceptar** en el cuadro de diálogo **Acceso permanente activado**.
- 8. TeamViewer está ahora configurado para ejecutarse automáticamente al iniciar Windows.

**Atención**: En Windows 7 y Windows Vista, un servicio TeamViewer se ejecuta en todo momento. No detenga manualmente este servicio. Este servicio se usa para optimizar TeamViewer para Windows 7 y Windows Vista.

**Observación**: TeamViewer Host siempre se instala como servicio del sistema de Windows.

## **12.3 Usar TeamViewer en un servidor de terminales**

Este apartado describe cómo utilizar TeamViewer en un servidor de terminales. Esto está pensado principalmente para administradores de redes de empresa. **Los usuarios privados pueden omitir este apartado**.

TeamViewer puede ser accesible simultáneamente a todos los usuarios si se ejecuta en un servidor de terminales. Al asignar una ID de TeamViewer individual en cada caso, el propio servidor y cada usuario individual pueden funcionar con TeamViewer de forma independiente. Para ello, simplemente siga los pasos siguientes tras instalar TeamViewer en el servidor de terminales.

**Para activar el soporte multiusuario en servidores de terminales, siga estos pasos:**

- 1. Inicie TeamViewer en el servidor de terminales (consola).
- 2. En el menú principal, haga clic en **Extras | Opciones**.
	- → Se abrirá el cuadro de diálogo **Configuración de TeamViewer**.
- 3. Seleccione la categoría **Avanzado**.
- 4. Haga clic en el botón **Mostrar las opciones avanzadas**.

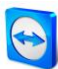

- 5. Seleccione la opción **Activar el soporte multiusuario mejorado (para el servidor de terminales)**.
- 6. Haga clic en el botón **Aceptar**.
	- $\rightarrow$  Cada usuario recibirá una ID de TeamViewer separada.

A partir de entonces, no importa desde dónde inicie sesión, su ID de TeamViewer personal se mostrará en la ventana principal de TeamViewer. Además de la ID de usuario, la ID de servidor también se mostrará en la ventana principal, en **Ayuda | Acerca de**. Puede accederse en cualquier momento a la ID de servidor de la consola, que se corresponde con el usuario que ha iniciado físicamente sesión en este servidor. Para obtener más información sobre la ID de TeamViewer, consulte el *apartado* [2](#page-7-1)*, página [8](#page-7-1)*.

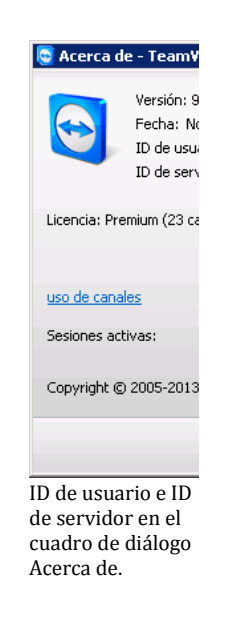

**Observación**: Tenga en cuenta que TeamViewer gestiona cada cuenta de usuario de servidor de terminales como un puesto de trabajo independiente. Esto afecta a la licencia, entre otros factores (*consulte el apartado* [12.4](#page-68-0)*, página [69](#page-68-0)*).

## **12.3.1 Términos especiales de licencia de TeamViewer para su uso con servidores de terminales**

Dado que TeamViewer gestiona cada cuenta de usuario del servidor de terminales como un puesto de trabajo independiente, cada usuario deberá disponer de su correspondiente licencia. Por tanto, se recomienda una licencia de instalación sin límite (Premium o Corporate). La licencia puede activarse en una consola o en una sesión de usuario, como se describe a continuación. Tenga en cuenta que la licencia quedará automáticamente activada para todas las cuentas de usuario además de para el servidor de terminales (consola), lo que significa que solo es necesario activarla una vez. Sin embargo, de ser necesario es posible conceder licencias separadas a usuarios individuales activando licencias de usuario único en sesiones de usuario.

# <span id="page-68-0"></span>**12.4 Activación de la licencia de TeamViewer**

Los usuarios privados pueden utilizar la versión gratuita de TeamViewer. Si desea usar TeamViewer con fines comerciales, puede adquirir una licencia en nuestra tienda en línea en *<http://www.teamviewer.com/licensing/index.aspx>* y activar posteriormente dicha licencia en TeamViewer con la clave de licencia.

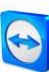

**Para activar su licencia de TeamViewer, siga estos pasos:**

- 1. Inicie TeamViewer.
- 2. Haga clic en **Extras | Activar licencia** en el menú principal.
- 3. Introduzca su clave de licencia en el campo **Código de licencia**.
- 4. Haga clic en el botón **Activar licencia**.
- 5. Su licencia de TeamViewer quedará activada.

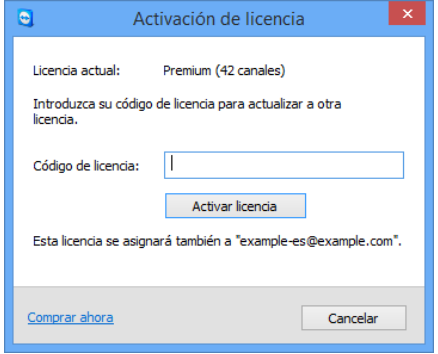

El cuadro de diálogo **Activación de licencia**.

**Observación:** Si dispone de una licencia de TeamViewer Premium o Corporate, también puede asignarla a su cuenta de TeamViewer (*consulte el apartado* [13.5](#page-77-0)*, página [78](#page-77-0)*).

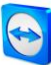

# **13 Opciones**

Para acceder a las opciones, haga clic en **Extras | Opciones** en la ventana principal de TeamViewer. Se abrirá el cuadro de diálogo **Opciones de TeamViewer**. A la izquierda verá las categorías descritas a continuación.

# <span id="page-70-0"></span>**13.1 Categoría General**

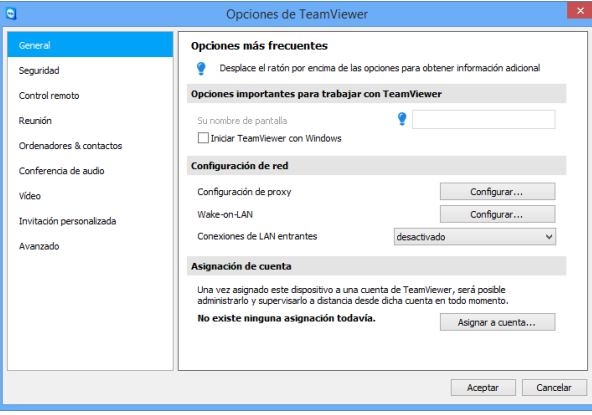

La categoría **General** incluye las opciones más usadas:

La categoría **General** ofrece opciones básicas.

#### **Opciones importantes para trabajar con TeamViewer**

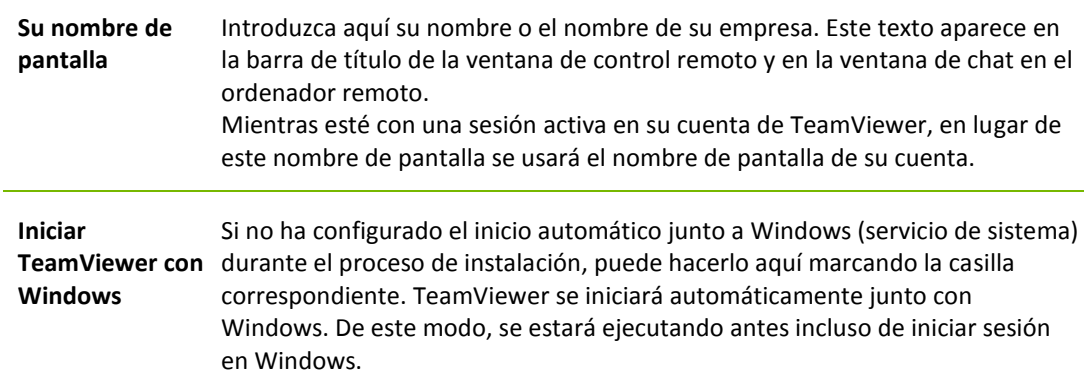

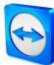

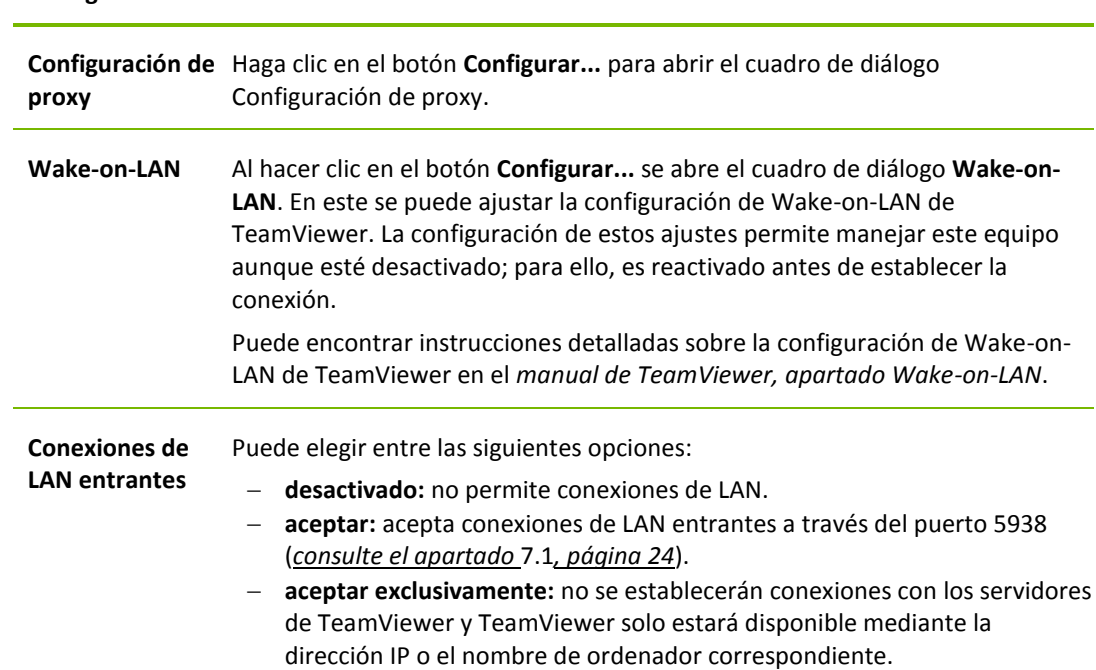

#### **Configuración de red**

#### **Asignación de cuenta**

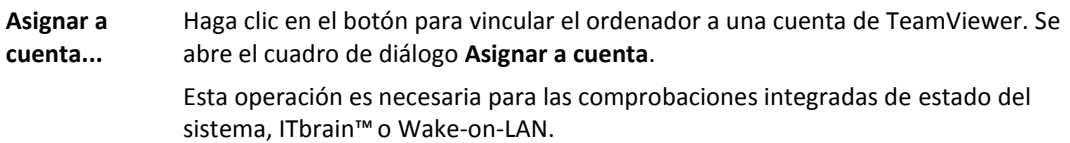

## **Cuadro de diálogo Configuración de proxy**

En la mayoría de los casos, la configuración más recomendable es la predeterminada (Usar la configuración de proxy del navegador web). Puede recurrir a la configuración personalizada si, por ejemplo, no es capaz de utilizar Internet con su navegador.

- **Sin proxy:** Utilice esta opción si está conectado directamente a Internet.
- **Detectar configuración automáticamente (recomendado):** utilice esta configuración si desea que TeamViewer busque y utilice automáticamente un proxy instalado.
- **Usar proxy manual:** Utilice esta opción para introducir manualmente los datos de su servidor proxy.
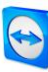

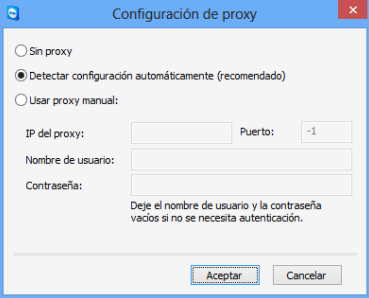

En el cuadro de diálogo **Configuración de proxy** puede configurar el acceso a Internet a través de un servidor proxy.

# <span id="page-72-0"></span>**13.2 Categoría Seguridad**

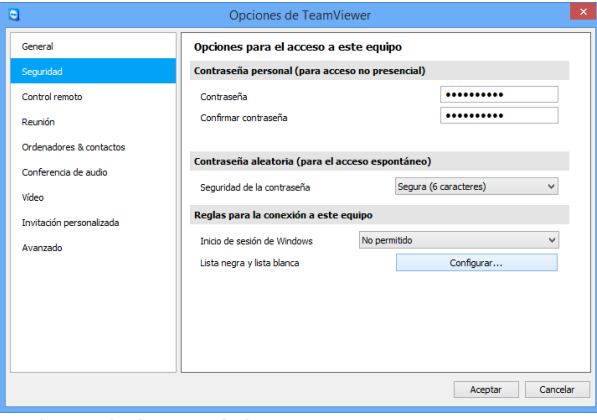

En la categoría **Seguridad** puede configurar todos los ajustes importantes relacionados con la misma.

Configuración de seguridad.

**Contraseña predefinida (para el acceso no presencial)**

**Contraseña** Si introduce una **Contraseña**, podrá usarla en cualquier momento en lugar de la contraseña temporal aleatoria para acceder a su ordenador.

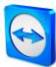

**Contraseña aleatoria (para el acceso espontáneo)**

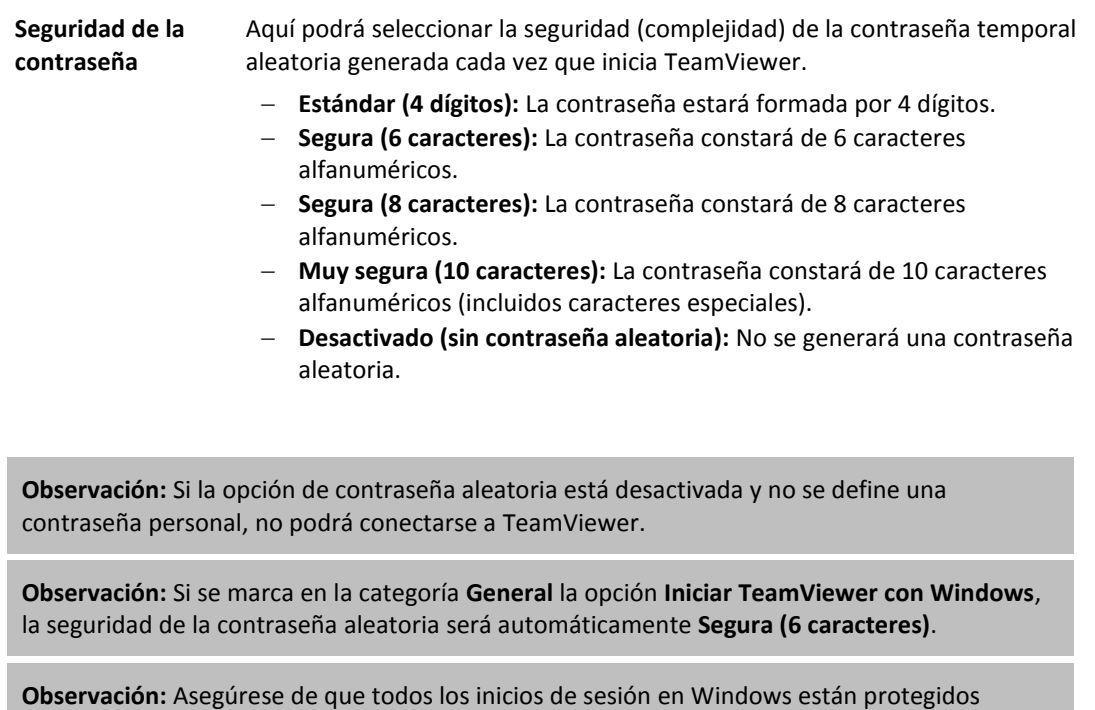

## **Reglas para la conexión a este ordenador**

mediante contraseñas seguras..

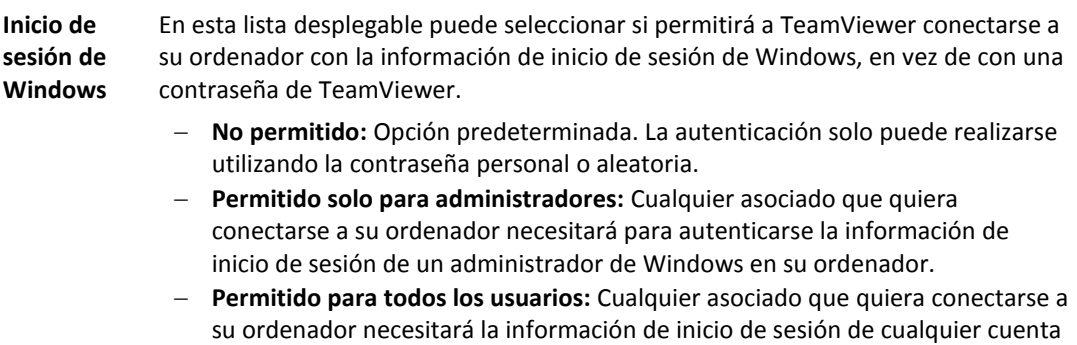

de Windows en su ordenador.

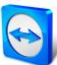

#### **Reglas para la conexión a este ordenador**

## **Lista negra y**  Para abrir el cuadro de diálogo **Lista negra y lista blanca**, haga clic en el botón **lista blanca Configurar…**. En este cuadro de diálogo podrá guardar explícitamente las ID a las que concede acceso al ordenador local (lista blanca) o aquellas a las que se lo deniega (lista negra). Si agrega ID de TeamViewer a su **lista blanca**, solo estas ID podrán conectarse a su ordenador. Las demás ID serán bloqueadas. También puede agregar cuentas de TeamViewer a la lista blanca. Esto significa que, no importa desde qué ordenador haya iniciado sesión la cuenta de TeamViewer, la cuenta podrá acceder en cualquier momento al ordenador que creó la lista blanca. La **lista negra** le permite impedir que determinados asociados establezcan una conexión con su ordenador. Las ID de TeamViewer y las cuentas de TeamViewer en su lista negra no podrán conectarse a su ordenador. Si marca la casilla **Aplicar también para reuniones**, esta configuración se aplicará también a las reuniones. Solamente las ID de su lista blanca podrán unirse a la reunión o bien las ID de su lista negra quedarán excluidas de la reunión. **Observación:** Sí podrá configurar sesiones salientes de TeamViewer con asociados en la lista

negra.

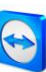

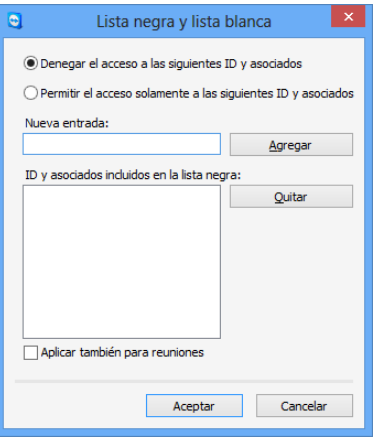

El cuadro de diálogo **Lista negra y lista blanca**.

# <span id="page-75-0"></span>**13.3 Categoría Control remoto**

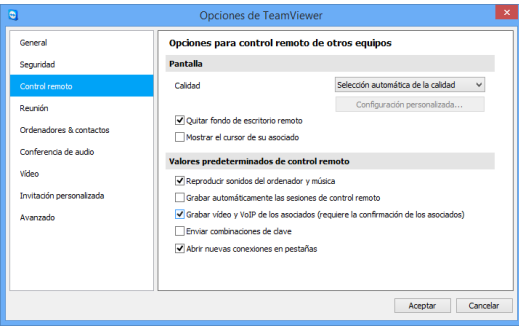

En la categoría **Control remoto** puede configurar las opciones de calidad, grabación de sesiones o acceso a otros ordenadores.

En la categoría **Control remoto** puede preconfigurar ajustes para sesiones de control remoto. Los ajustes de este cuadro de diálogo se aplicarán a todas las sesiones de control remoto futuras.

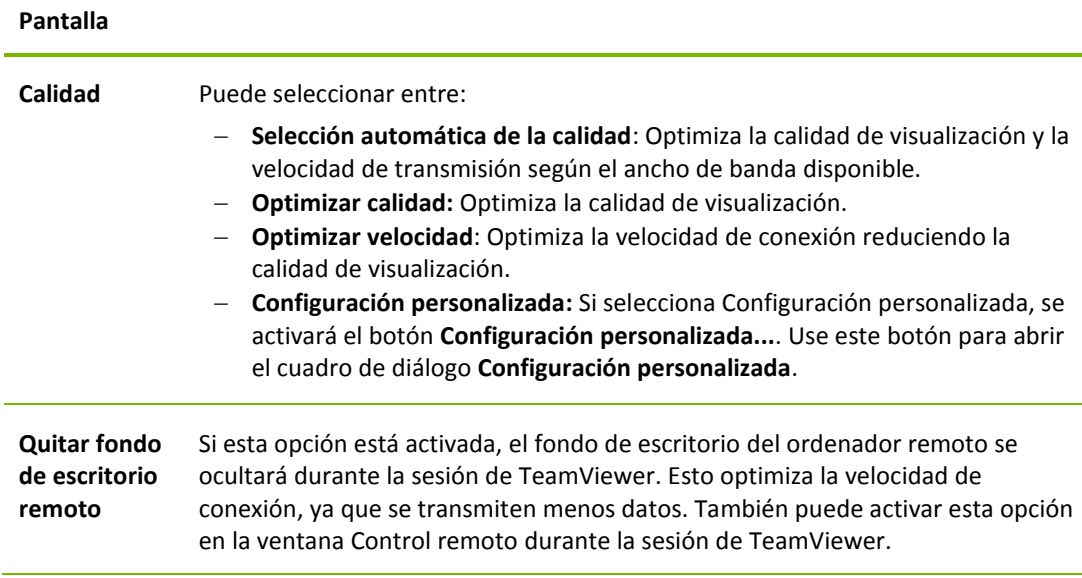

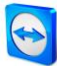

#### **Pantalla**

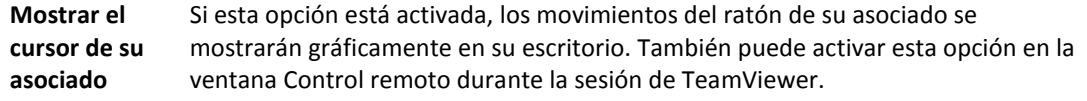

#### **Valores predeterminados de control remoto**

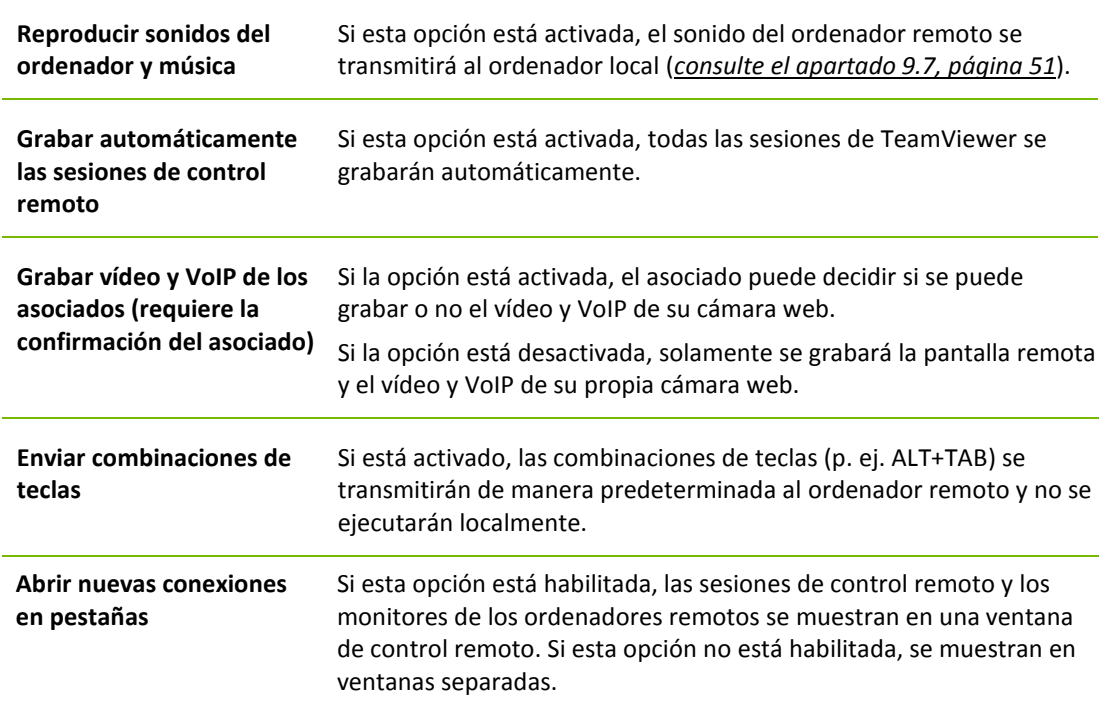

## **El cuadro de diálogo Configuración personalizada**

Para abrir el cuadro de diálogo **Configuración personalizada**, seleccione **Configuración personalizada** en la lista desplegable **Calidad** y haga clic en el botón **Configuración personalizada...**.

Dispone de las siguientes opciones:

- **Colores:** Establece la profundidad de color deseada. Cuantos más colores, mayor ancho de banda se requerirá. Puede mejorar el rendimiento reduciendo la profundidad de color.
- **Calidad:** Establece la calidad de visualización. Si utiliza los modos de color **Alto** o **Color verdadero** y desplaza el control de calidad hacia la izquierda, se utilizará la compresión de **Máxima velocidad** para minimizar el volumen de datos.
- **Transmisión rápida de vídeo por secuencias**: si está activada, se optimiza la transmisión de vídeo. La calidad de transmisión óptima requiere una conexión de área local o una conexión de banda ancha.
- **Habilitar la combinación de colores Aero**: si está activado, se habilitará Aero Glass en los sistemas operativos remotos Windows Vista/Windows 7.
- **Habilitar animaciones GUI**: si está activado, se muestran animaciones (p. ej. cuando se cierra una ventana).
- **Mejorar la compatibilidad de la aplicación:** Aumenta la compatibilidad con aplicaciones de Windows antiguas, a cambio de una pérdida de rendimiento.

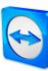

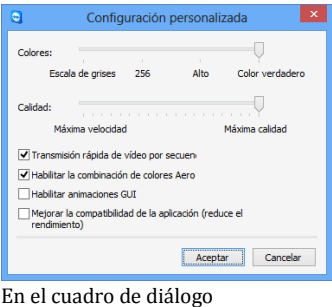

**Configuración personalizada** puede configurar opciones de calidad.

# **13.4 Categoría Reunión**

En la categoría **Reunión** puede preconfigurar ajustes para el modo Reunión de TeamViewer. Los ajustes de este cuadro de diálogo se aplicarán a todas las reuniones. Para obtener más información, consulte el *TeamViewer Manual Reuniones*.

# **13.5 Categoría ordenadores & contactos**

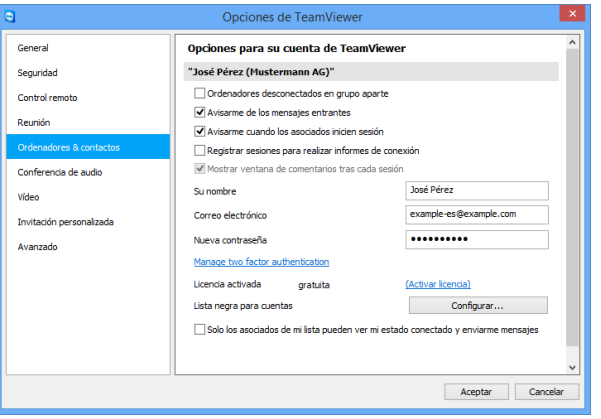

Aquí puede gestionar su cuenta de TeamViewer y configurar ajustes adicionales para sus ordenadores & contactos.

La gestión de cuentas en TeamViewer ofrece opciones adicionales.

**Configuración de cuenta** (configuración global)

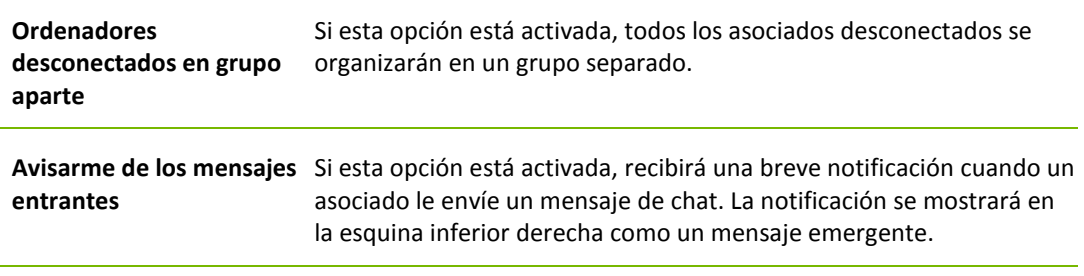

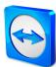

**Configuración de cuenta** (configuración global)

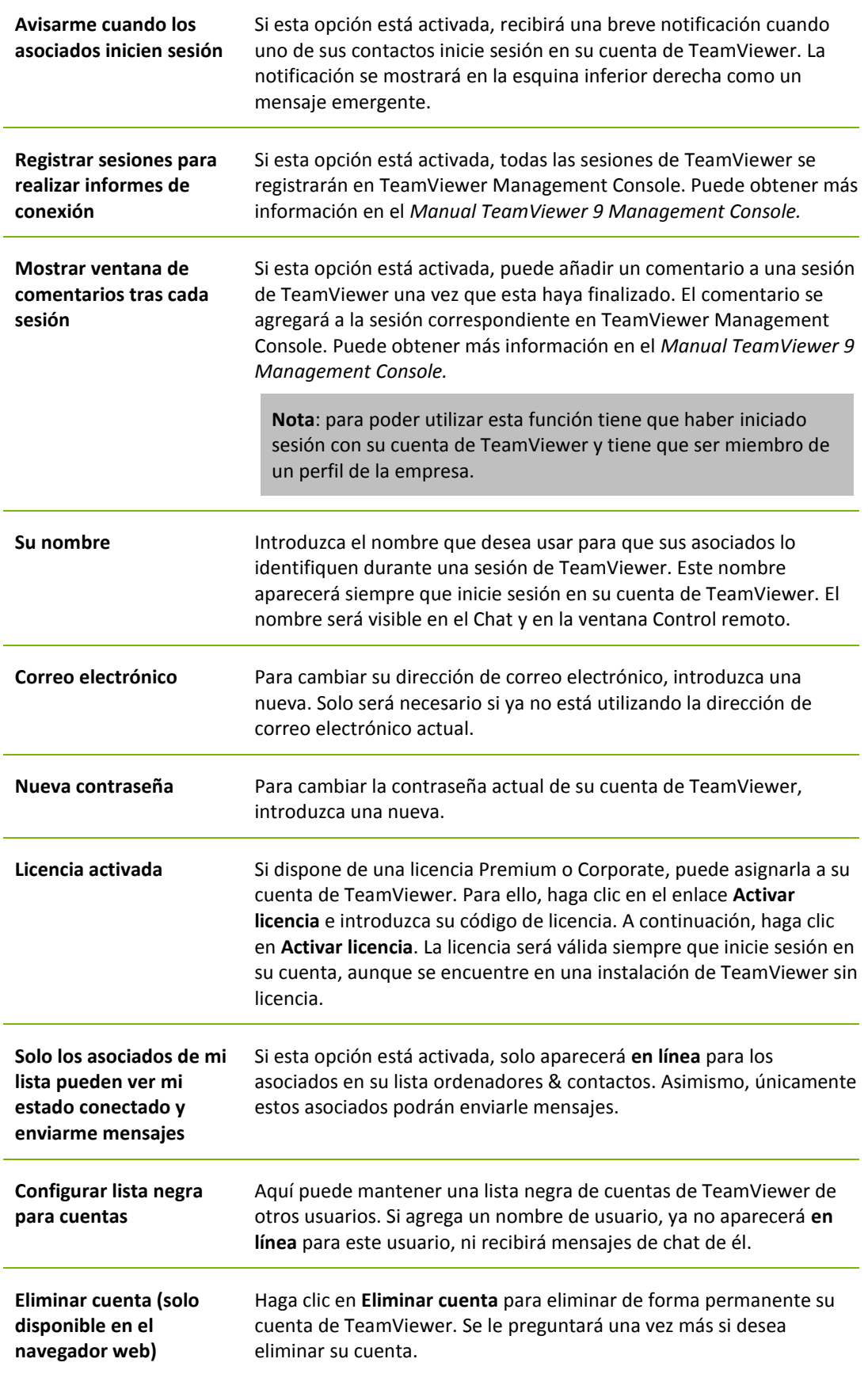

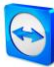

**Observación:** Eliminar su cuenta también eliminará de forma permanente sus ordenadores & contactos.

**Observación:** La lista negra en esta categoría se aplica solo a las funciones de ordenadores & contactos. Esto significa que las cuentas de TeamViewer en la lista negra no pueden realizar acciones relacionadas con usted, pero sí pueden conectar con usted mediante otros métodos de conexión. Si desea evitar conexiones desde determinadas ID de TeamViewer, utilice la función de lista negra y lista blanca en la categoría **Seguridad** (*consulte el apartado* [13.2](#page-72-0)*, página [73](#page-72-0)*).

# **13.6 Categoría Conferencia de audio**

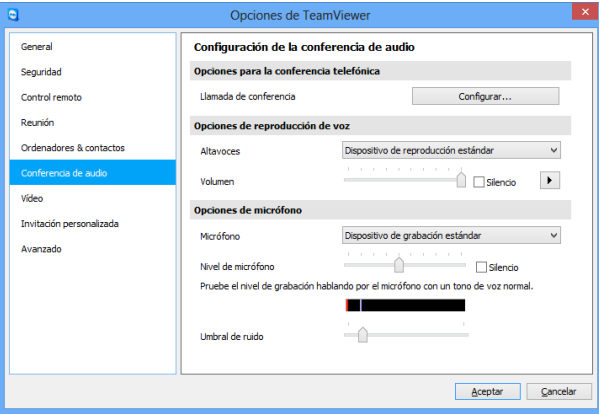

En la categoría **Conferencia de audio**  puede configurar y probar la configuración de sus conexiones VoIP y de llamada de conferencia.

Configuración de Conferencia de audio.

### **Opciones para la conferencia telefónica**

**Llamada de conferencia** Para almacenar datos de sus propias llamadas de conferencia, haga clic en el botón **Configurar...**.

#### **Opciones de reproducción de voz**

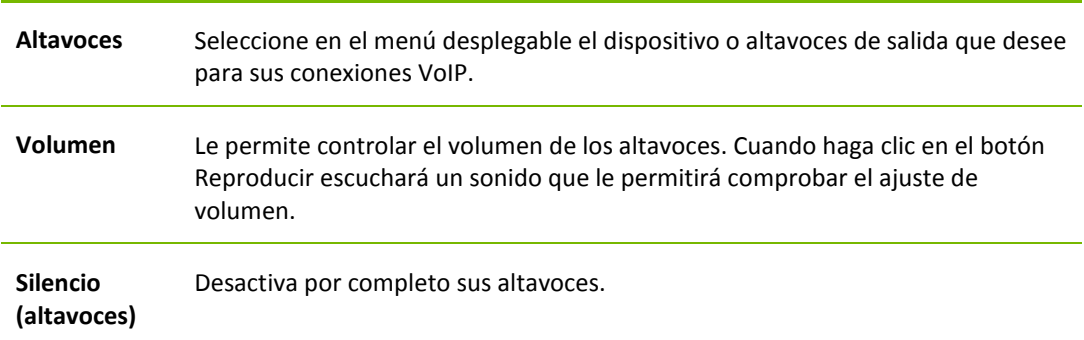

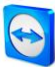

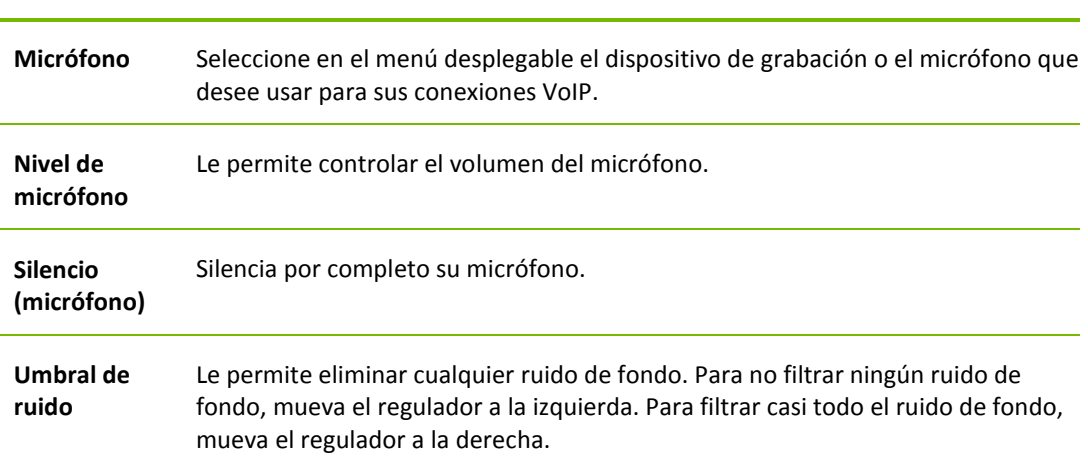

### **Opciones de micrófono**

# **13.7 Categoría Vídeo**

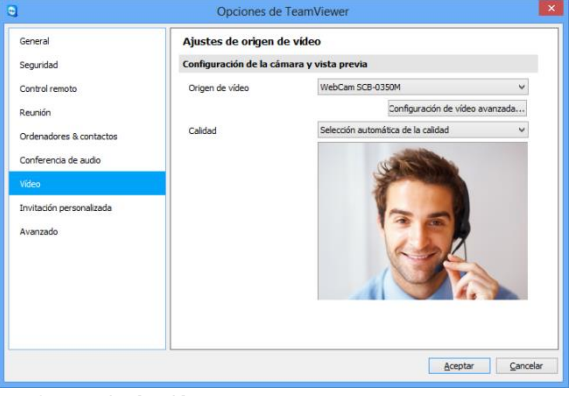

En la categoría **Vídeo** puede seleccionar su webcam y probar su calidad. También puede configurar el controlador de vídeo.

#### Configuración de vídeo.

## **Configuración de la cámara y vista previa**

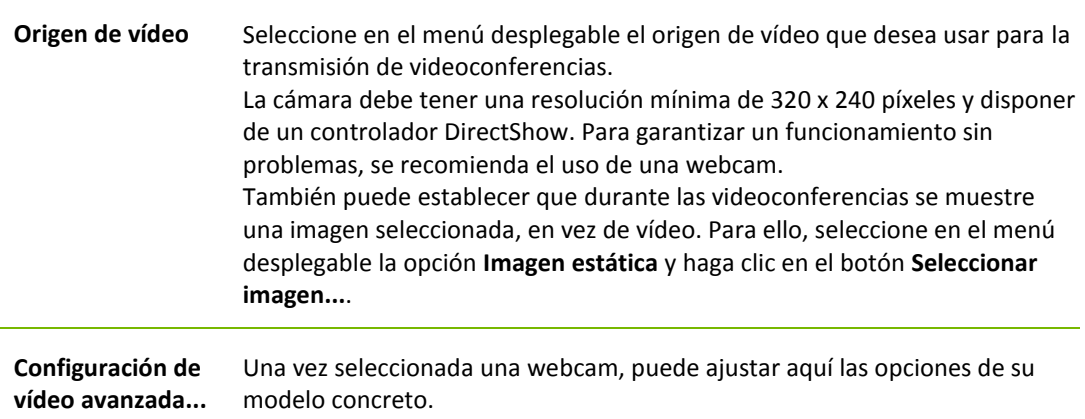

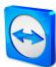

## **Configuración de la cámara y vista previa**

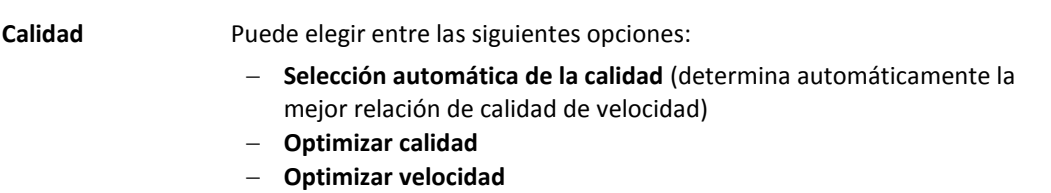

# **13.8 Categoría Invitación personalizada**

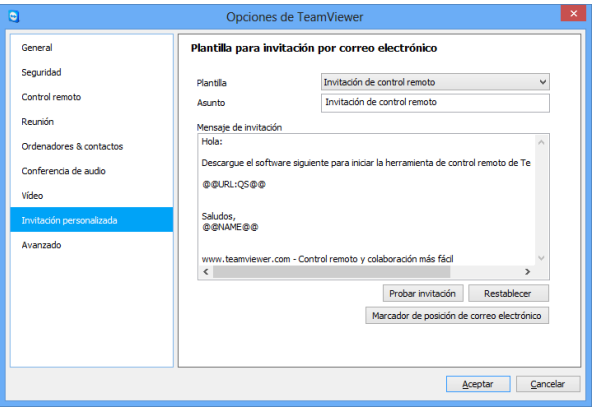

Adapte la invitación para Control remoto y Reunión a sus necesidades concretas. Existen las siguiente opciones:

En la categoría **Invitación personalizada** puede crear un correo electrónico personalizado de invitación.

| <b>Opciones</b>                                                                                                    | Descripción                                                                                                    |
|----------------------------------------------------------------------------------------------------|----------------------------------------------------------------------------------------------------|
| <b>Plantilla</b>                                                                                                    | Seleccione en el menú desplegable un mensaje de invitación estándar para una<br>sesión de control remoto o reunión.                                                                                                    |
| <b>Asunto</b>                                                                                                    | Introduzca el asunto que desea utilizar para su correo electrónico de invitación.                                                                                                    |
| Mensaje de<br>invitación                                                                                                    | Personalice el texto de plantilla de su correo electrónico de invitación. Para revisar<br>el correo electrónico antes de enviarlo, haga clic en el botón <b>Probar invitación</b> . El<br>mensaje se abrirá en su programa de correo electrónico predeterminado. Tras ello,<br>ya podrá enviar el mensaje directamente desde la aplicación. Haga clic en el botón<br>Restablecer para restablecer el texto predeterminado de la plantilla. |
| Observación: El texto de la plantilla contiene marcadores de posición. Si lo desea, puede<br>sustituirlos en cualquier momento por sus propios textos.                          |                                                                                                    |
| <b>Observación:</b> La invitación por correo electrónico a través de TeamViewer solo se puede<br>generar si en su ordenador está configurado un programa de correo electrónico. |                                                                                                    |

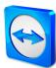

# **13.9 Categoría Avanzado**

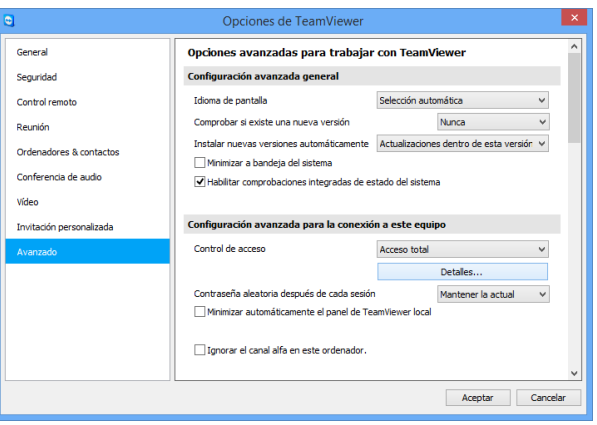

En la categoría **Avanzado** puede configurar opciones avanzadas de TeamViewer. Para ello, haga clic en el botón **Mostrar las opciones avanzadas**.

Encontrará opciones adicionales en **Avanzado**.

## **Configuración avanzada general**

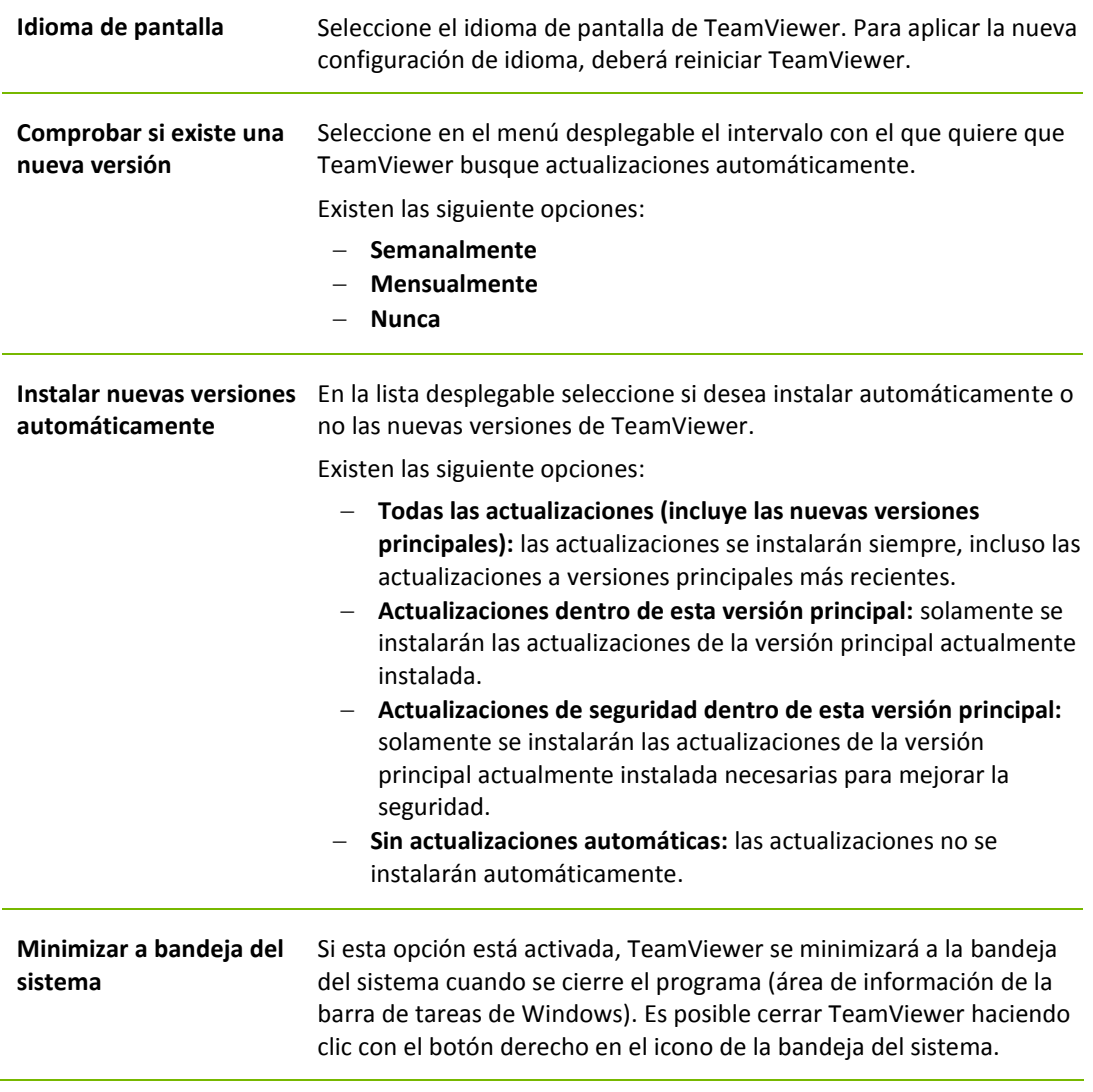

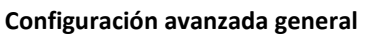

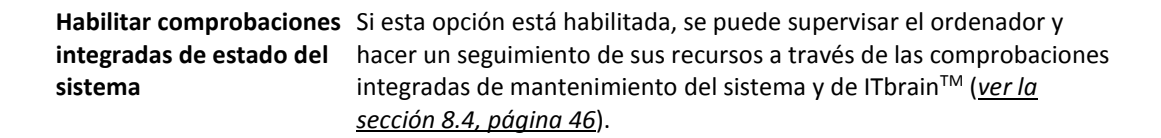

#### **Configuración avanzada para la conexión a este equipo**

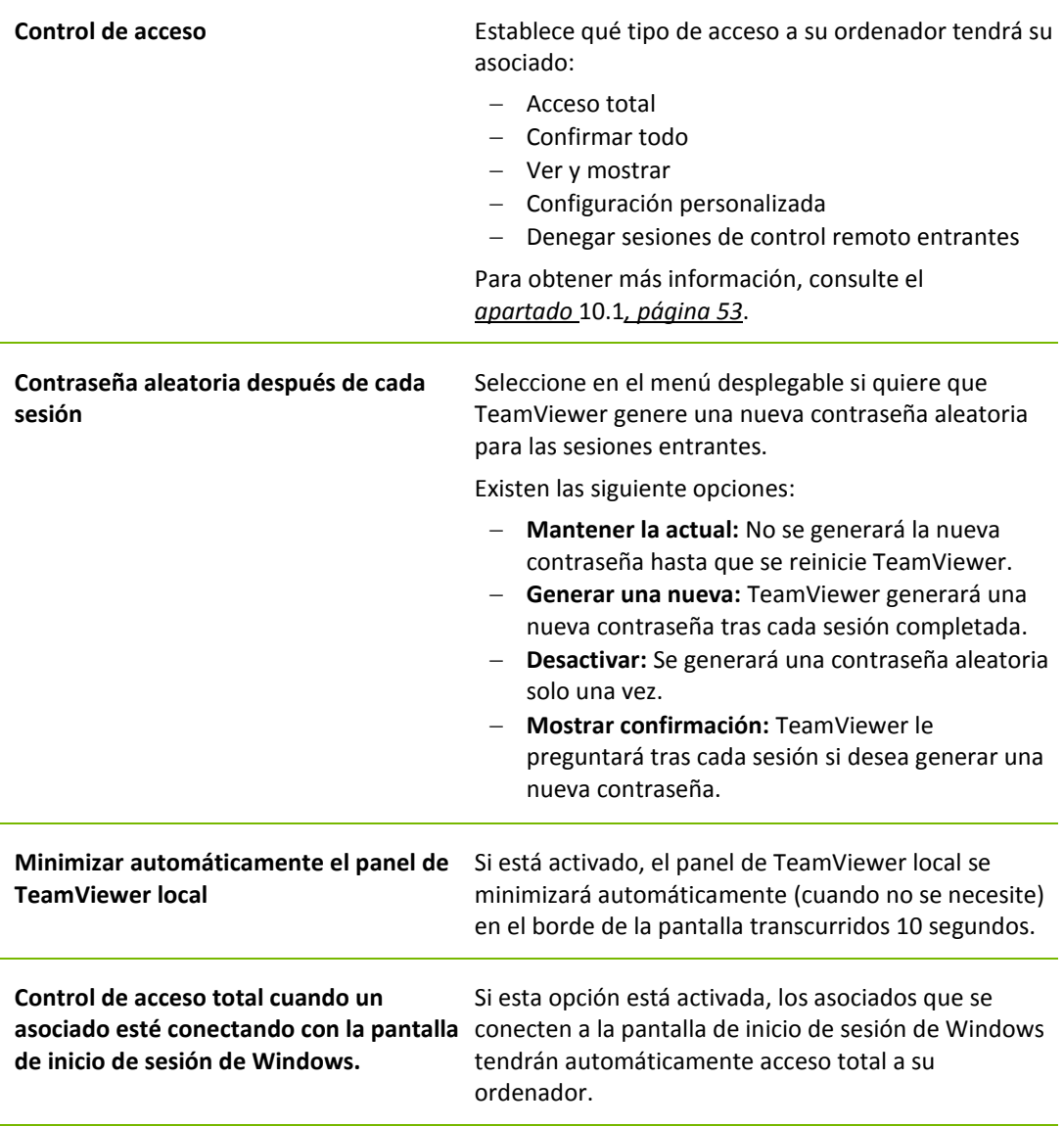

### **Configuración avanzada para la conexión a otros equipos**

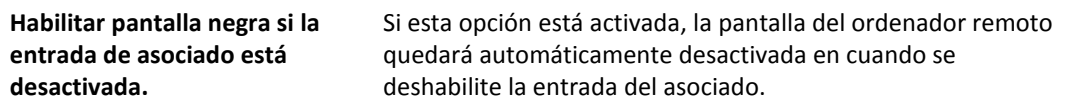

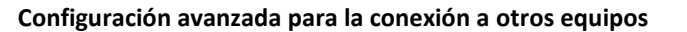

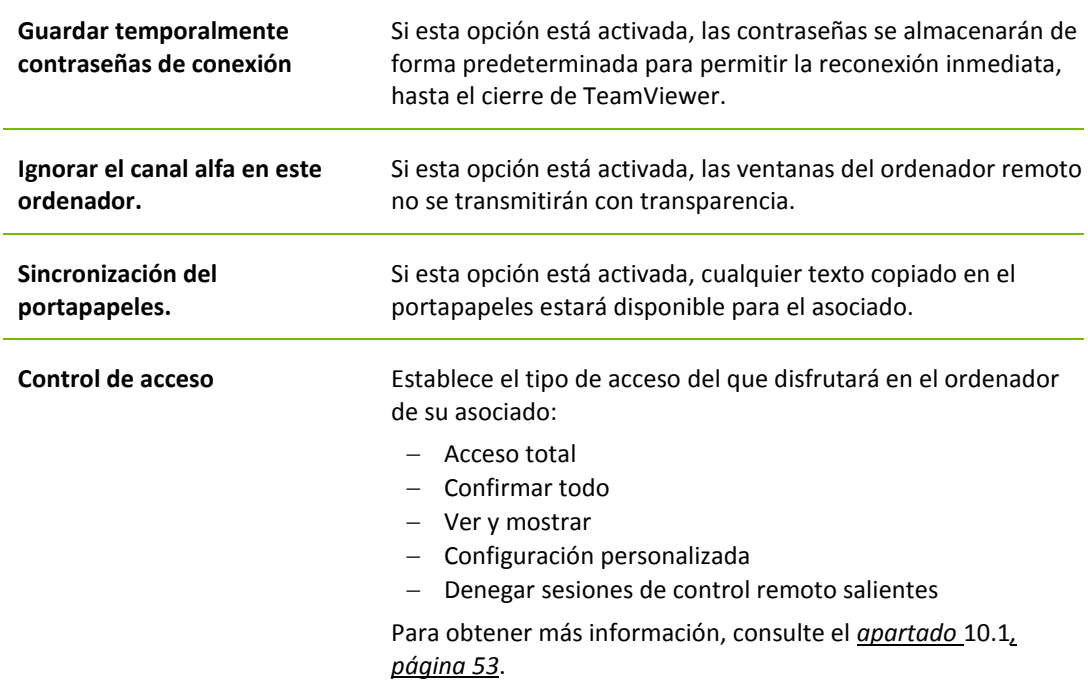

## **Configuración avanzada de reunión**

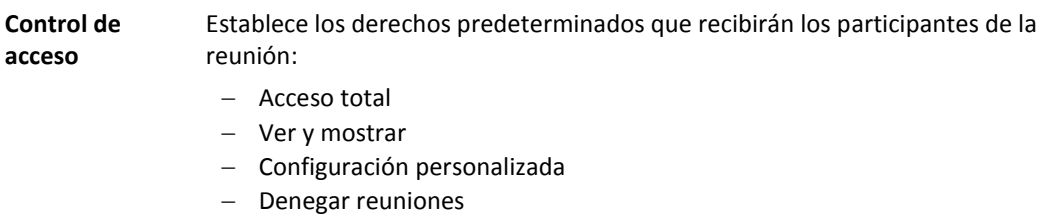

Para obtener más información, consulte el *TeamViewer 9 Manual Reuniones*.

## **Configuración de red avanzada**

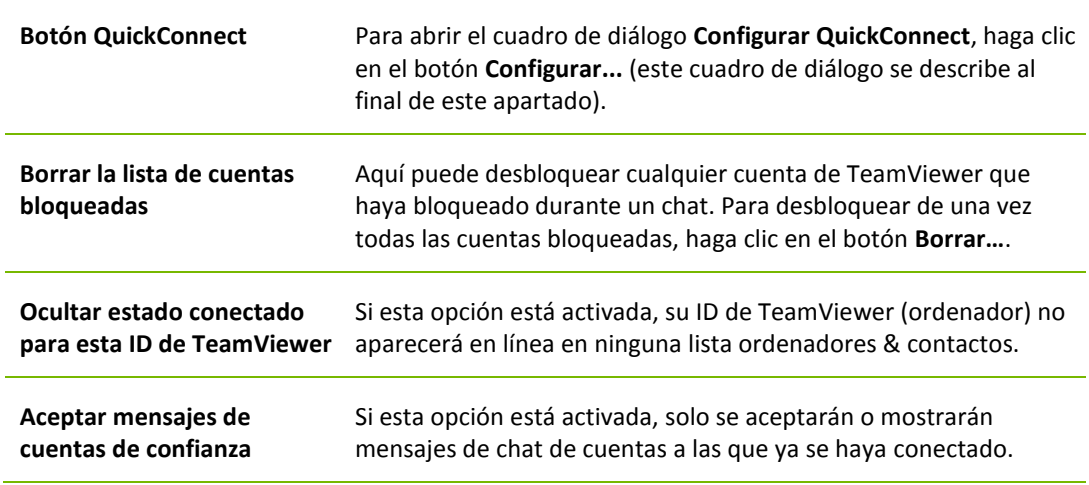

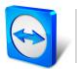

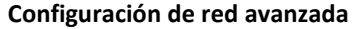

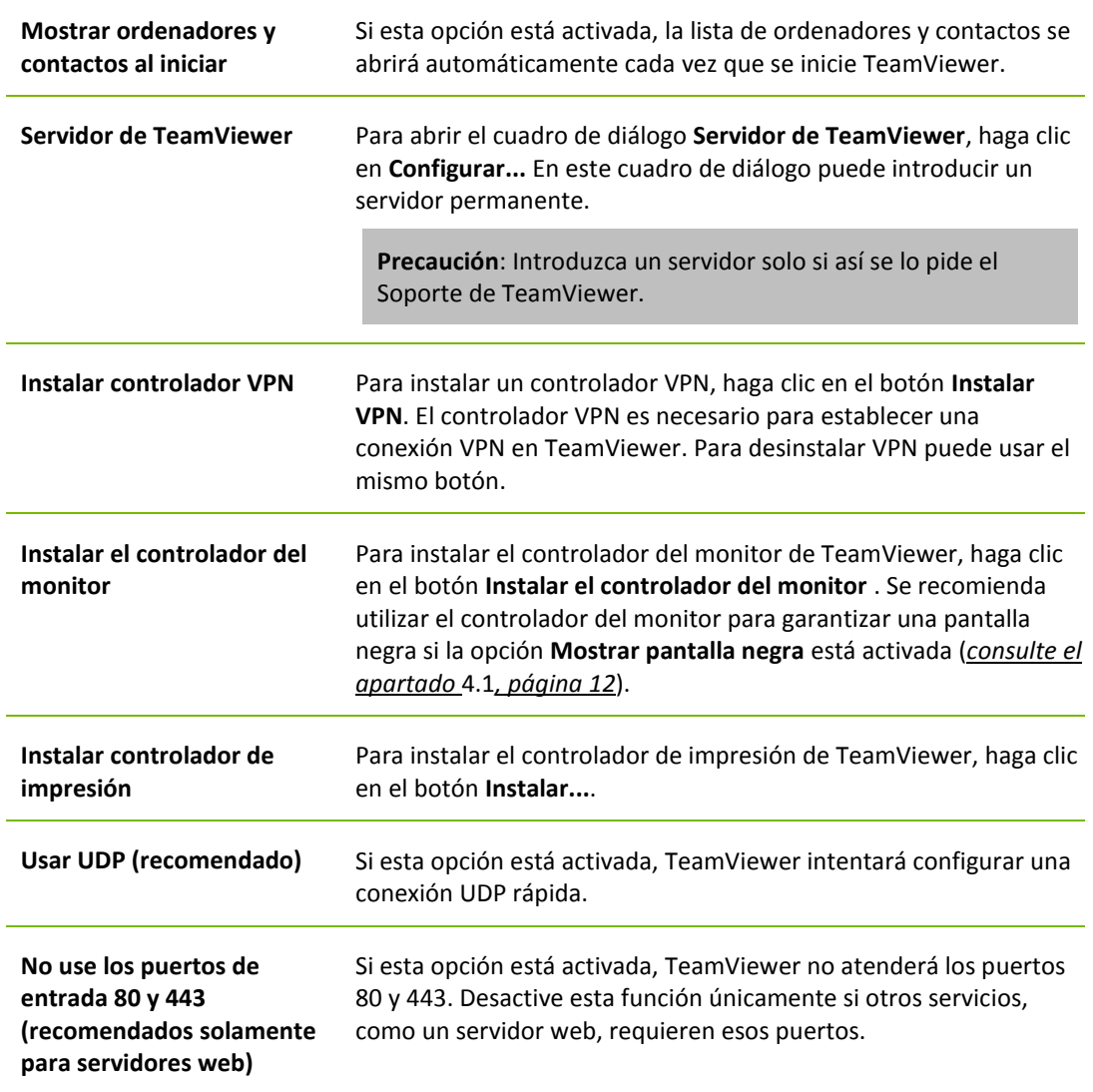

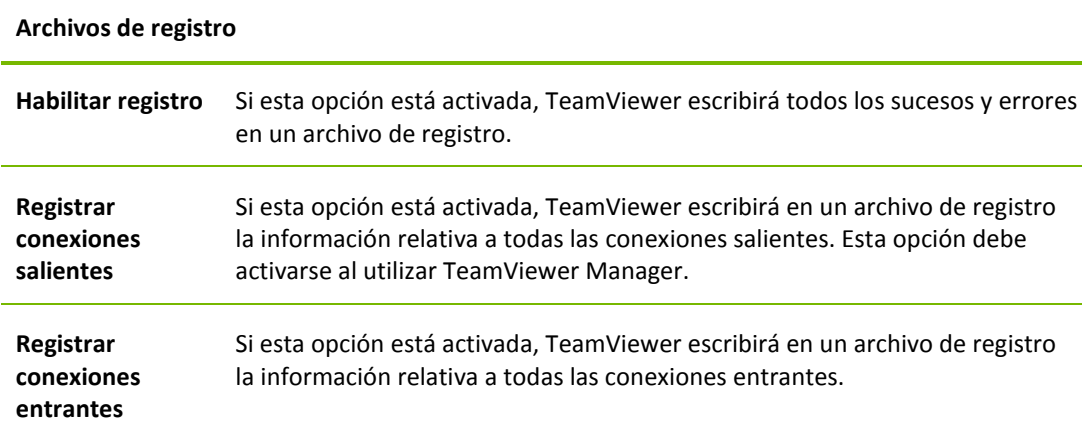

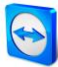

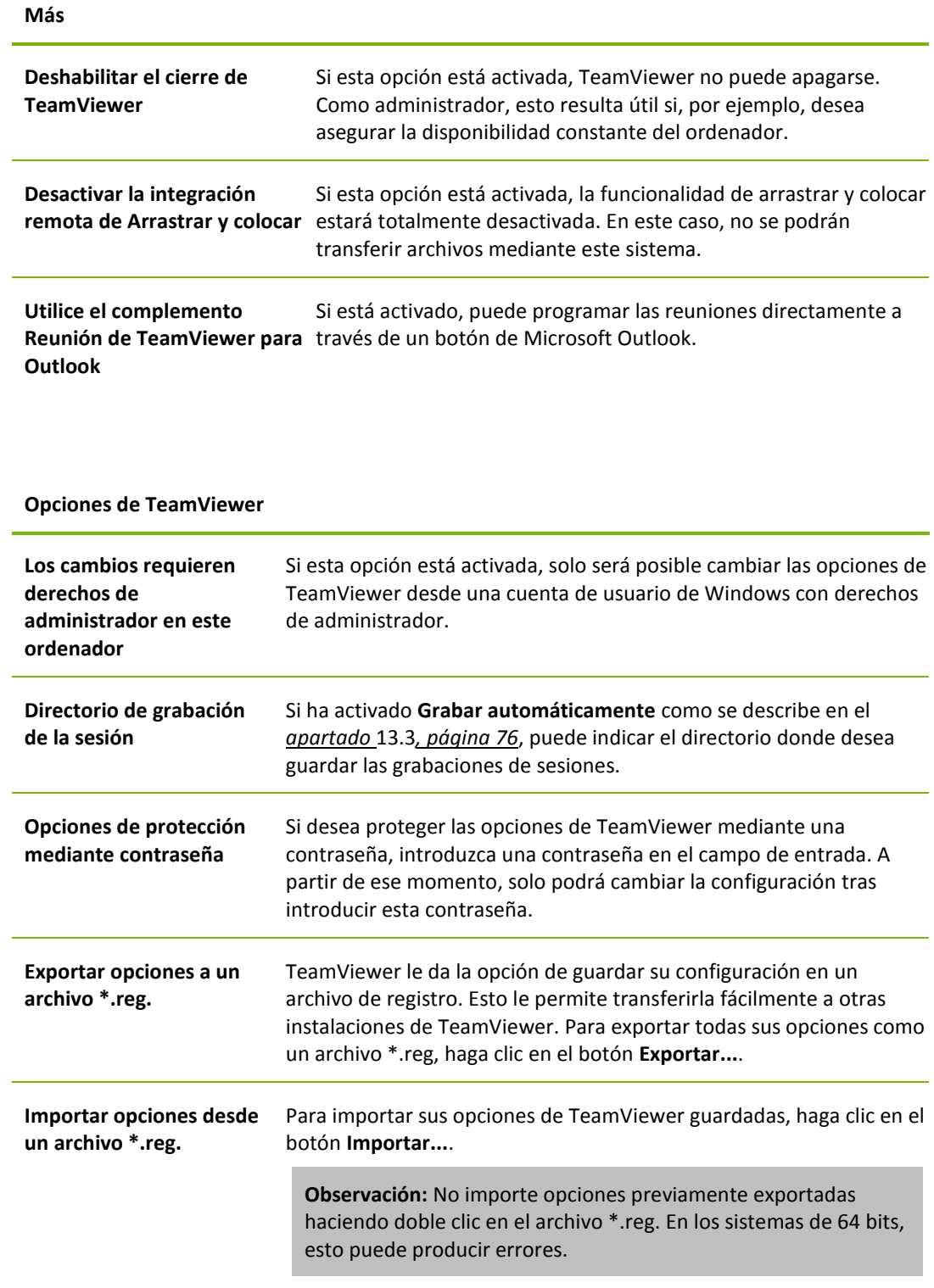

# **El cuadro de diálogo Configurar QuickConnect**

En este cuadro de diálogo puede cambiar diversas opciones del botón QuickConnect. Este botón puede utilizarse para presentar aplicaciones. Para obtener más información, consulte el *TeamViewer 9 Manual Reuniones*.